# **初期設定手順 Windows11版**

### **1. Chrome[インストール方法](#page-1-0)**

#### **2. mwu.jp[のパスワード変更方法](#page-9-0)**

※パスワードを12桁以上で設定すると「mukogawa-u.ac.jp」と 同じパスワードを設定することが可能です。

**3. mwu.jpのアカウントを Gmail[アプリに登録する方法](#page-18-0)**

**4. [メールの転送設定方法](#page-23-0) mukogawa-u.ac.jpに送られてきたメールをmwu.jpに転送する**

### **5. [ワンタイムパスワード変更方法](#page-34-0)**

**6. mukogawa-u.ac.jp[パスワード変更方法](#page-41-0)**

※「mwu.jp」と同じパスワードを設定することが可能です。

<span id="page-1-0"></span>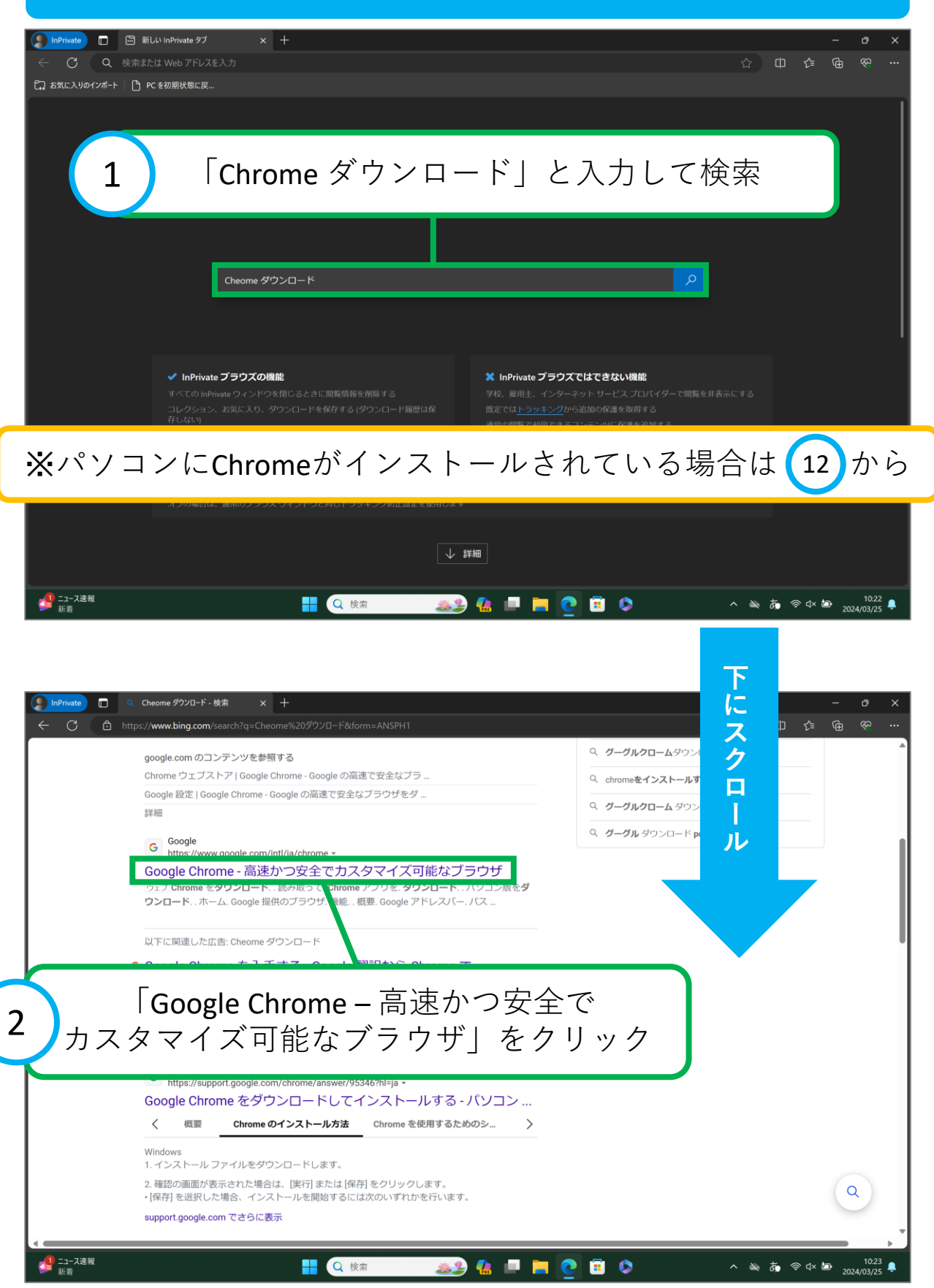

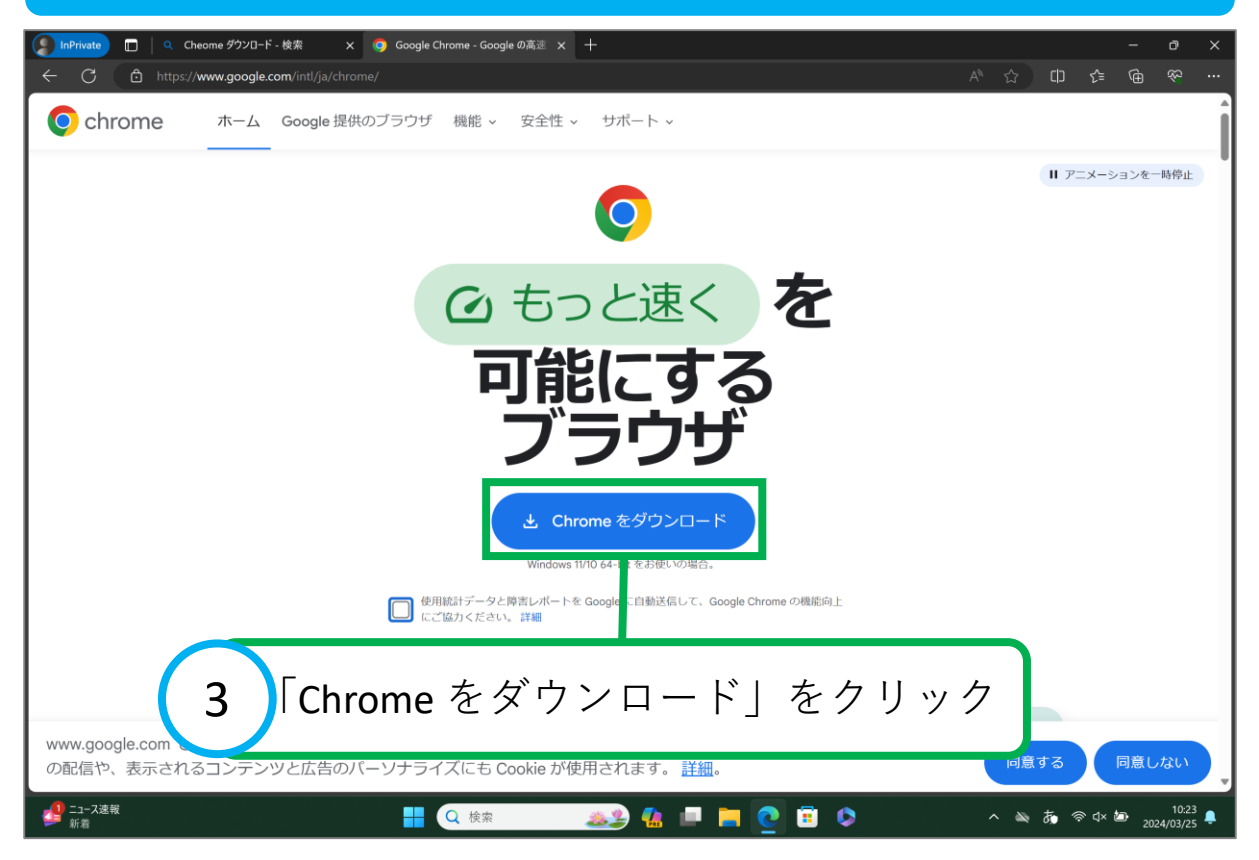

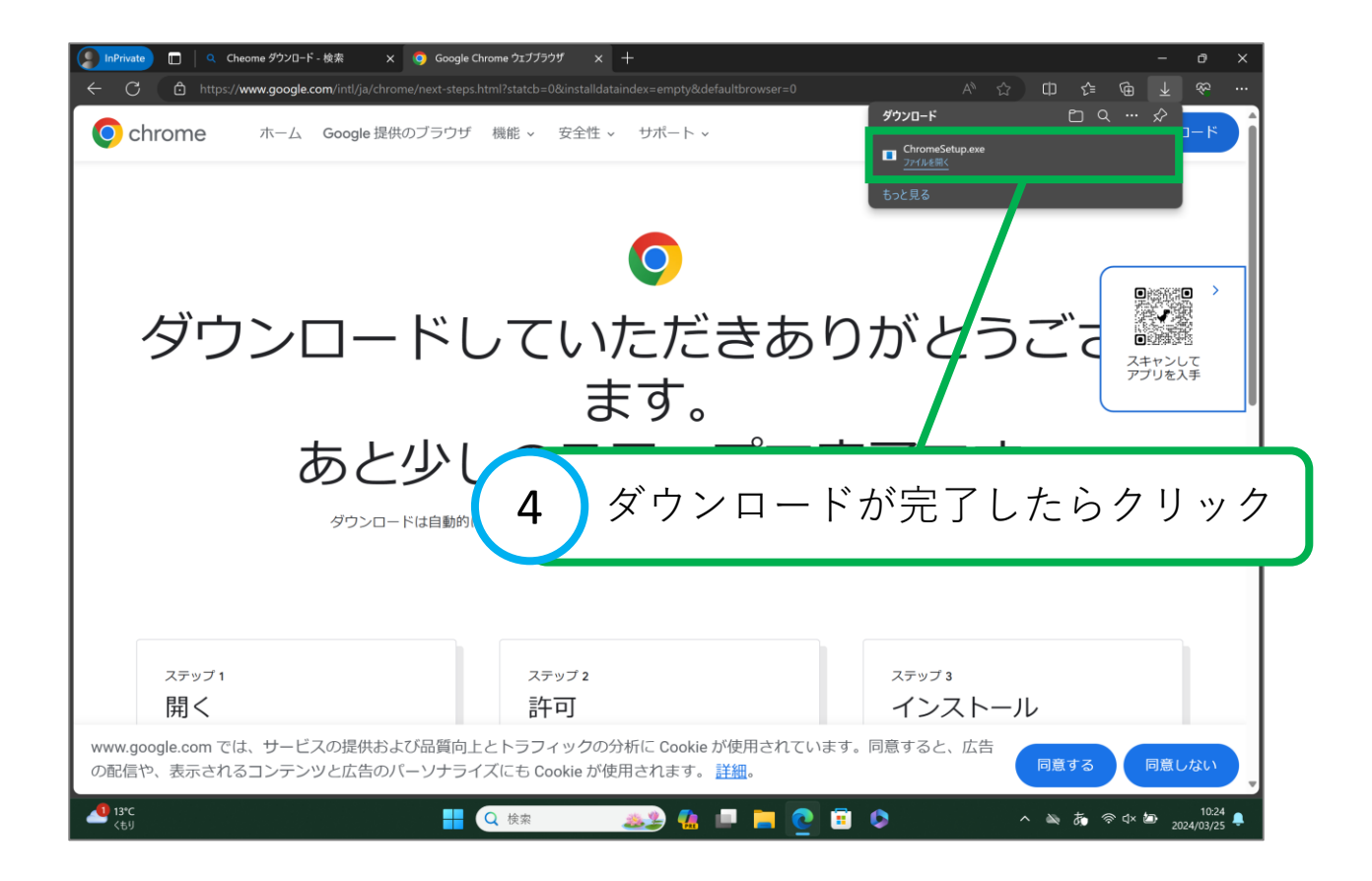

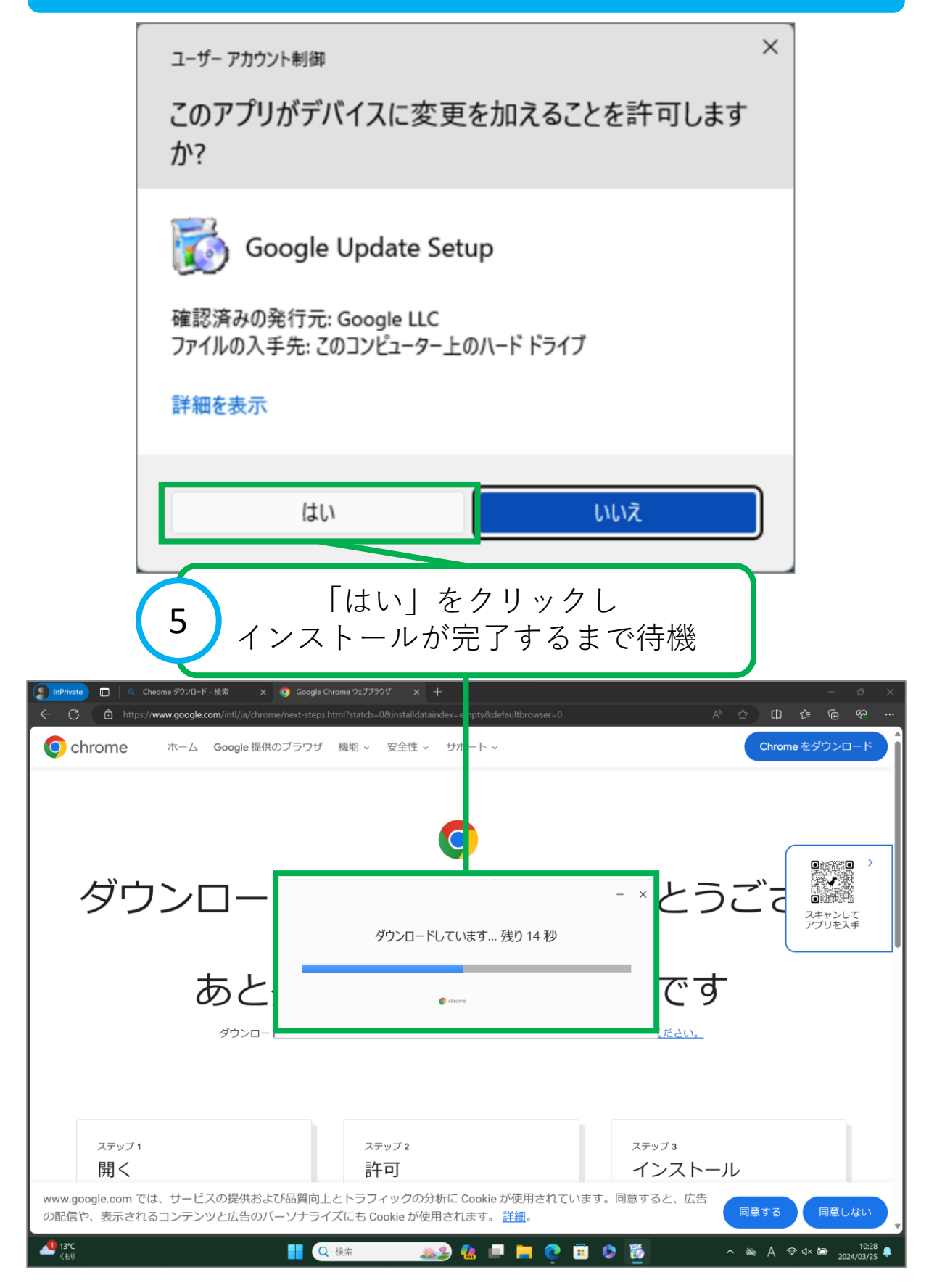

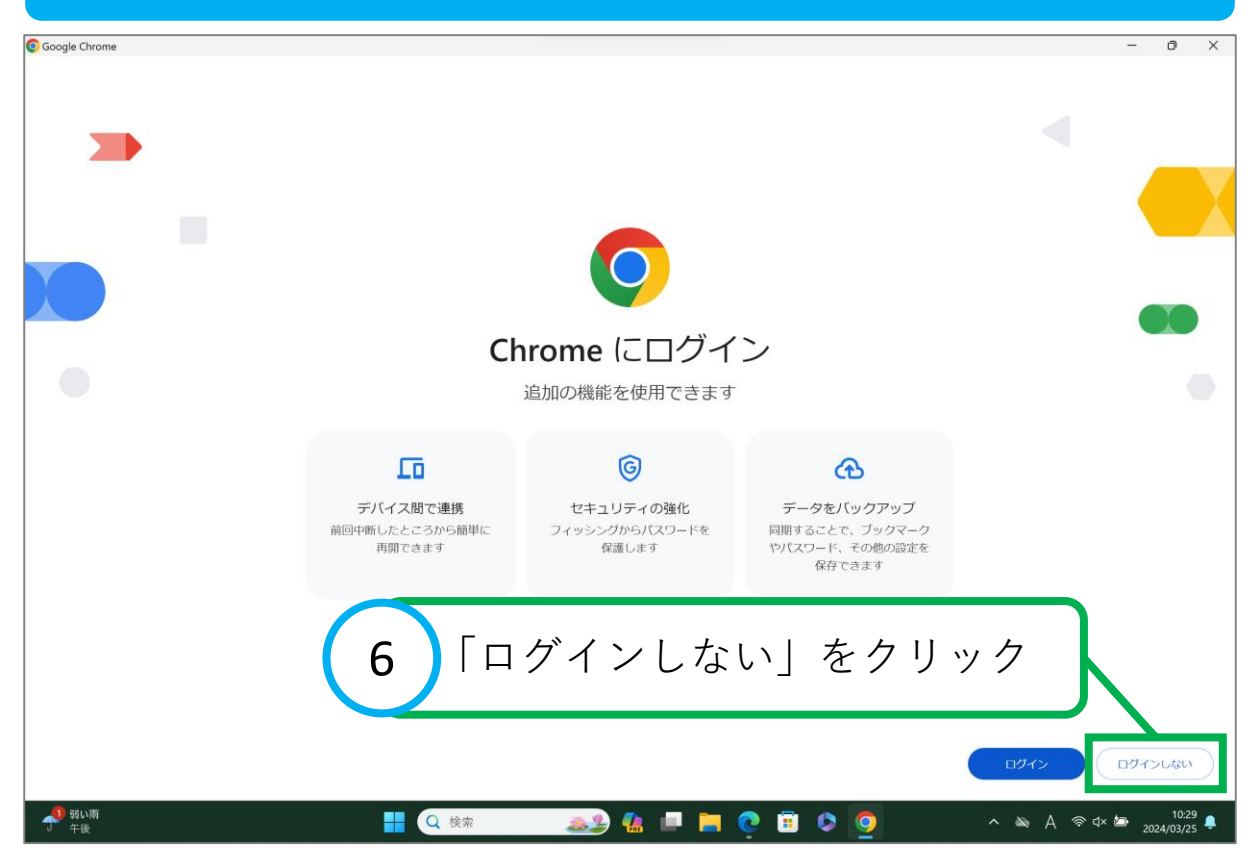

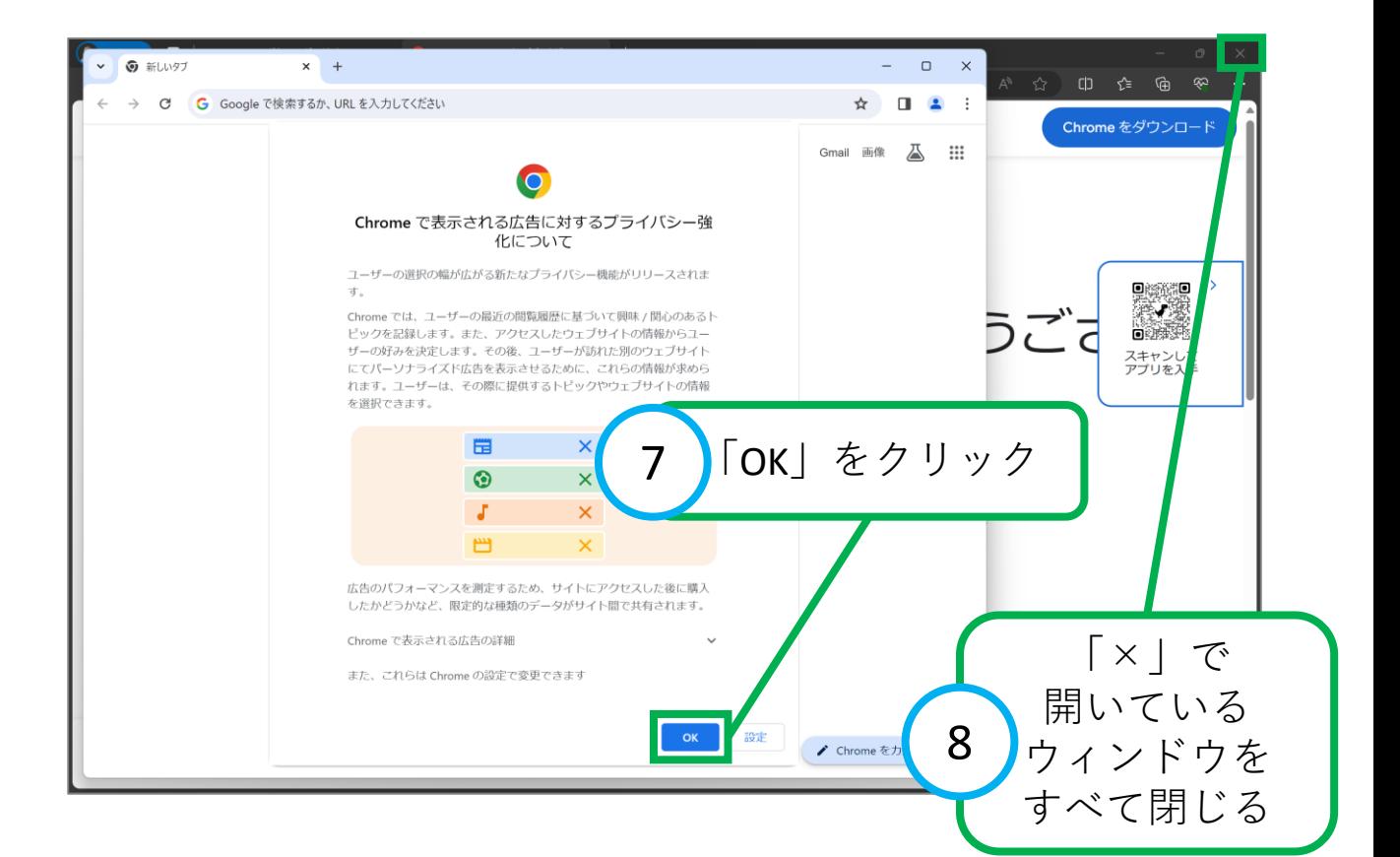

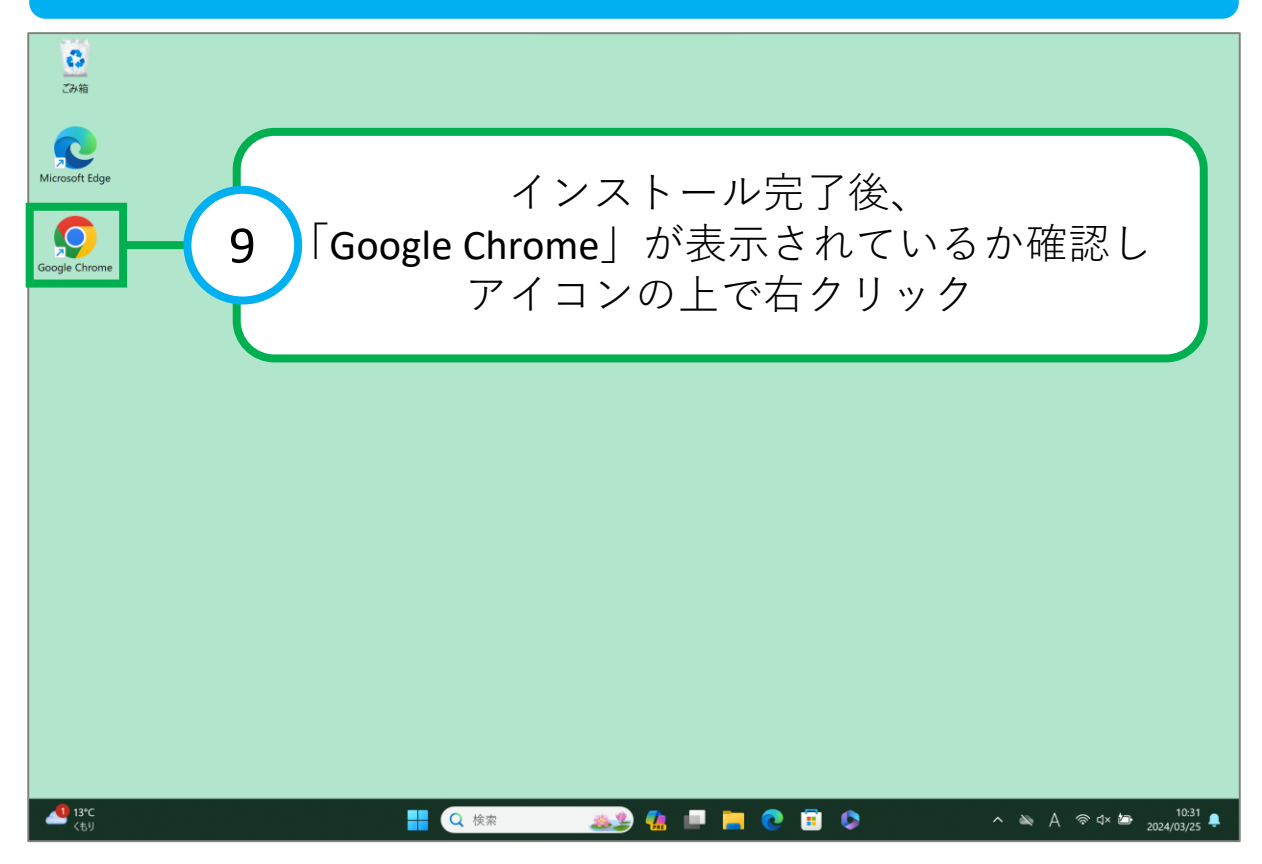

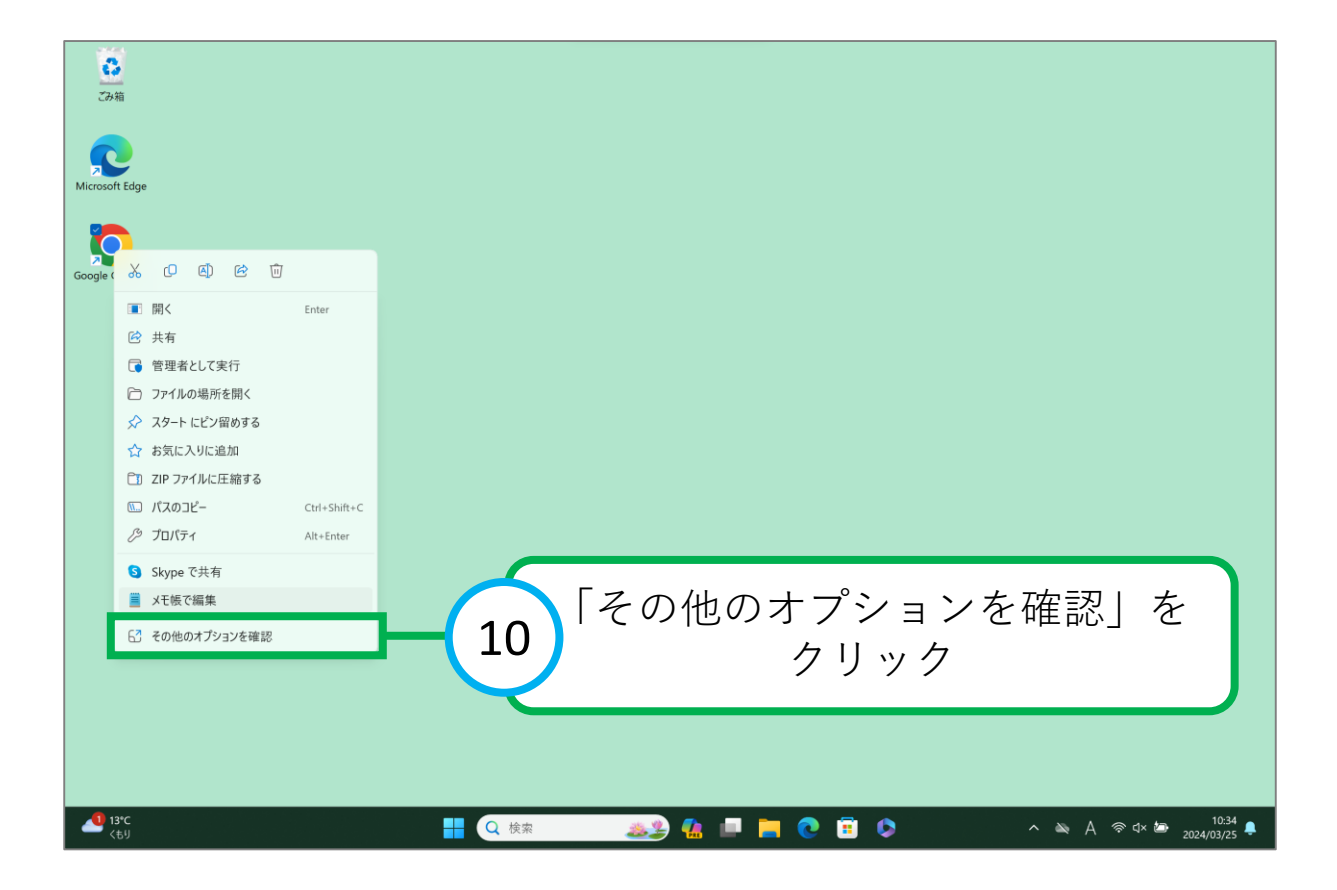

<span id="page-6-0"></span>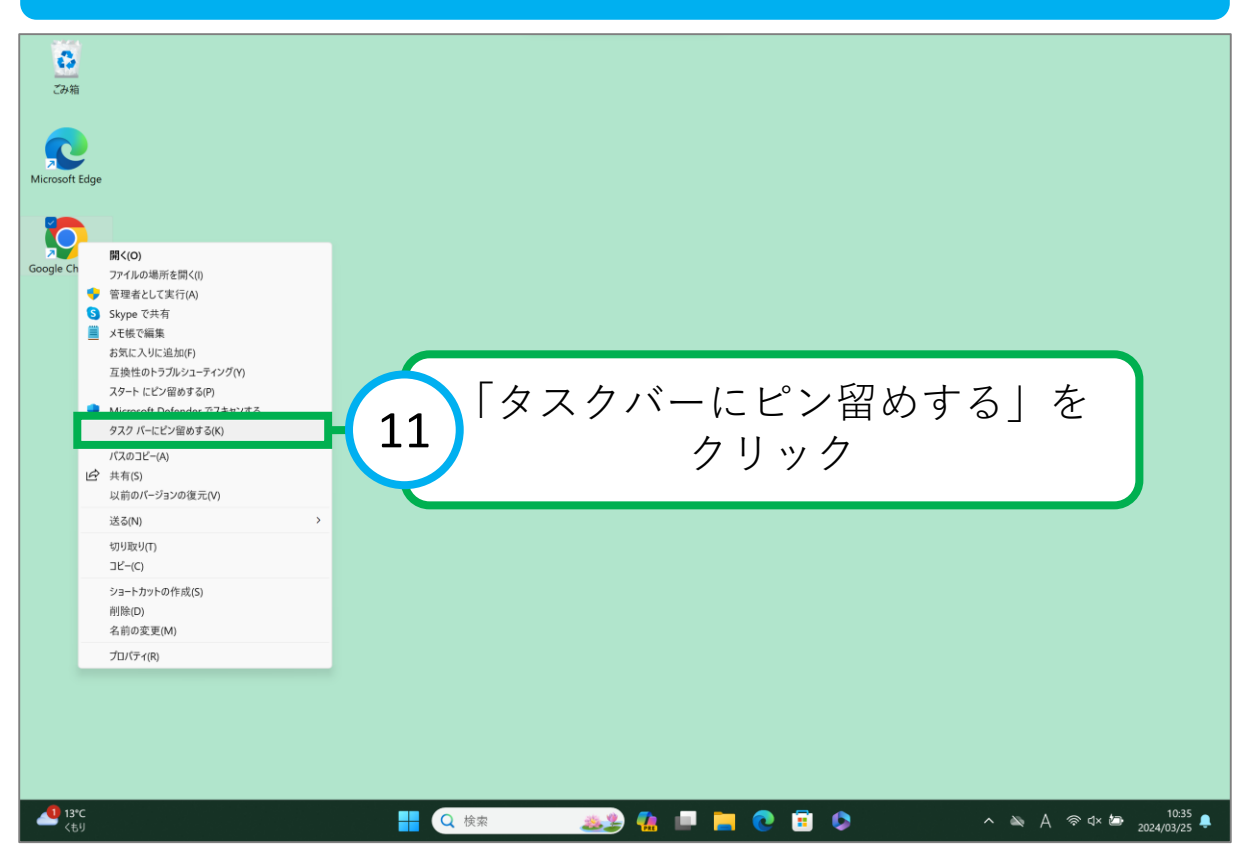

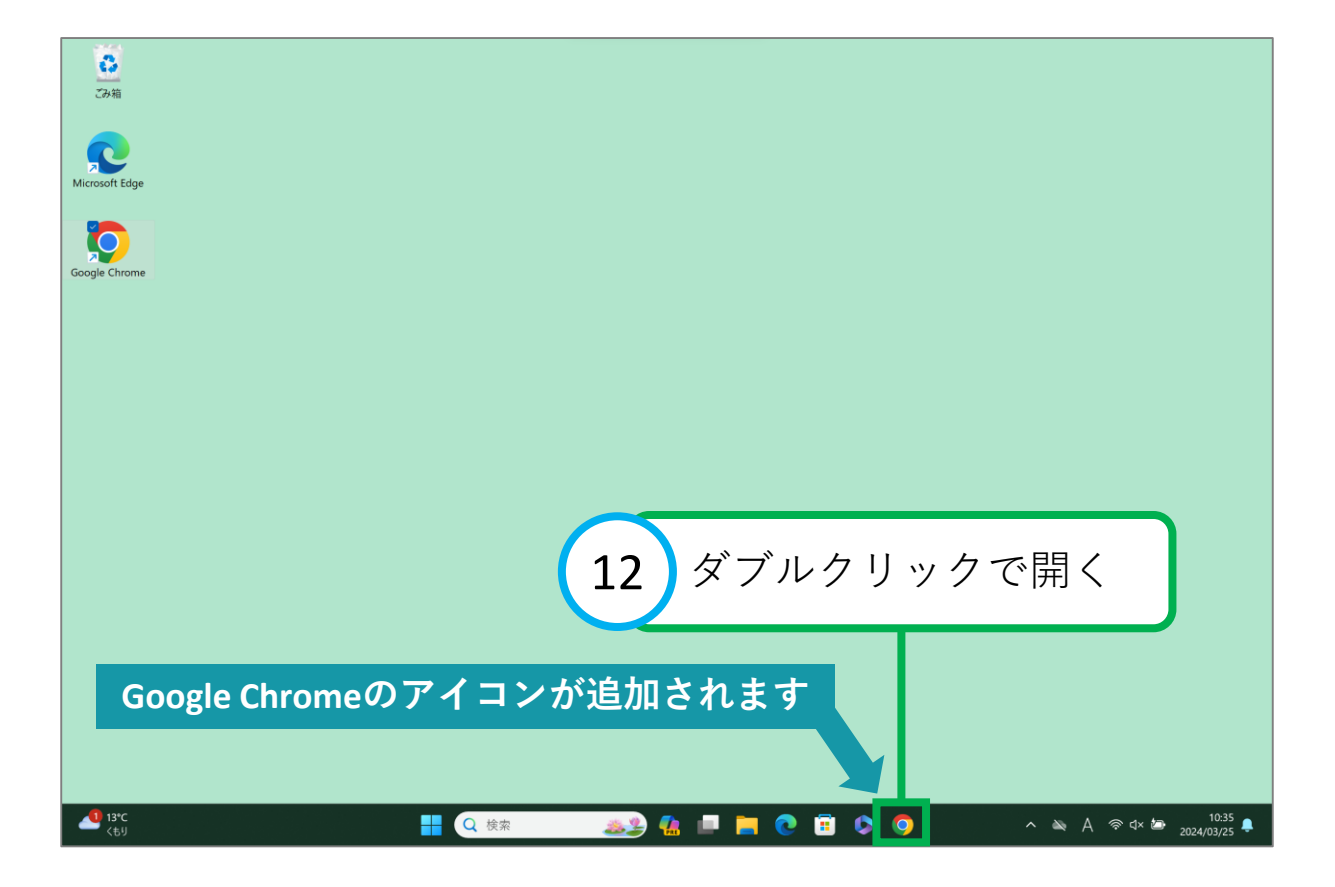

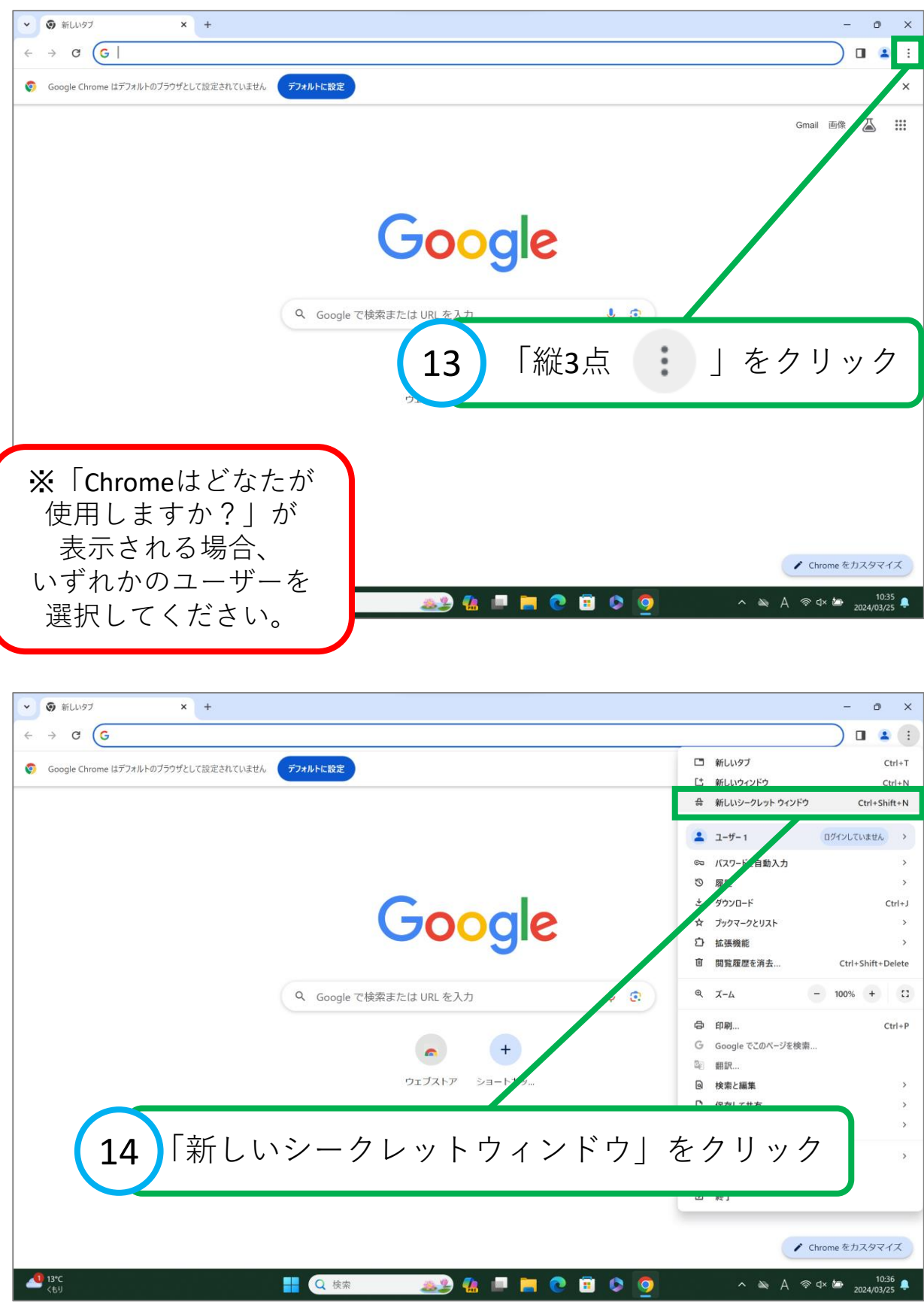

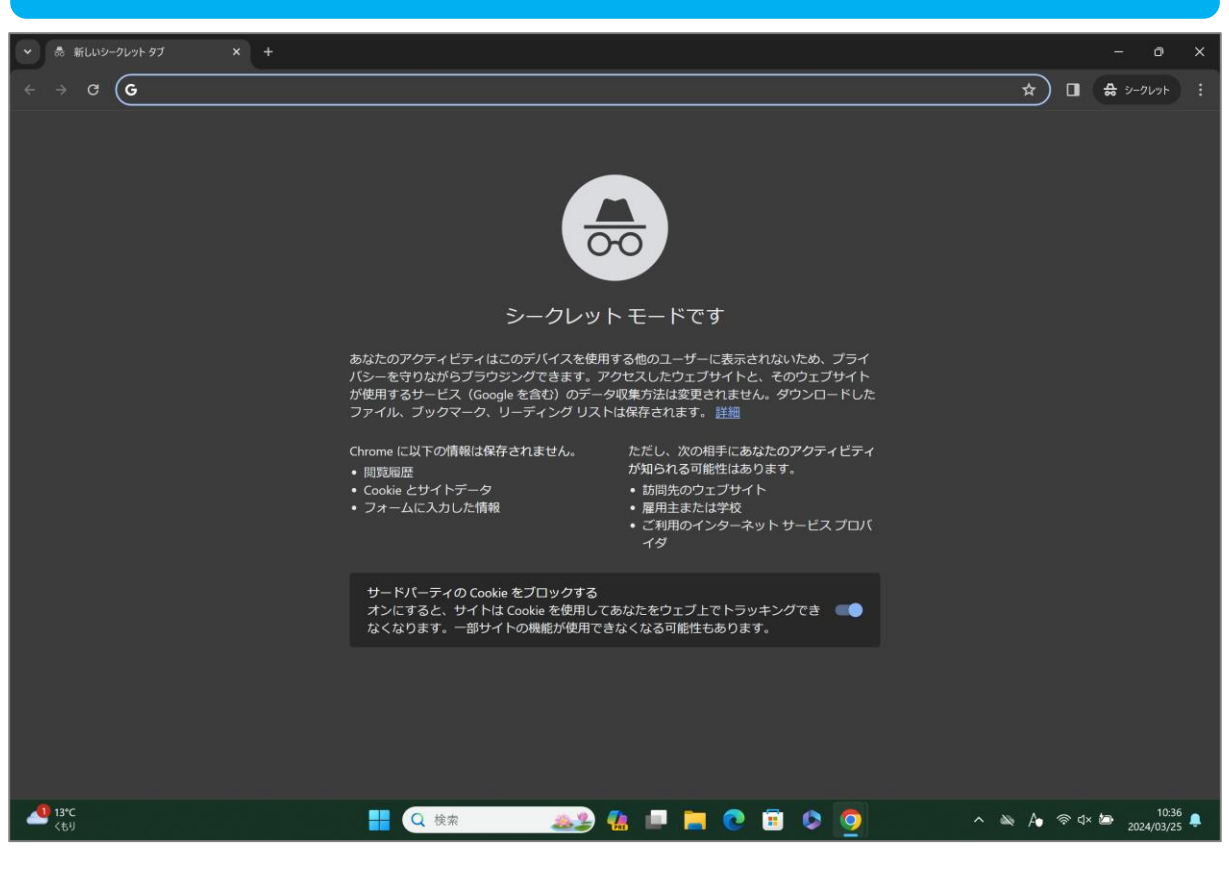

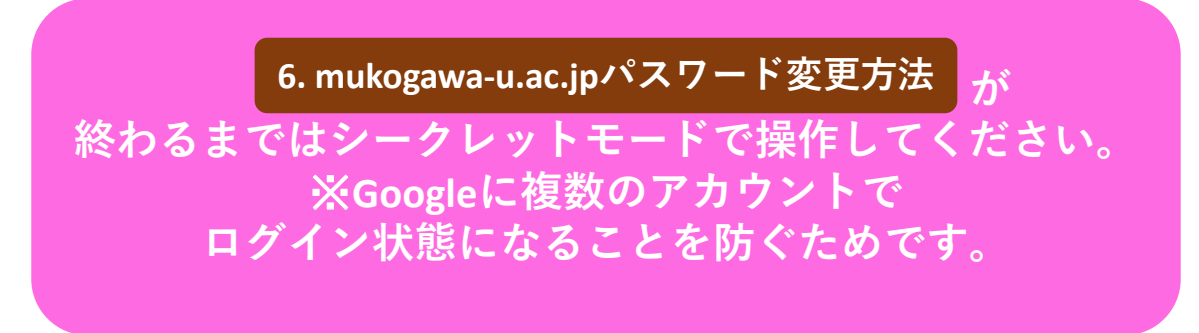

<span id="page-9-0"></span>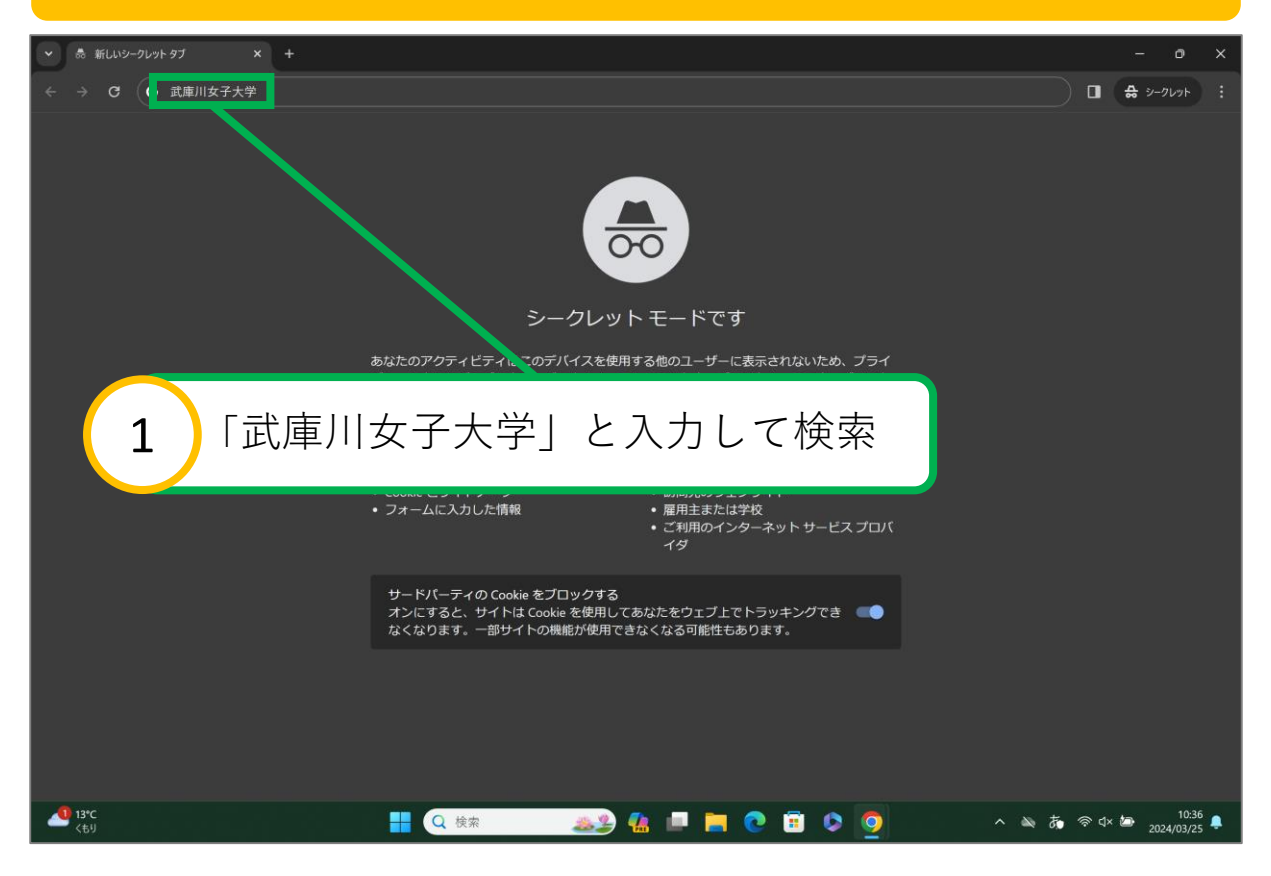

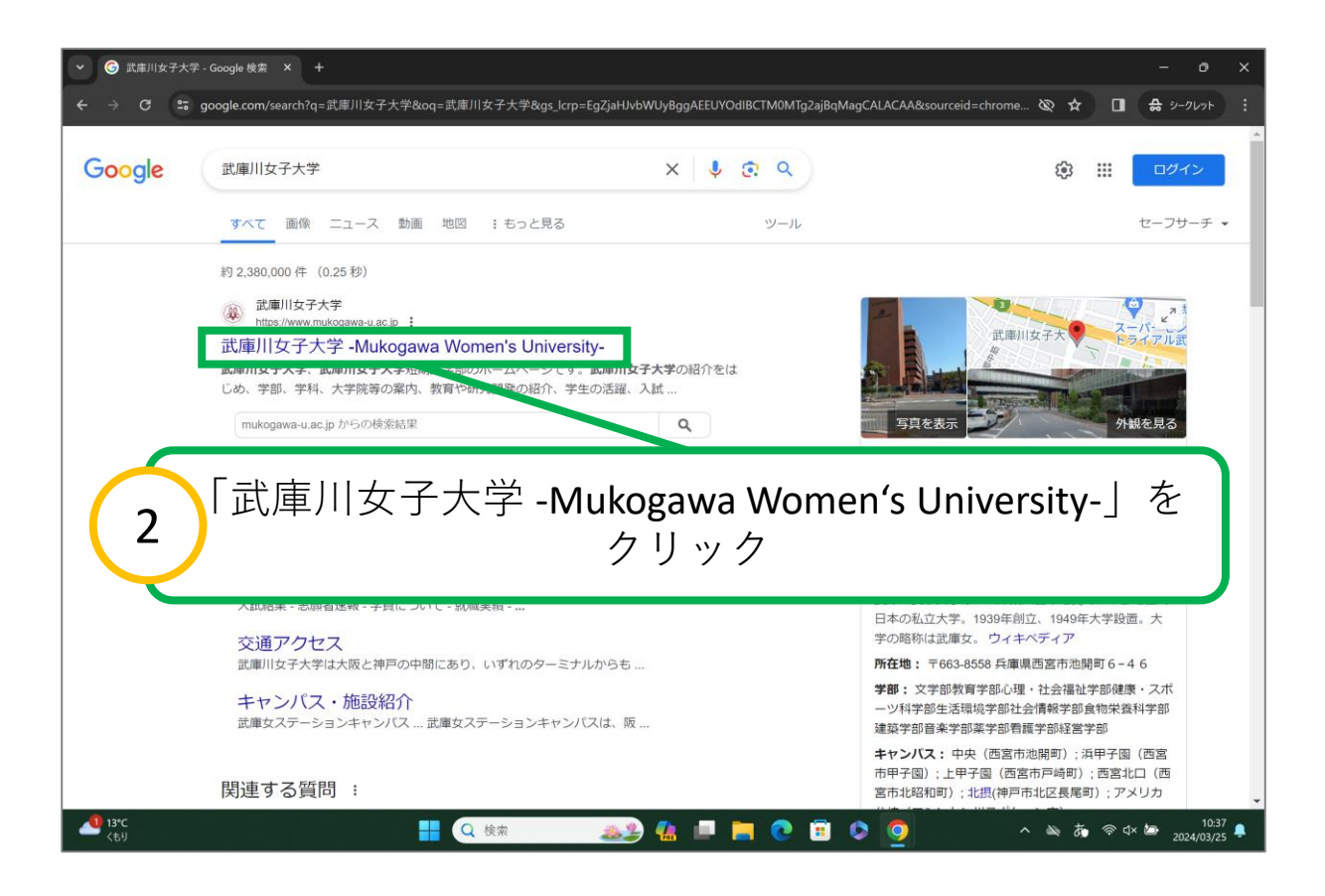

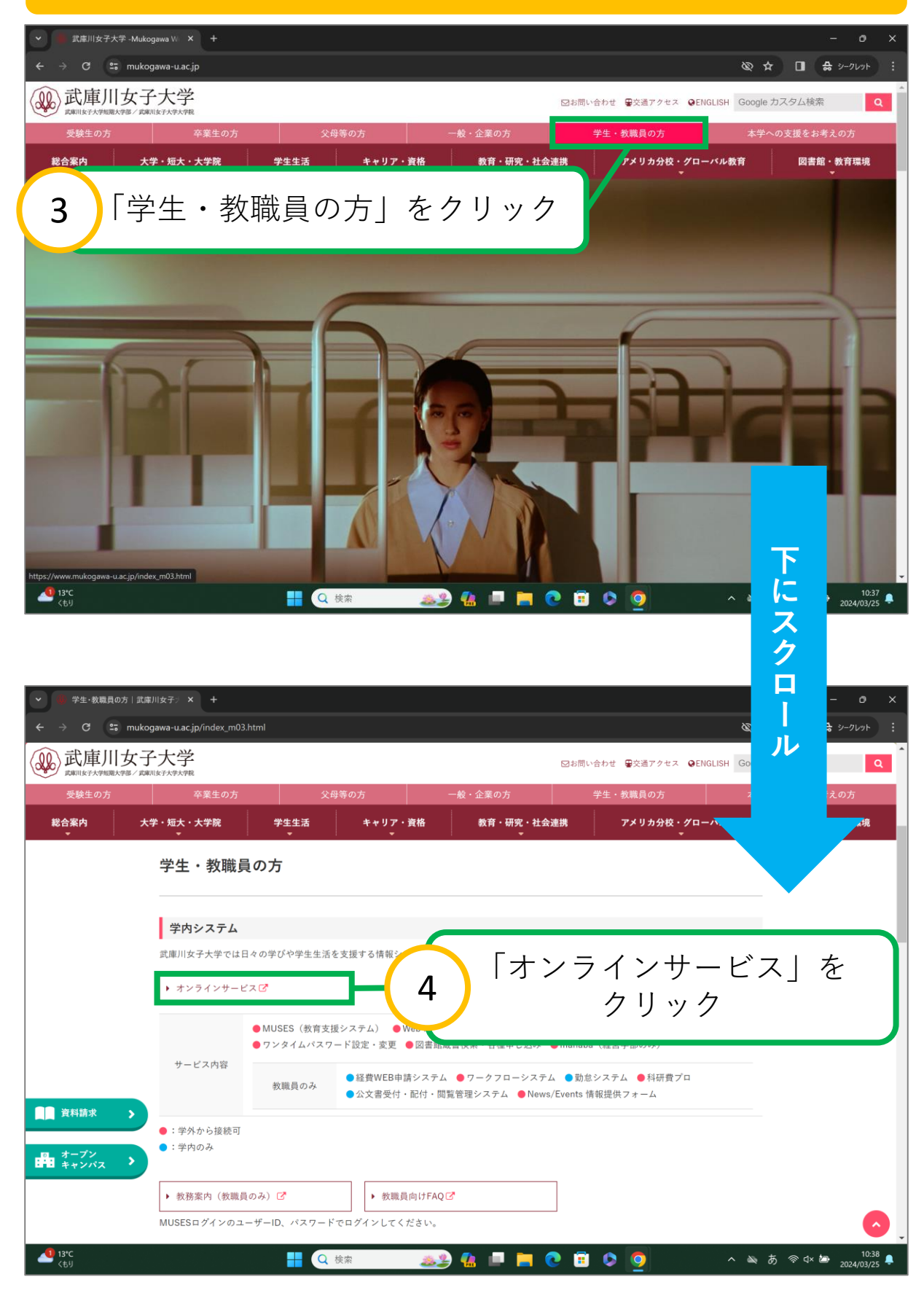

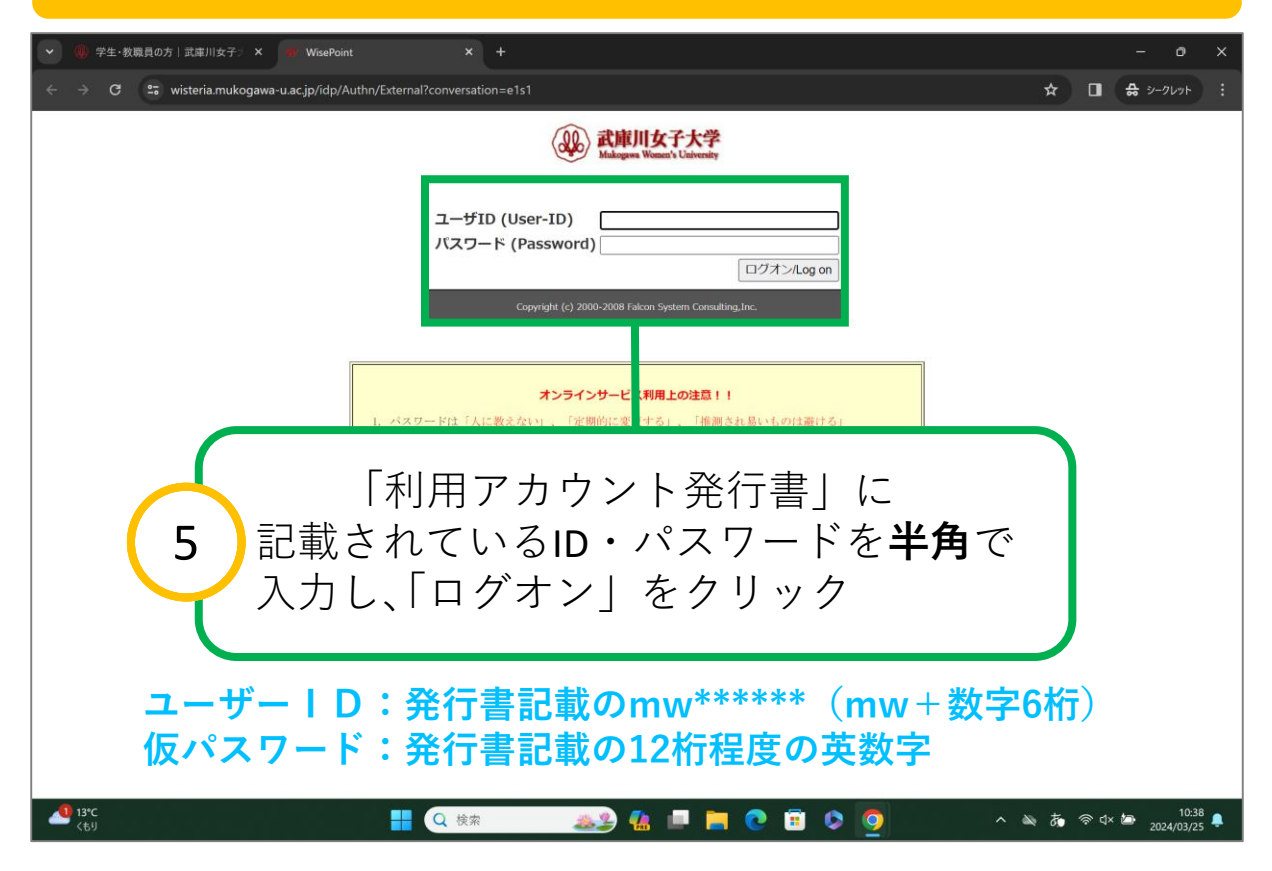

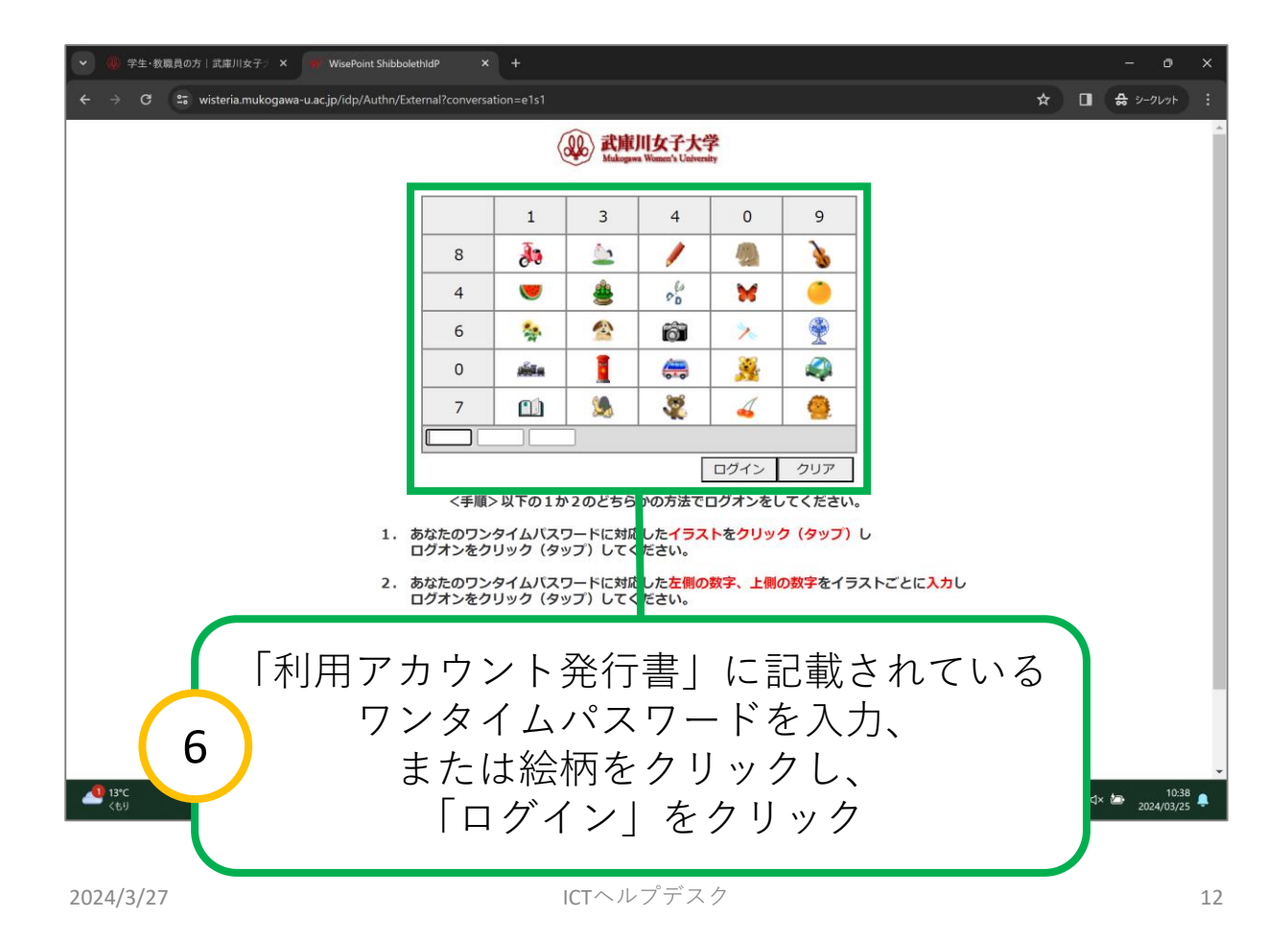

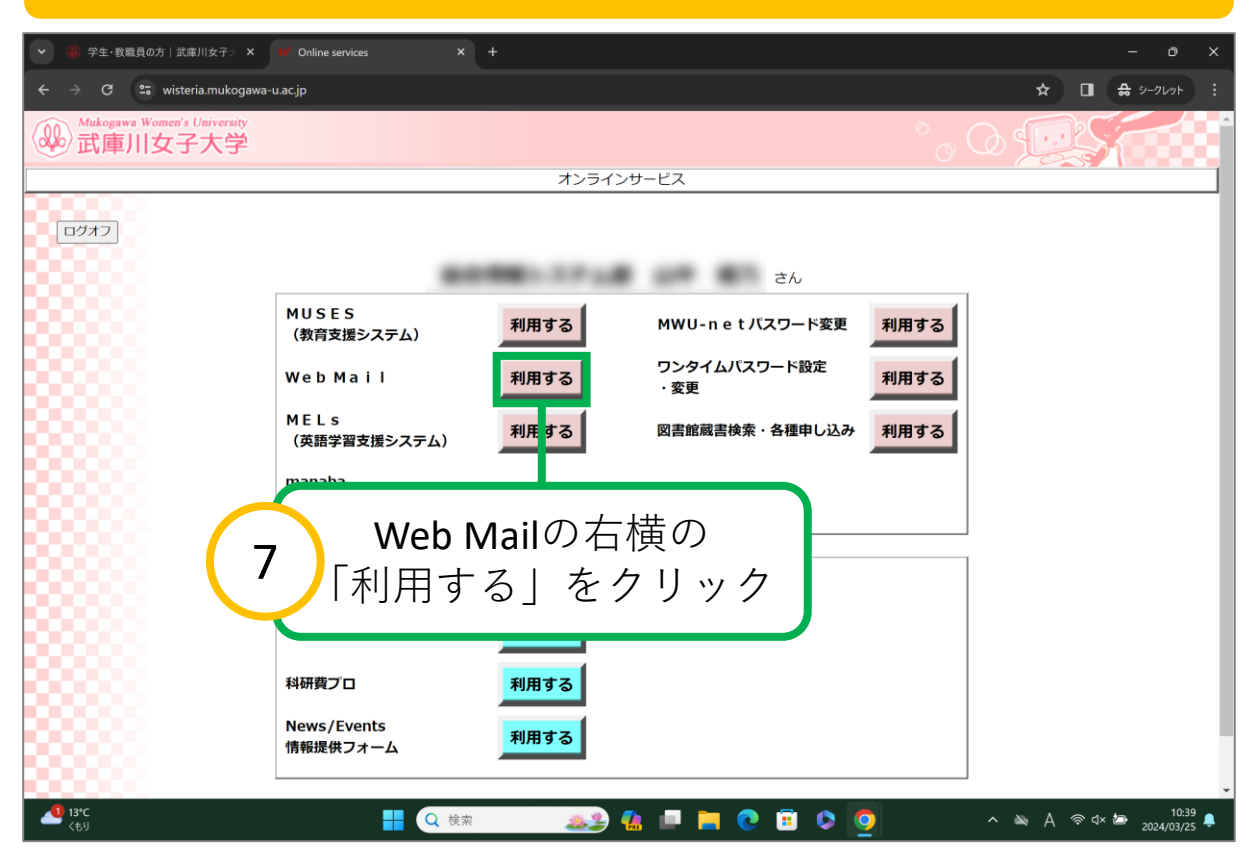

#### 利用規約の画面が表示されたら「理解しました」をクリック

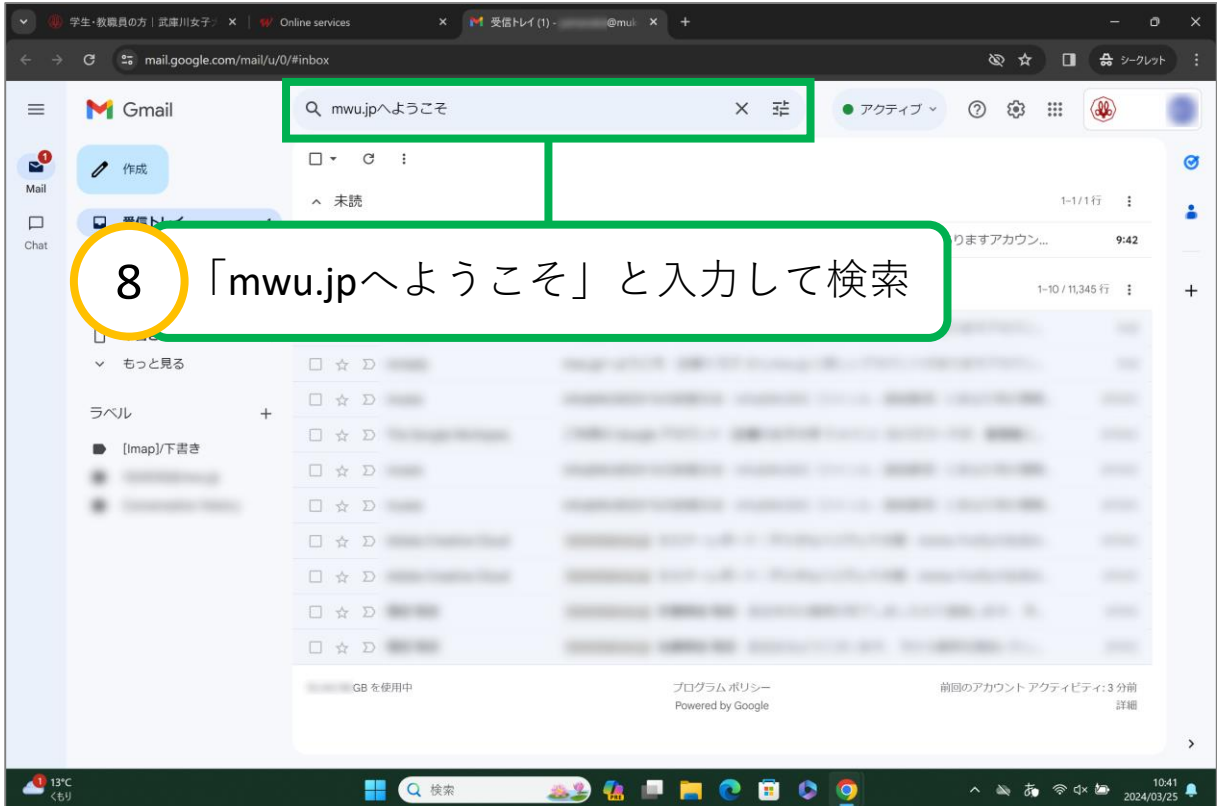

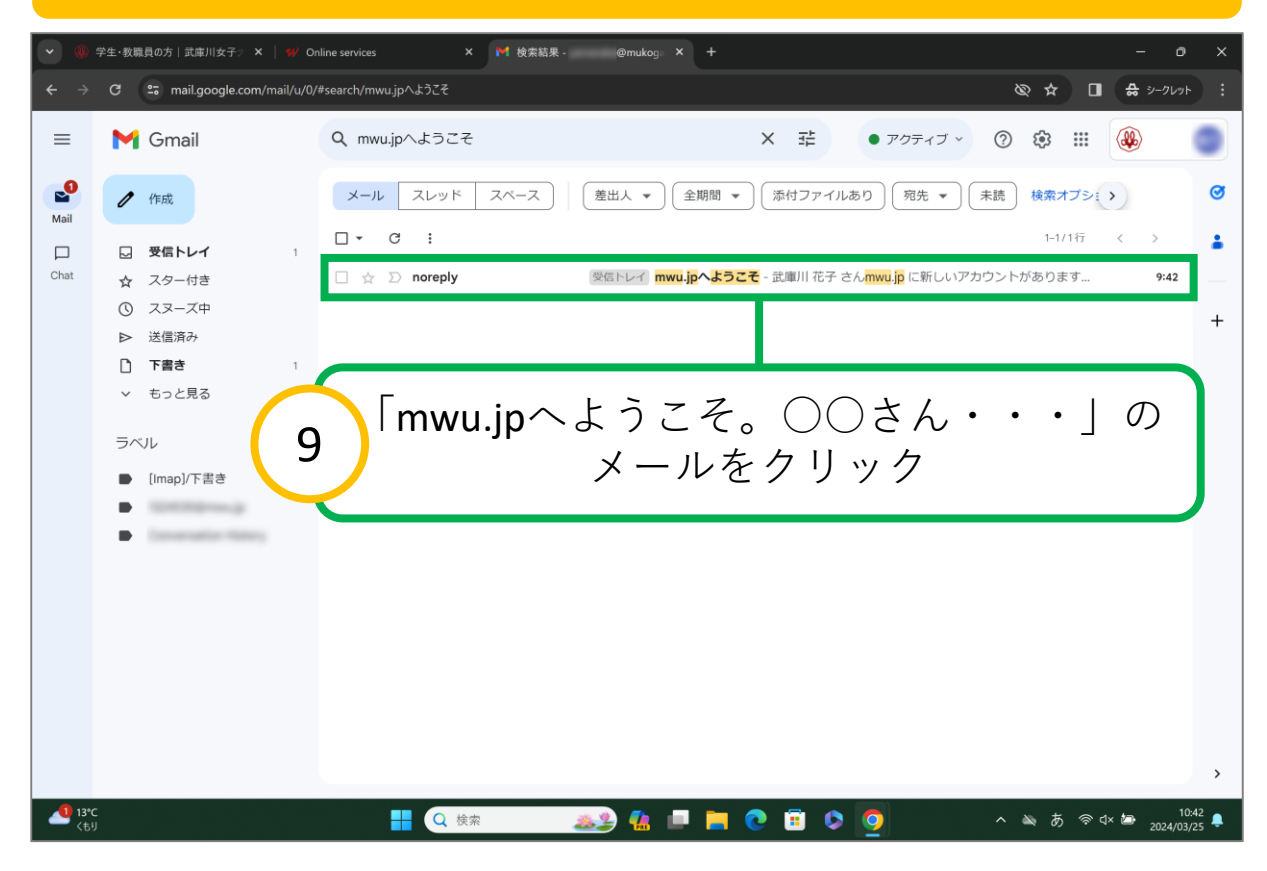

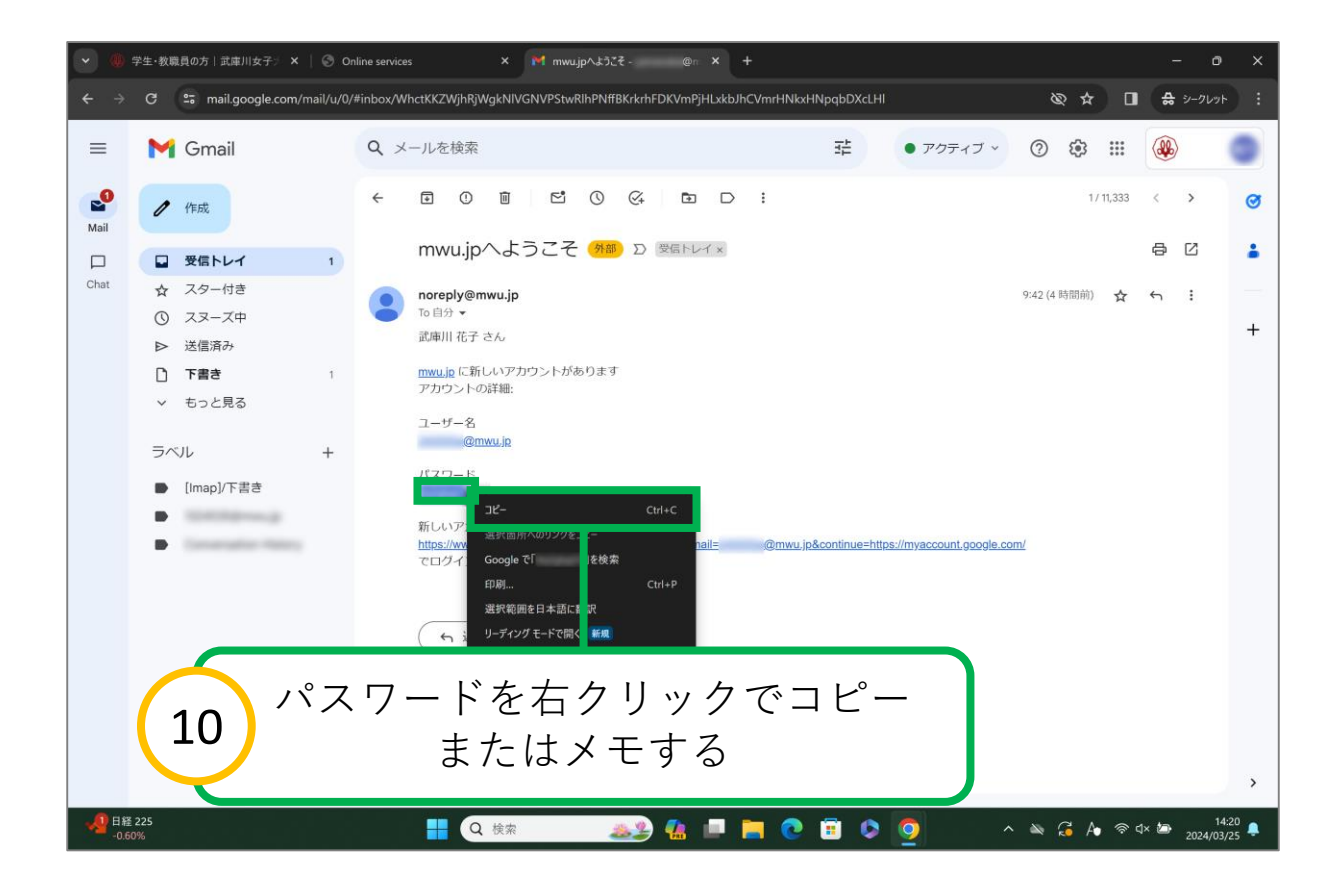

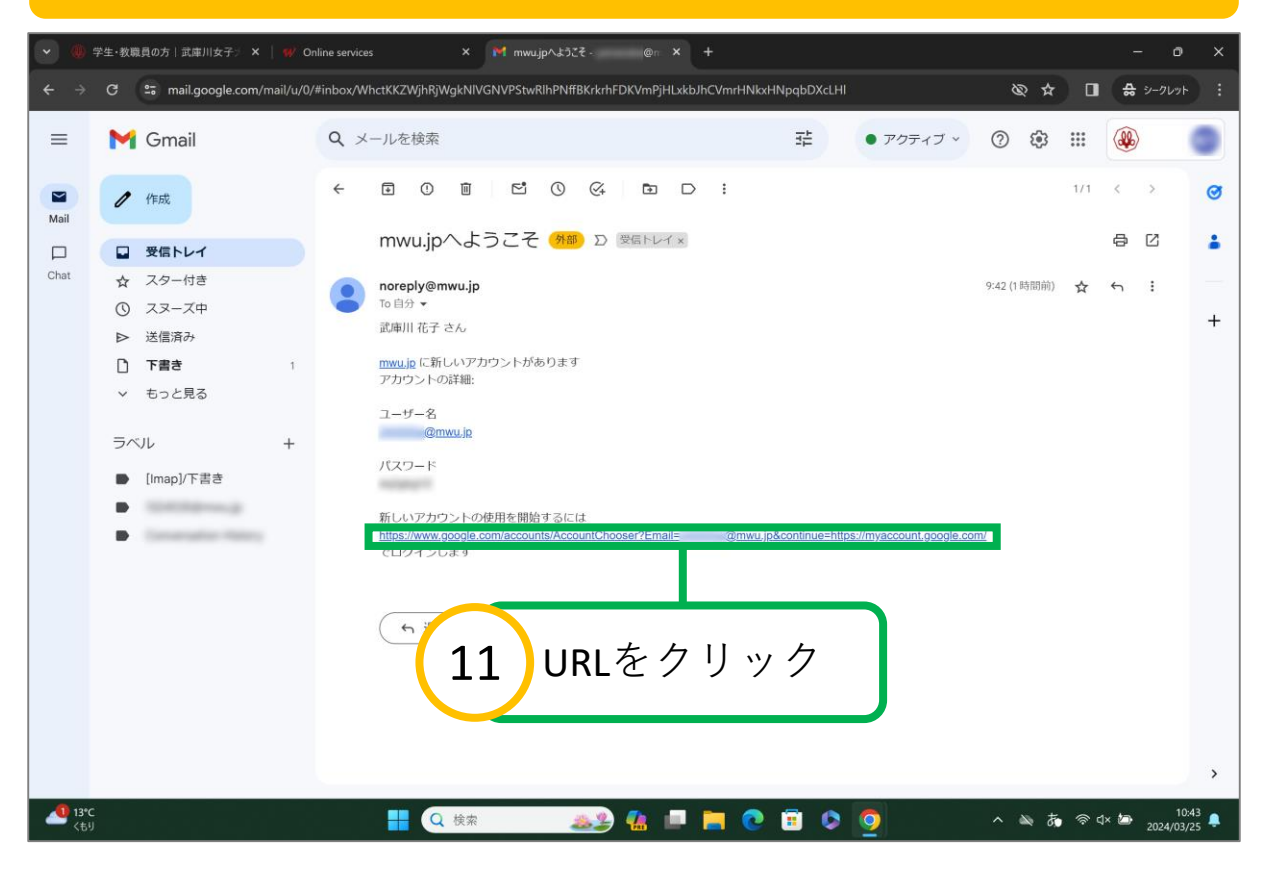

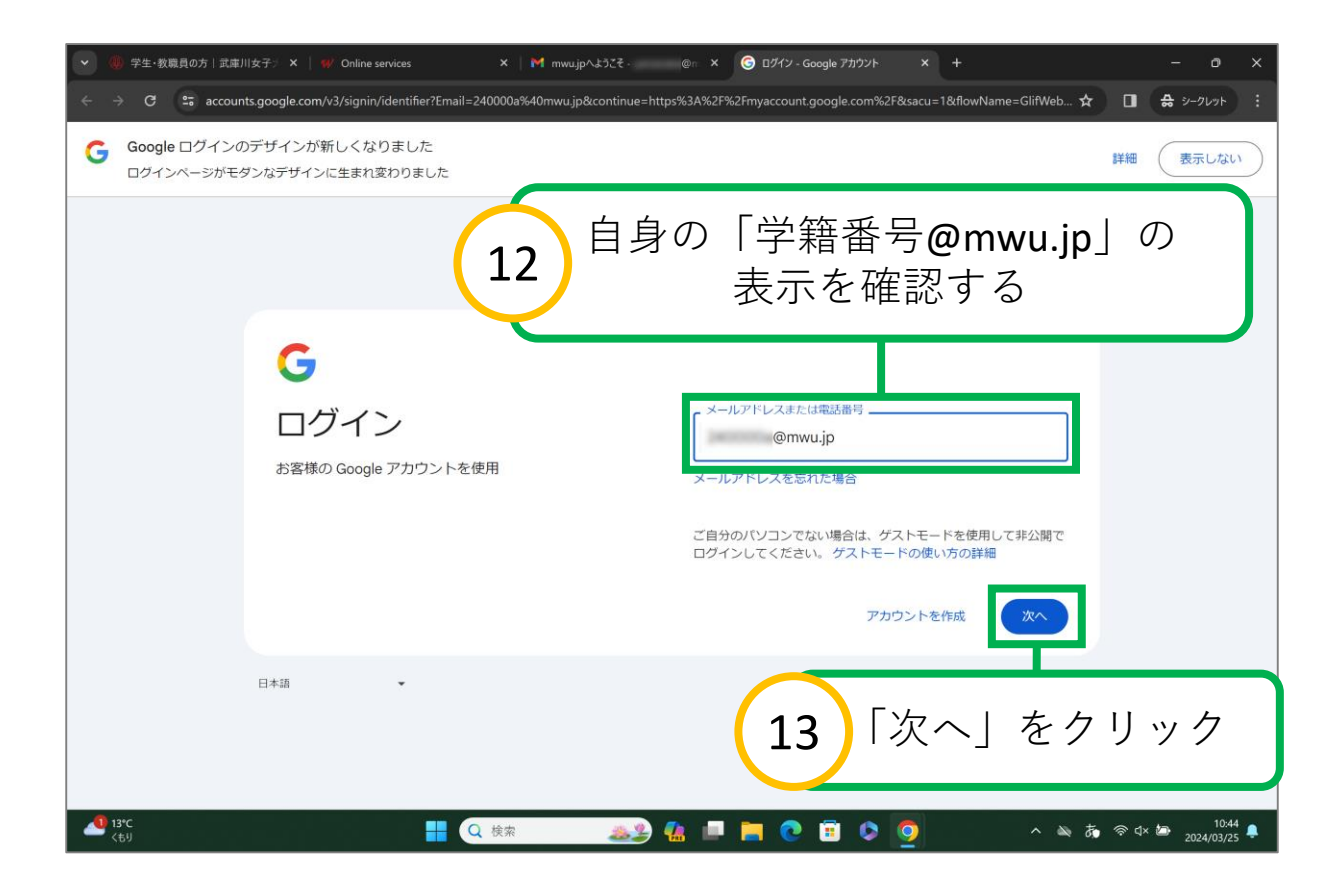

#### **2. mwu.jpのパスワード変更方法** 学生·教職員の方|武庫川女子: × | W Online services × M mwu.jpへようこそ @ x ● ログイン - Google アカウント × + ts accounts.google.com/v3/signin/challenge/pwd?TL=AEzbmxy71H3LvRilvZ6hUkBiQFYxQvySQoSKUxXKdsTE711TqKptFrN25pJeU7b8&checkConnection=youtub... ☆ 日 品 シークレット Google ログインのデザインが新しくなりました G 表示しない 詳細 ログインページがモダンなデザインに生まれ変わりました パスワードを右クリックで貼り付け 14  $\int \frac{1}{x} t^2 dx$ G ようこそ パスワードを入力  $@$   $@$  mwu.jp  $\rightarrow$ ........ パスワードをお忘れの場合 日本語 15 「次へ」をクリック $\sim$   $\approx$  A  $\approx$  dx  $\approx$   $\frac{10.44}{2024/03/25}$  $\frac{1}{4}$  13°C  $\blacksquare \blacksquare \blacksquare \lozenge \blacksquare \lozenge \lozenge$ Q 検索 294

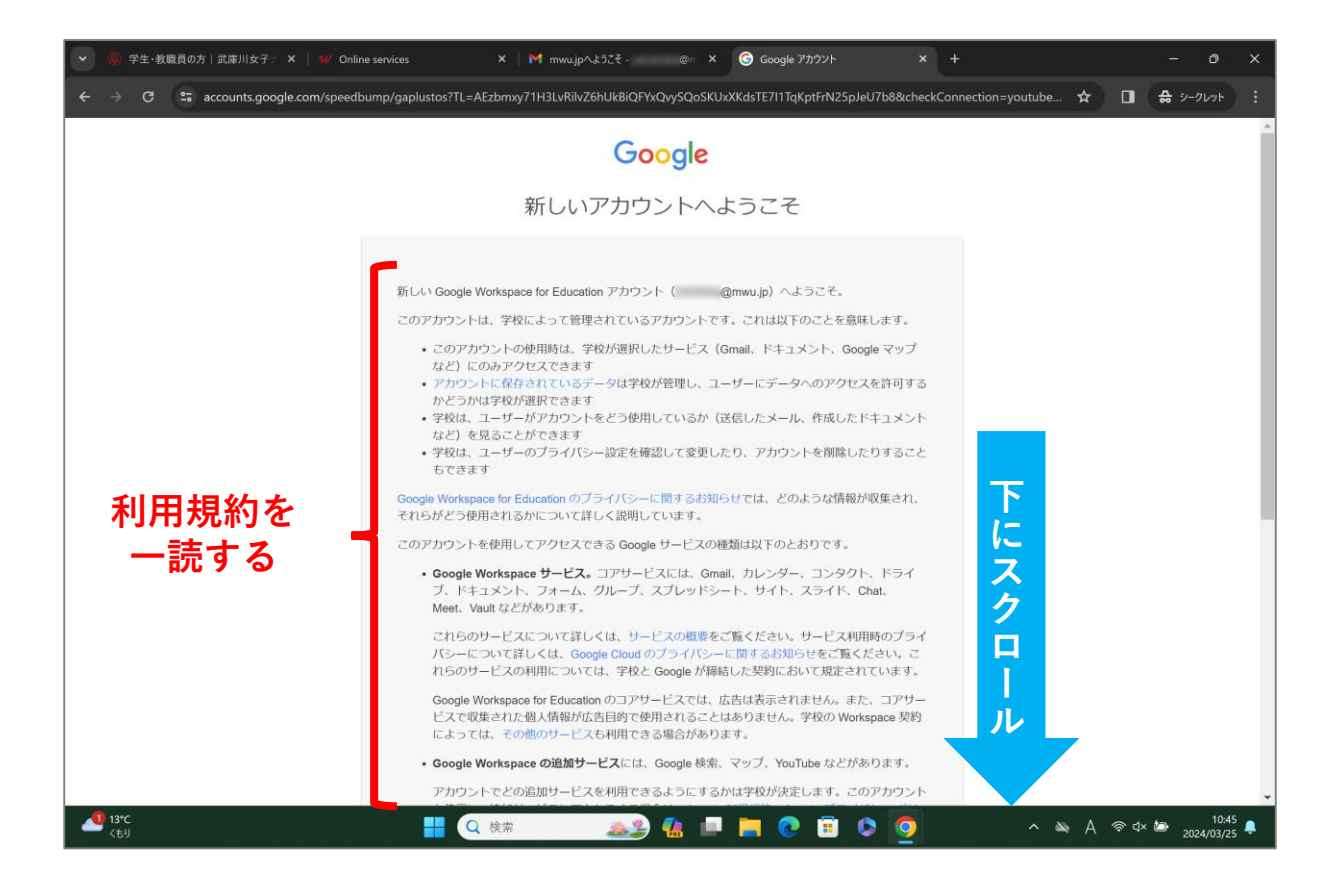

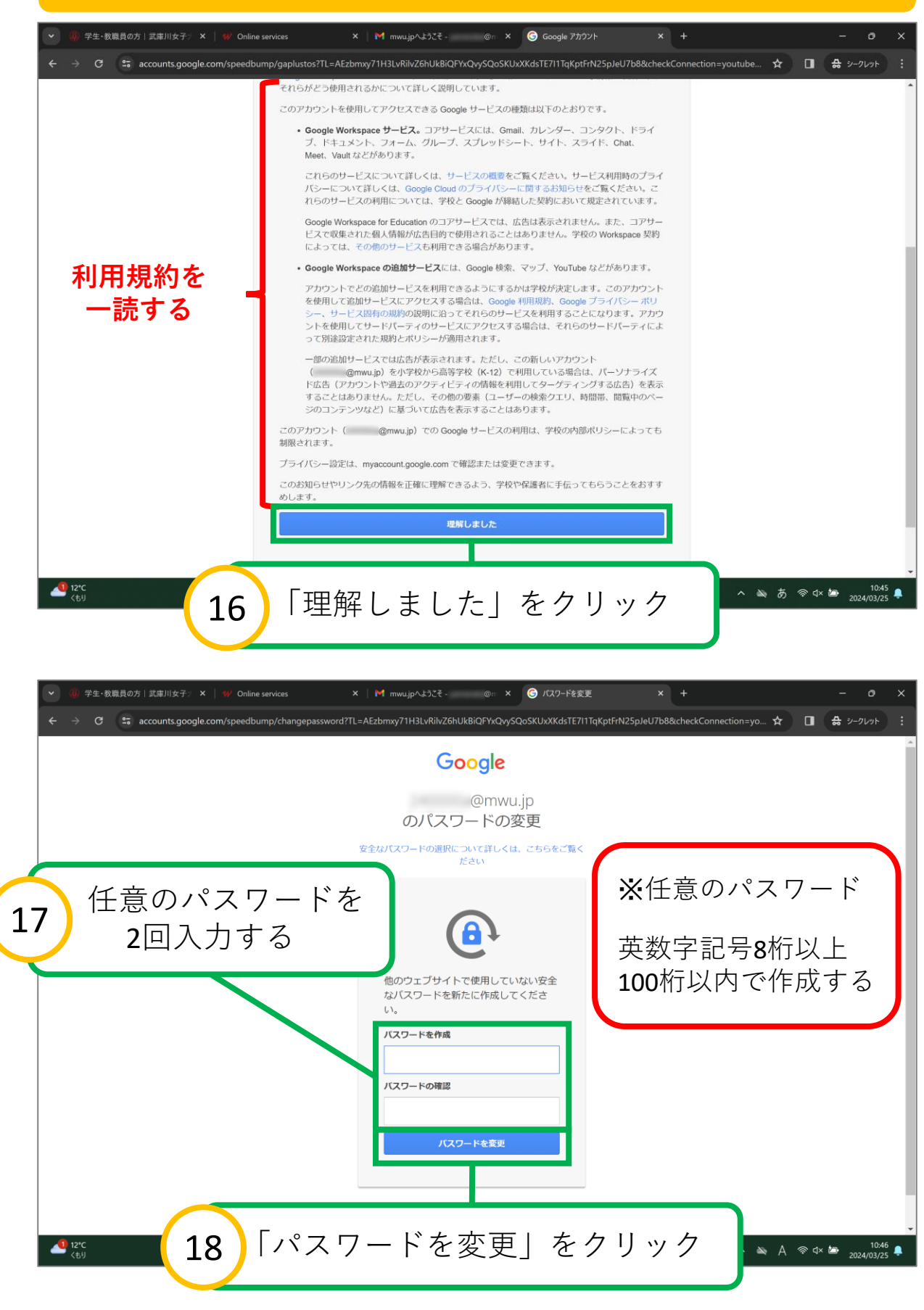

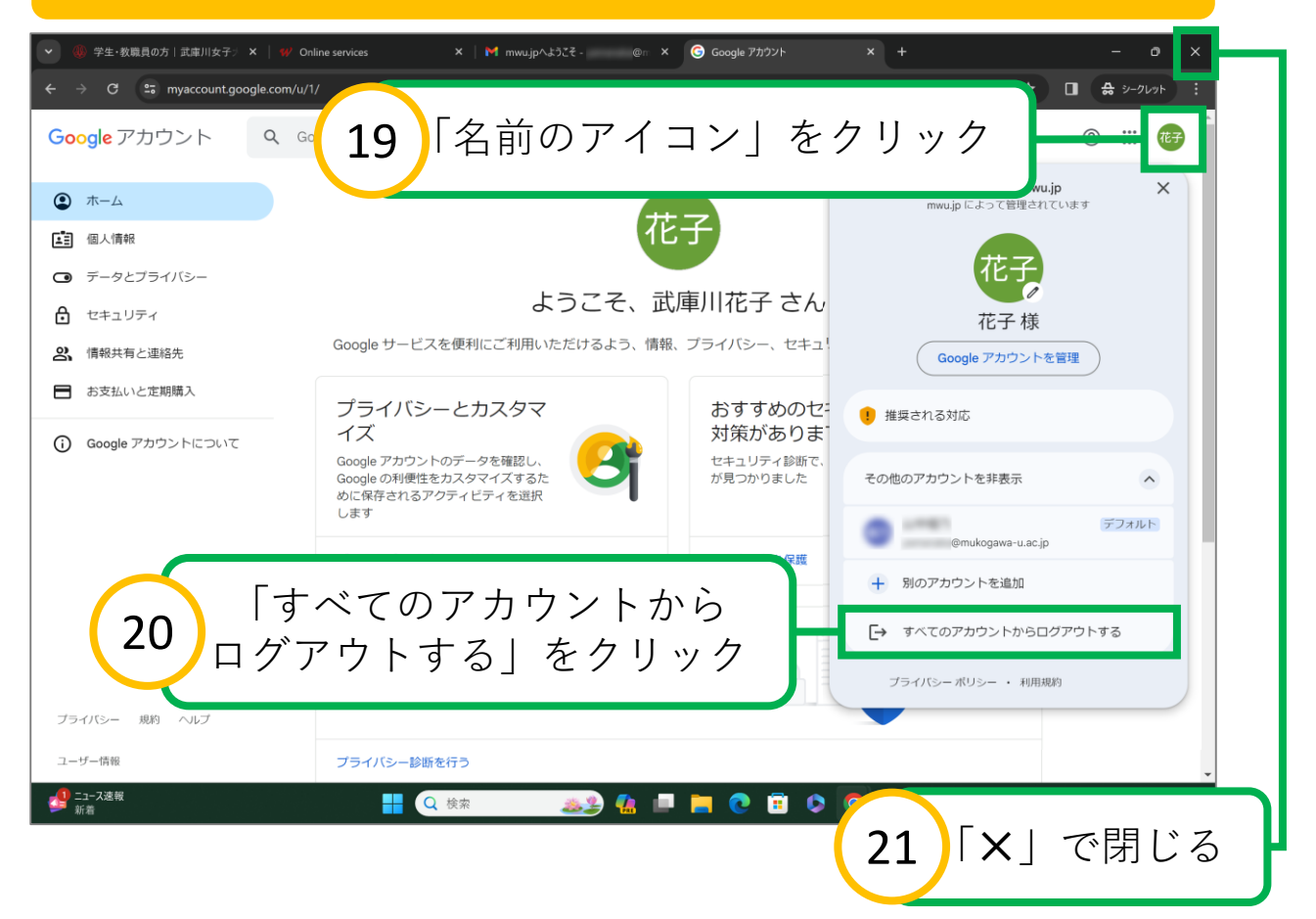

### **mwu.jpのパスワード設定完了**

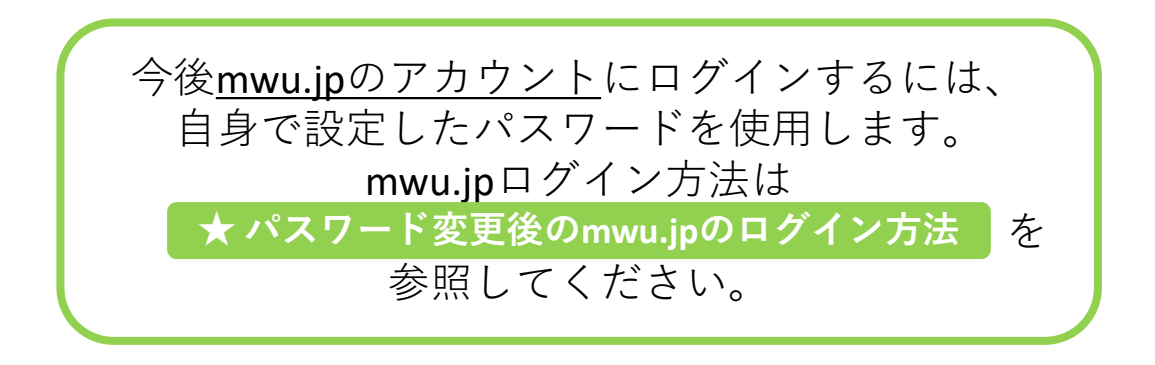

<span id="page-18-0"></span>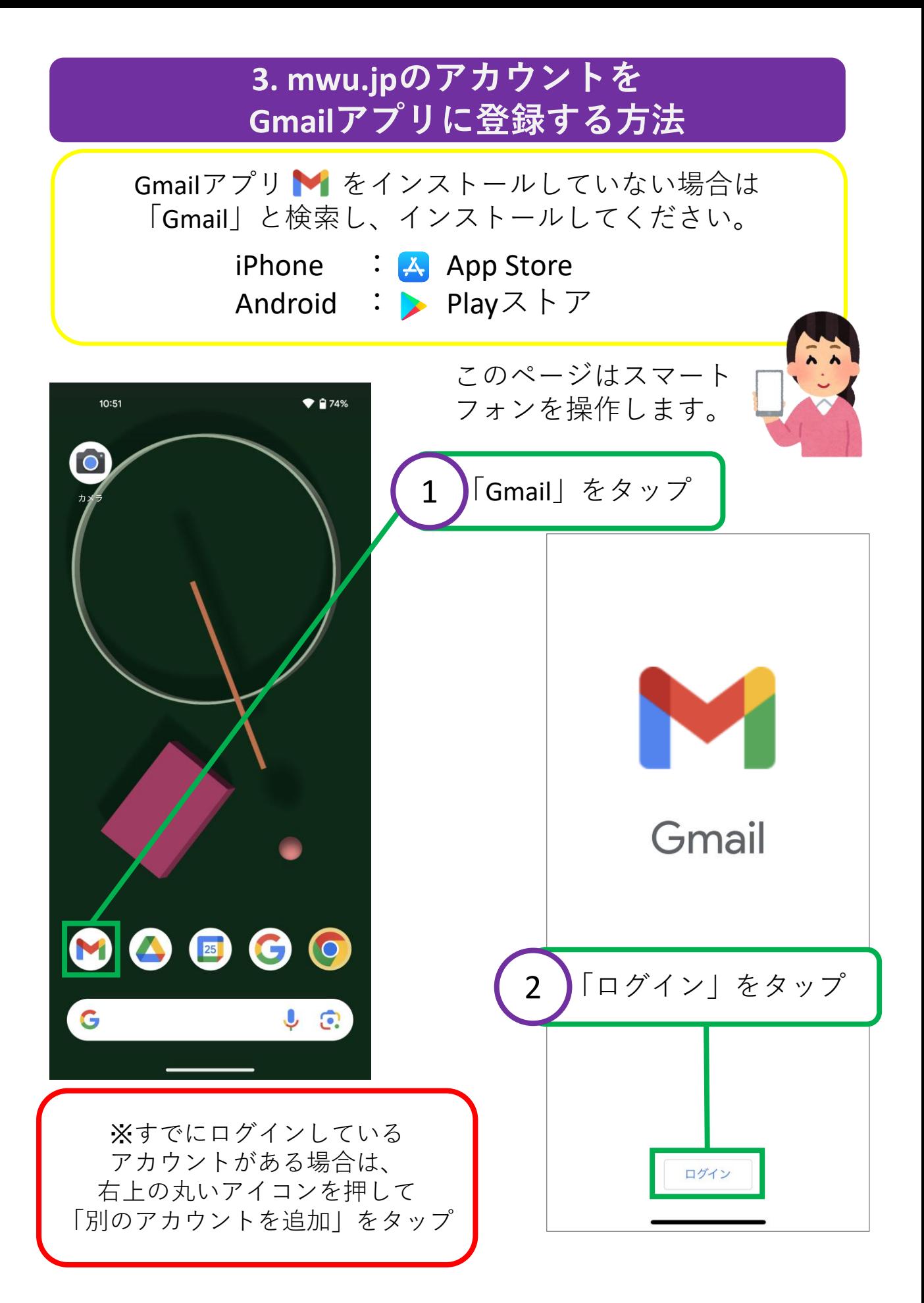

- 10

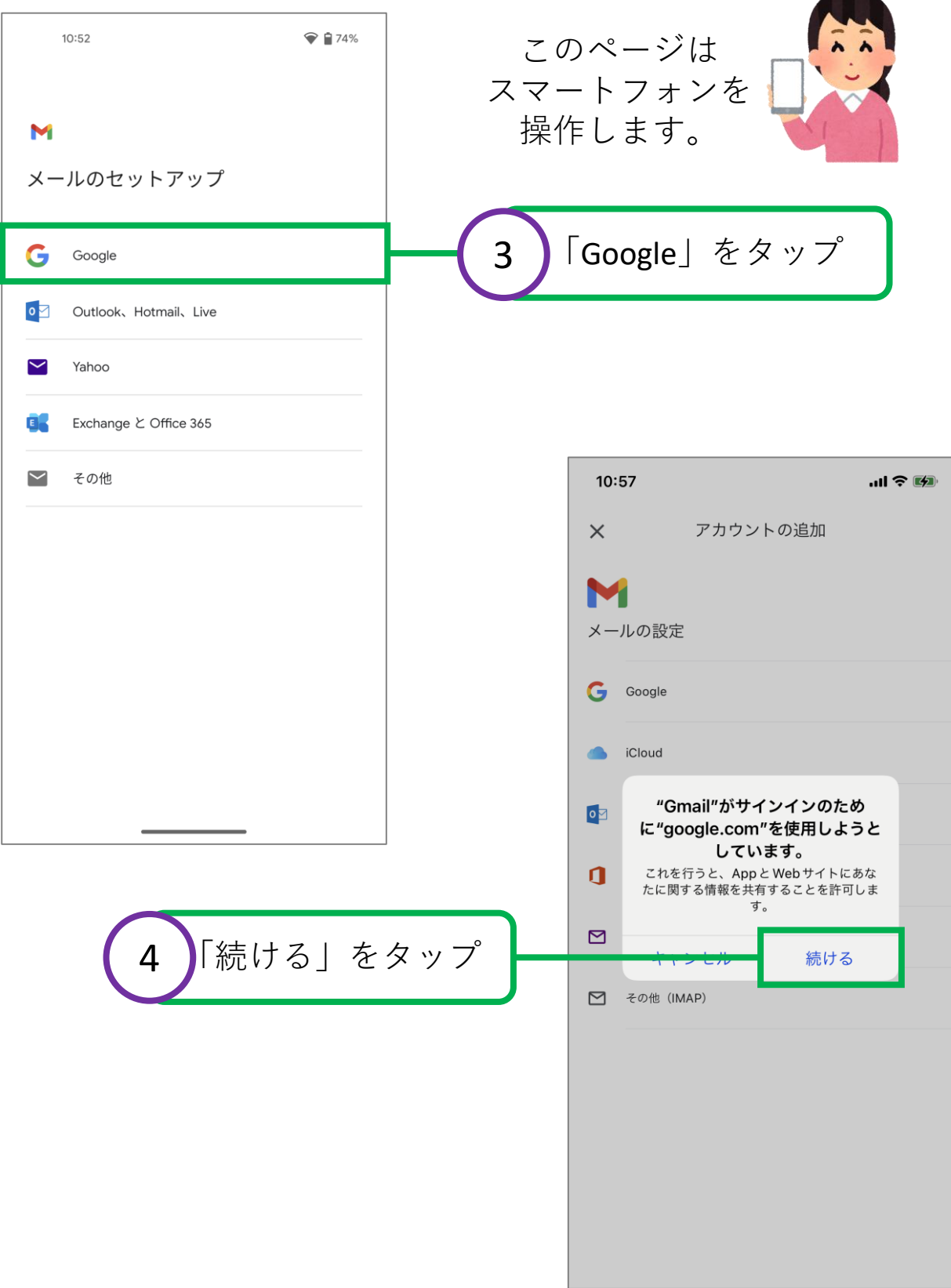

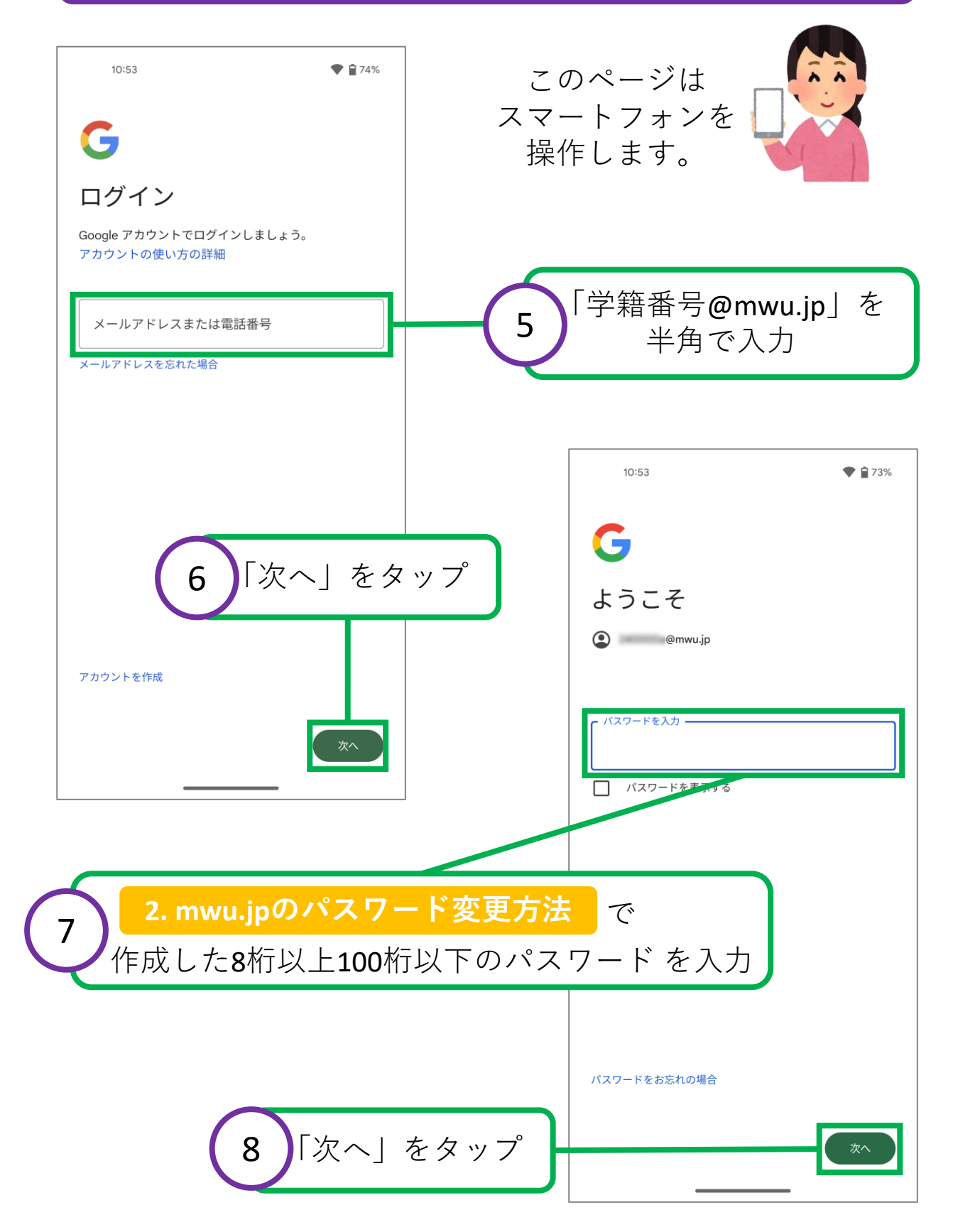

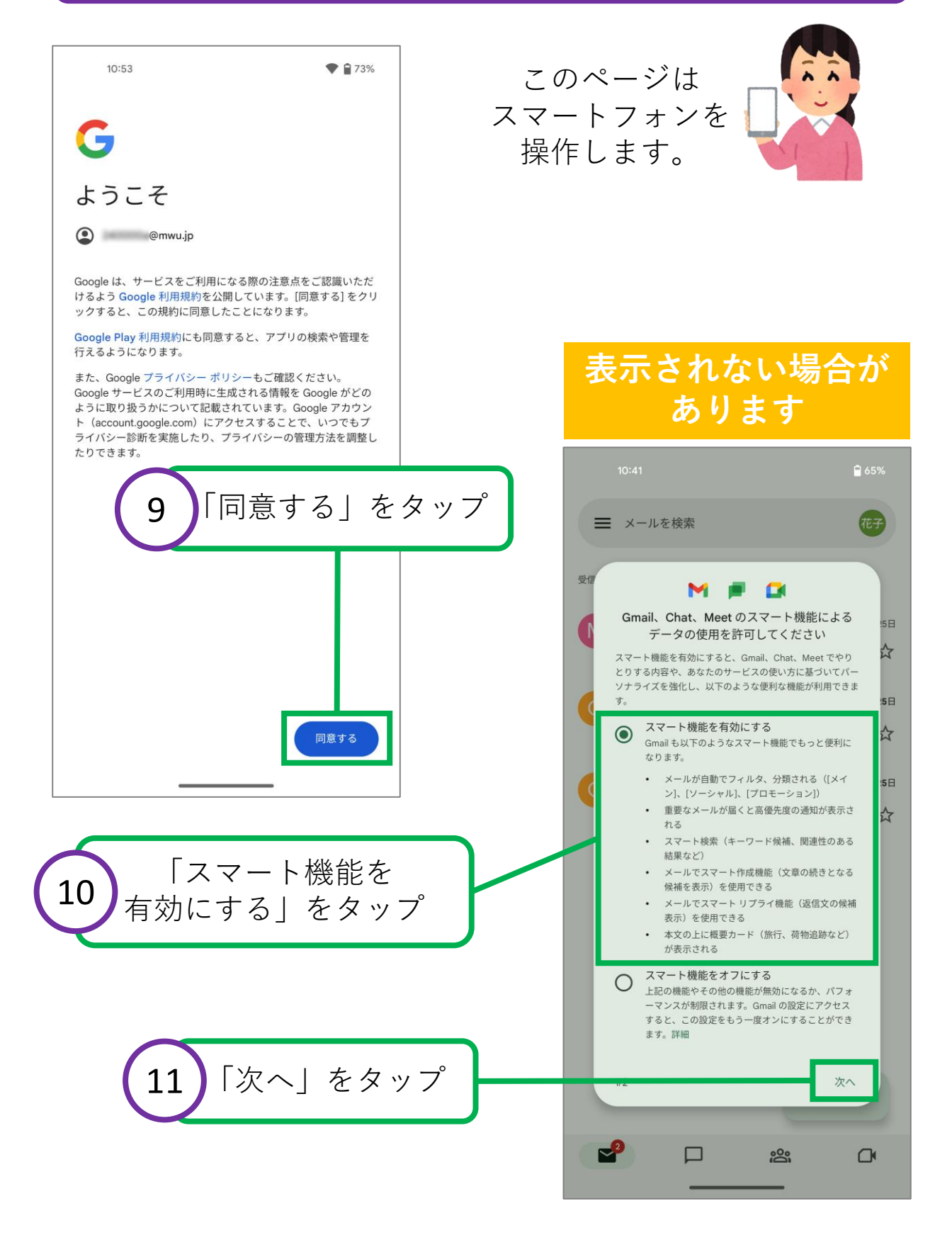

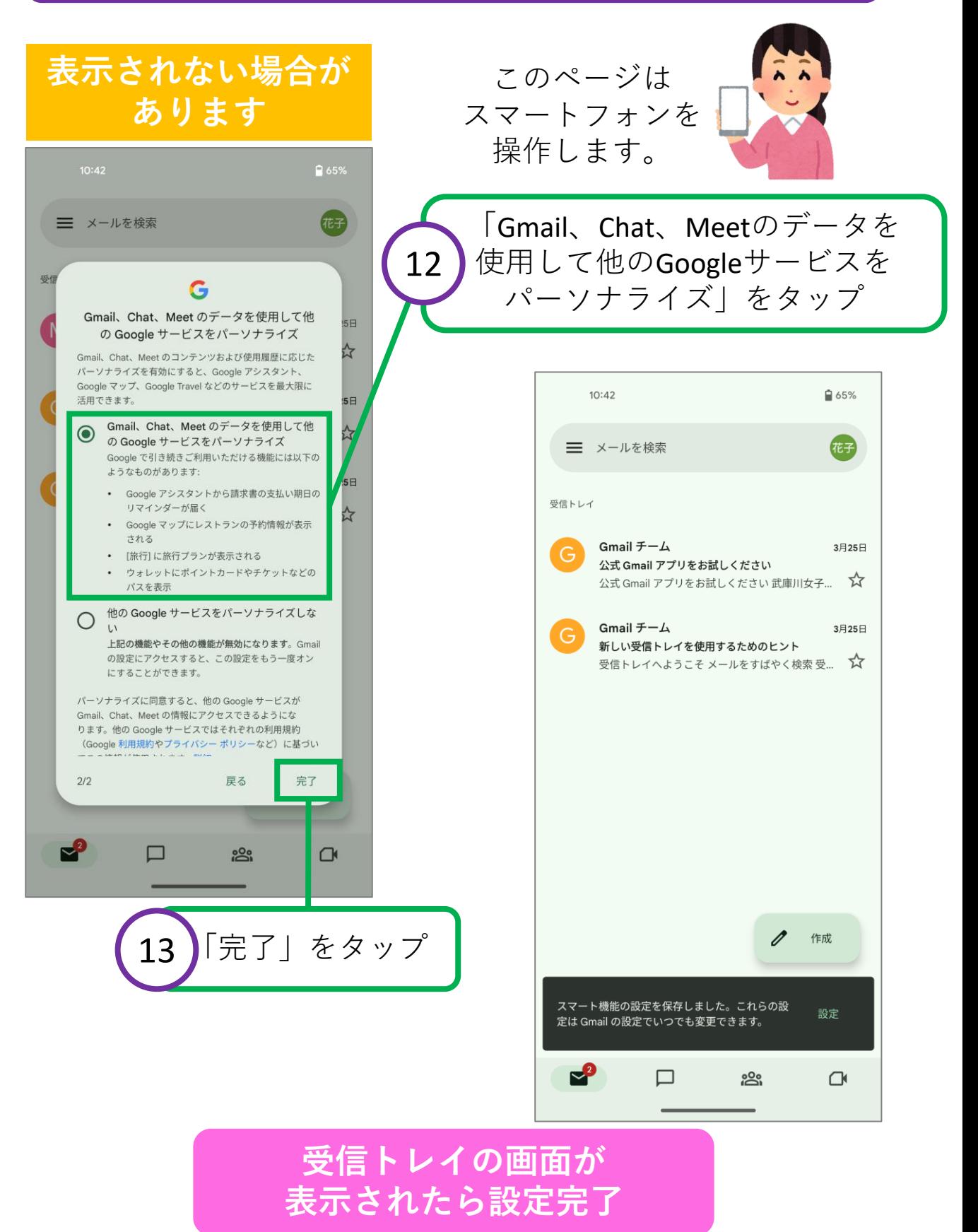

2024/3/27 ICTヘルプデスク 23

<span id="page-23-0"></span>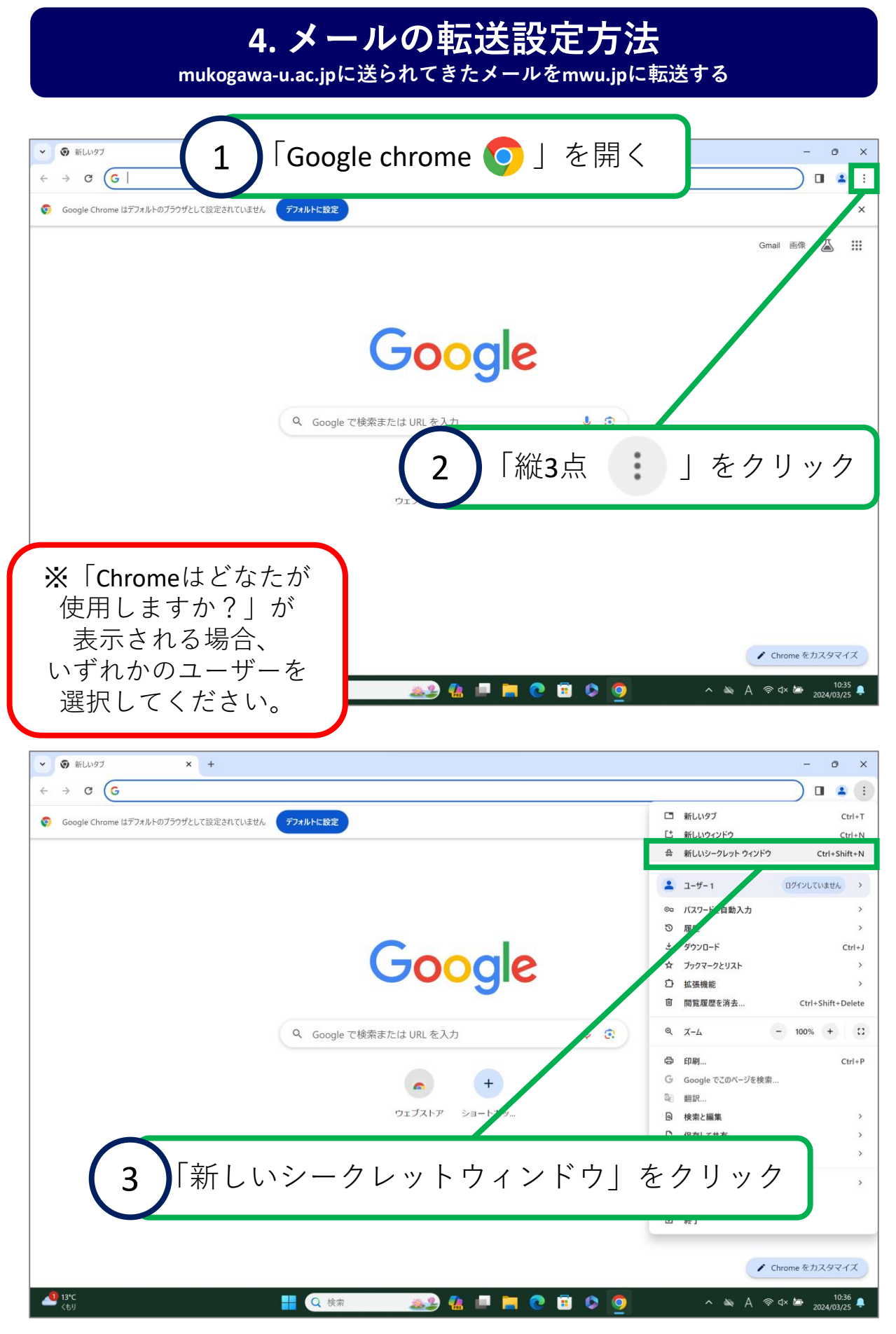

#### **4. メールの転送設定方法 mukogawa-u.ac.jpに送られてきたメールをmwu.jpに転送する** 新しいシークレット タブ C O mwu.jp/mw  $\begin{array}{c} \n\end{array}$  $\frac{1}{\sqrt{2}}$ ● 新しいシークレット タブ  $\overline{\mathsf{x}}$ シークレット モードです  $\mathbf G$  $\bullet$ mwu.jp/mw ィはこのデバイスを使用する他のユーザーに表示されないため、プライ<br>ラウジングできます。アクセスしたウェブサイトと、そのウェブサイト le を含む) 「mwu.jp/mw」と入力し Chrome に以下の情報は保 エンターキーを押す 4 フォームに入力した情 ※入力は半角英字 サードパーティの Cookie をブロックする オンにすると、サイトは Cookie を使用してあなたをウェブ上でトラッキングでき<br>なくなります。一部サイトの機能が使用できなくなる可能性もあります。 中野牛後 39 位 日 日 0 0 0 0 0 0 0 2024/03/25 4 **HO CON CONTROL**

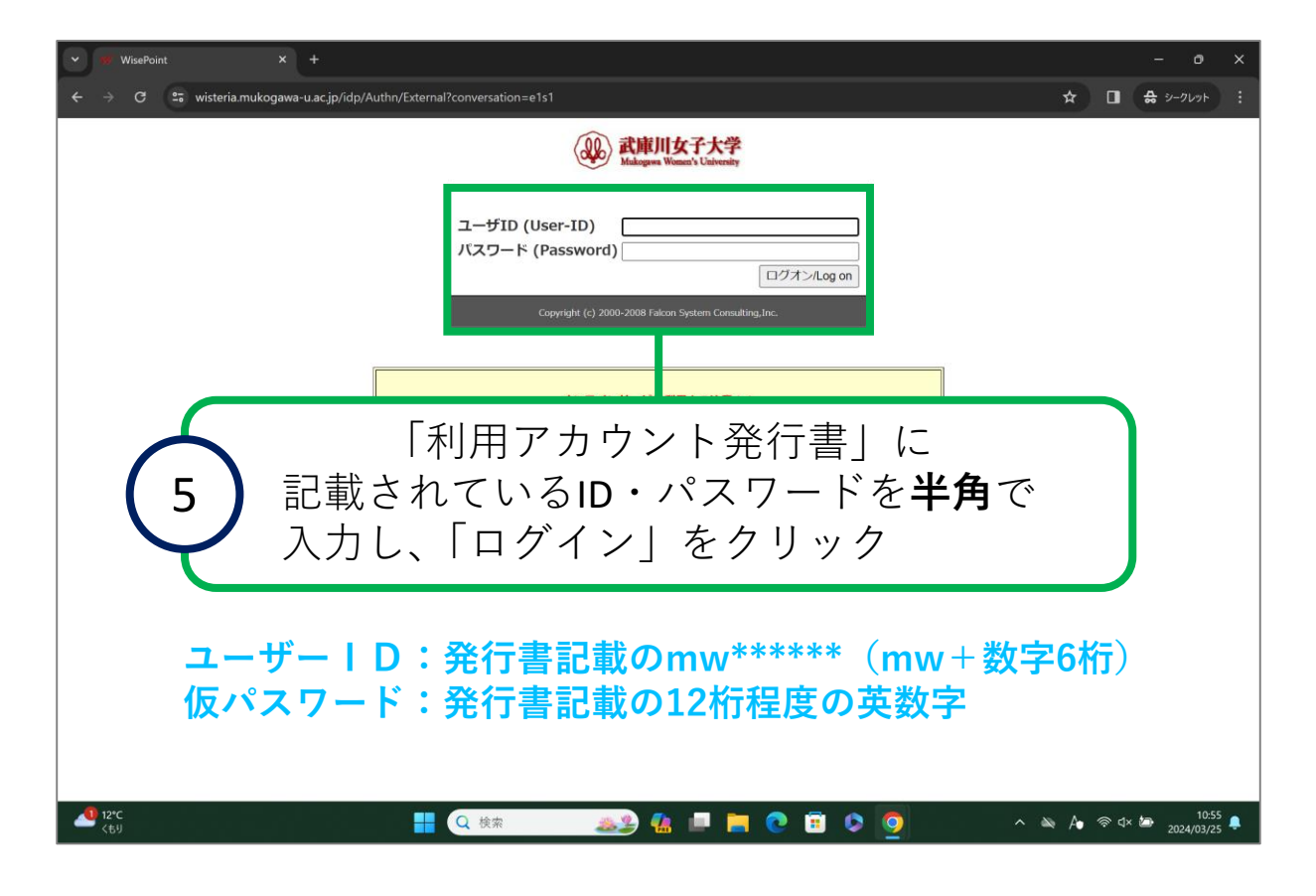

**mukogawa-u.ac.jpに送られてきたメールをmwu.jpに転送する**

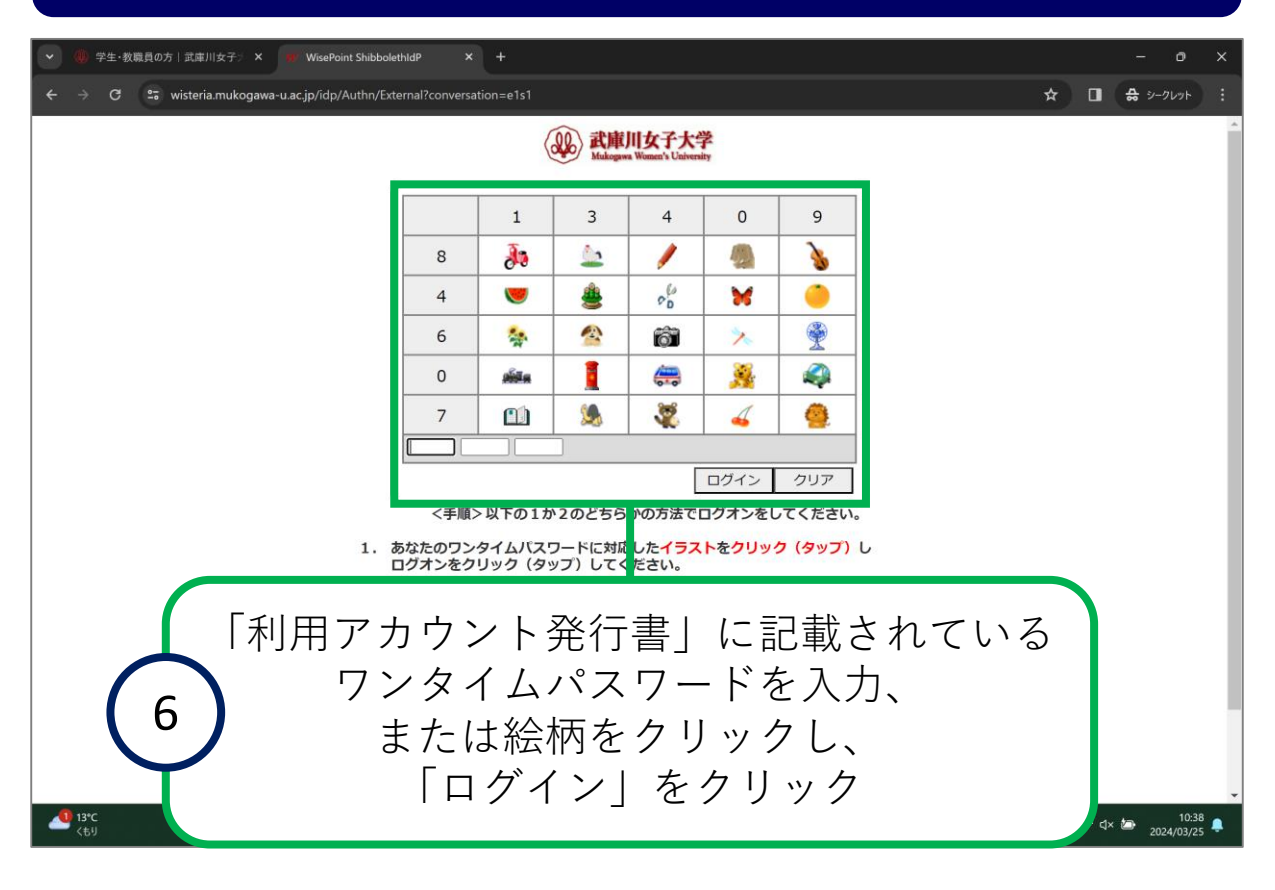

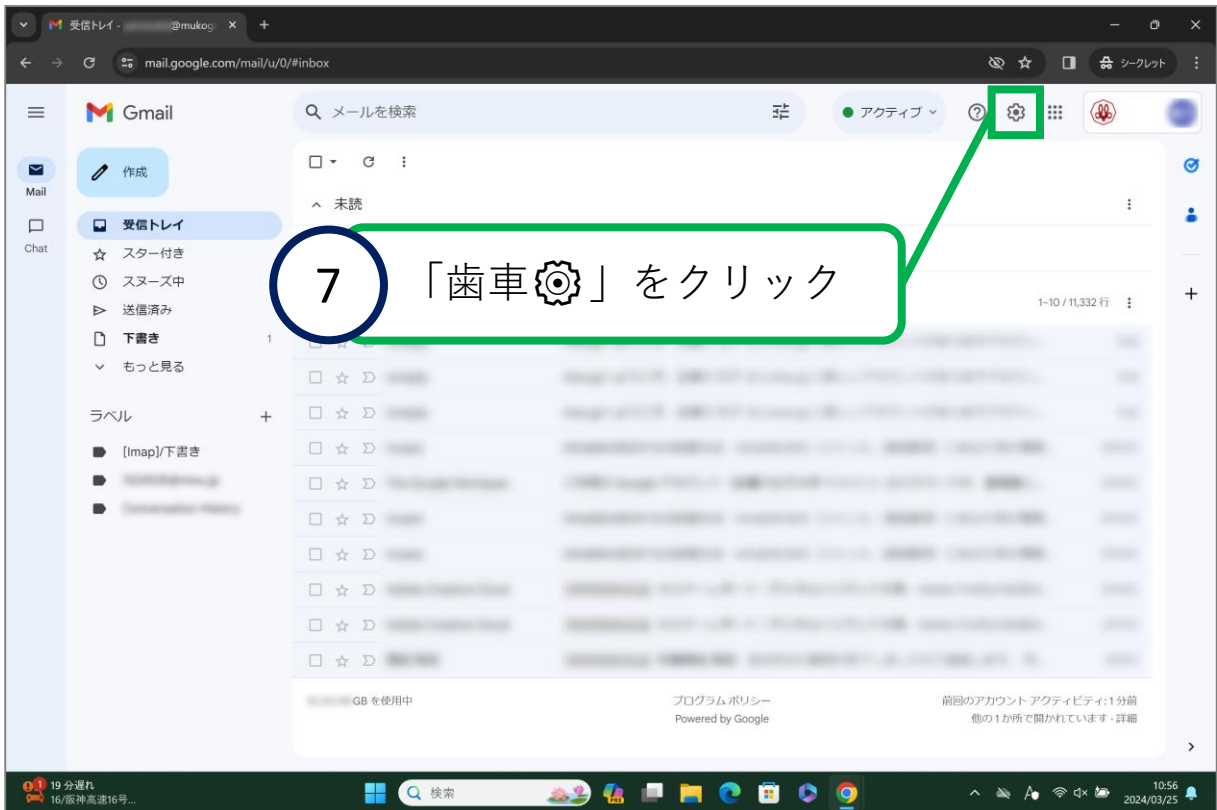

**mukogawa-u.ac.jpに送られてきたメールをmwu.jpに転送する**

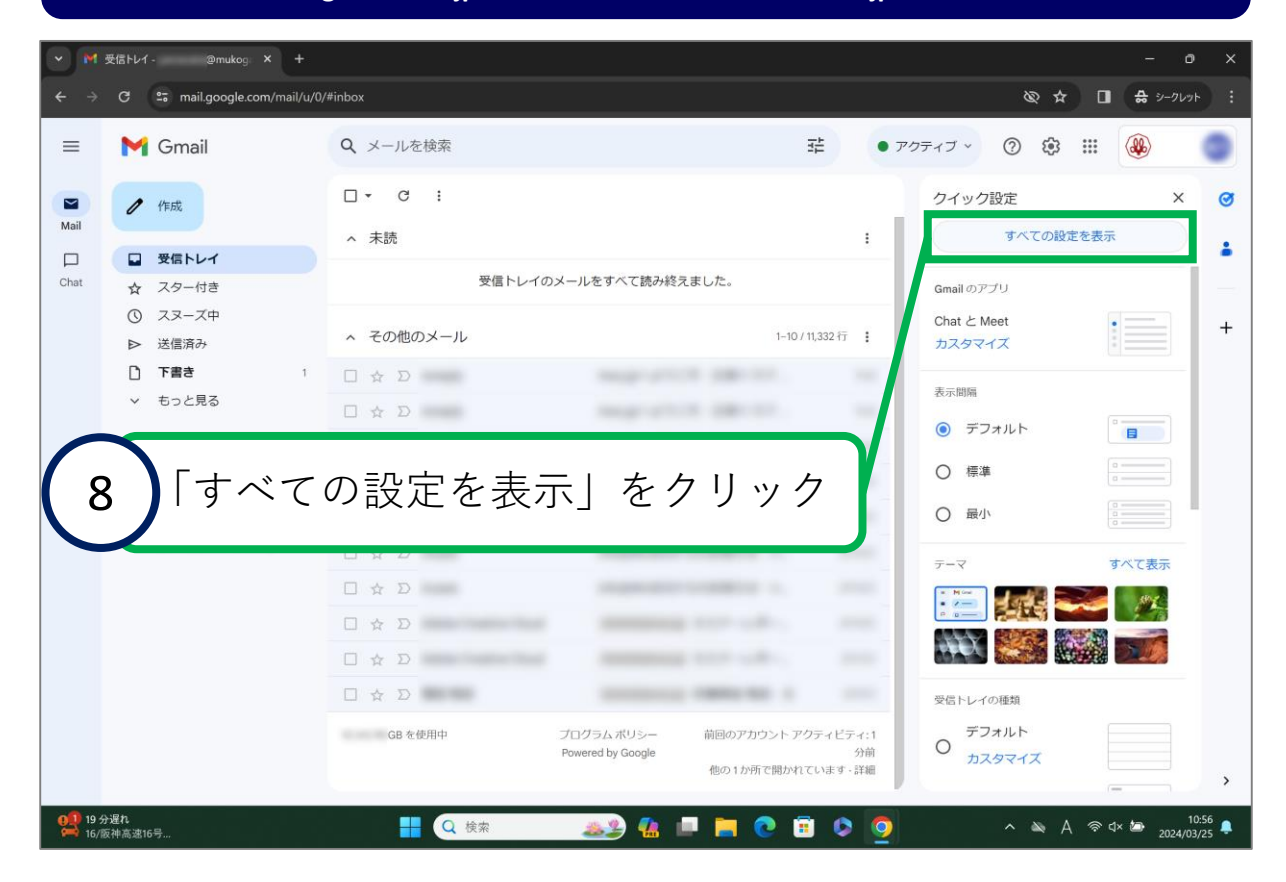

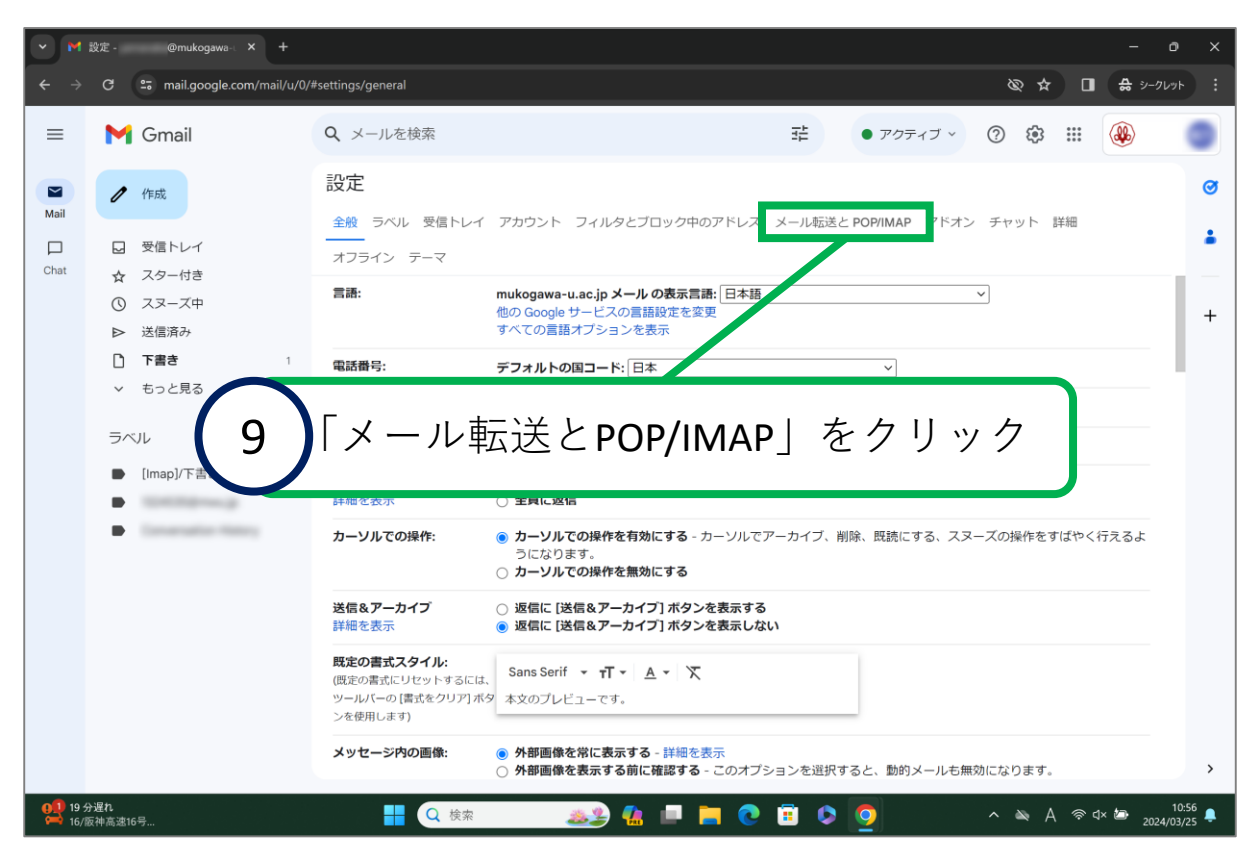

**mukogawa-u.ac.jpに送られてきたメールをmwu.jpに転送する**

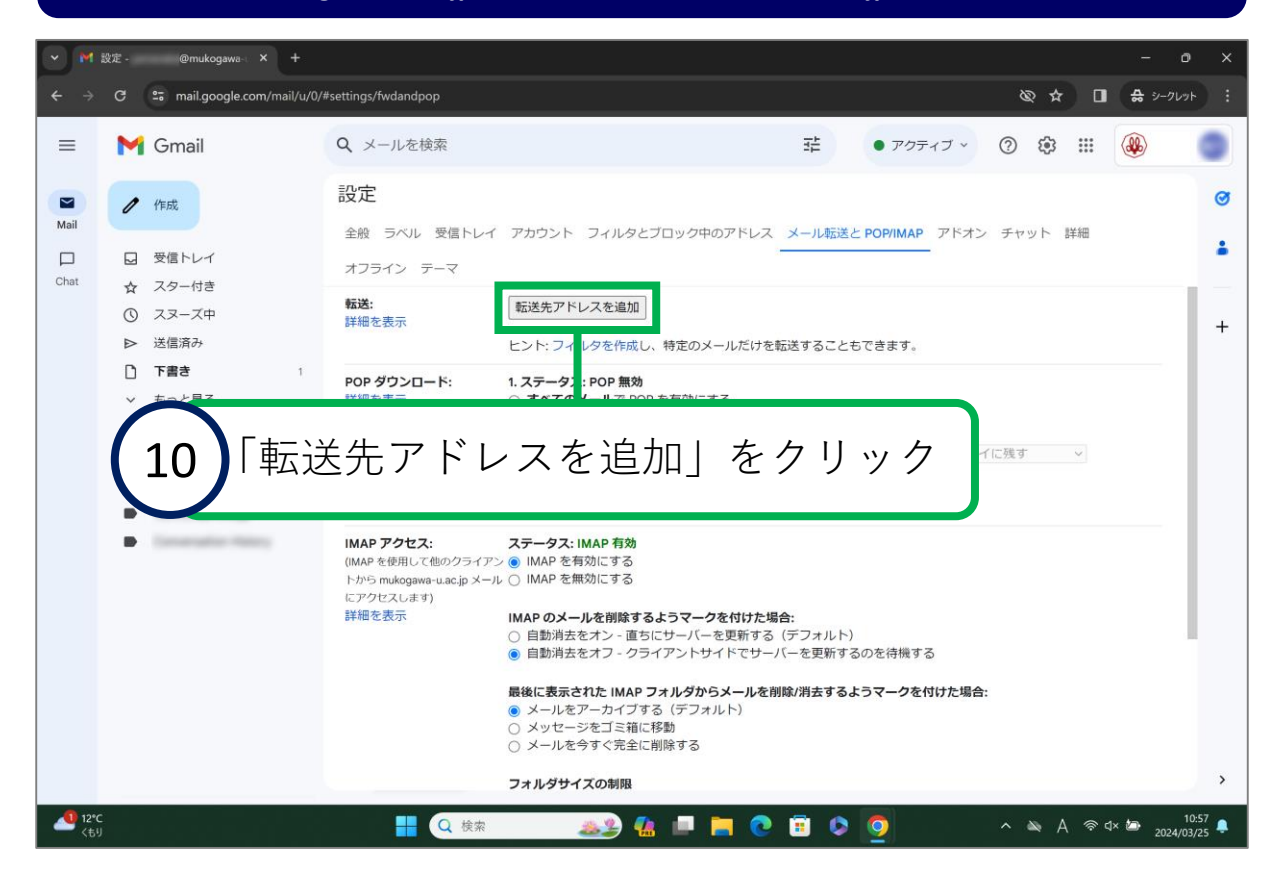

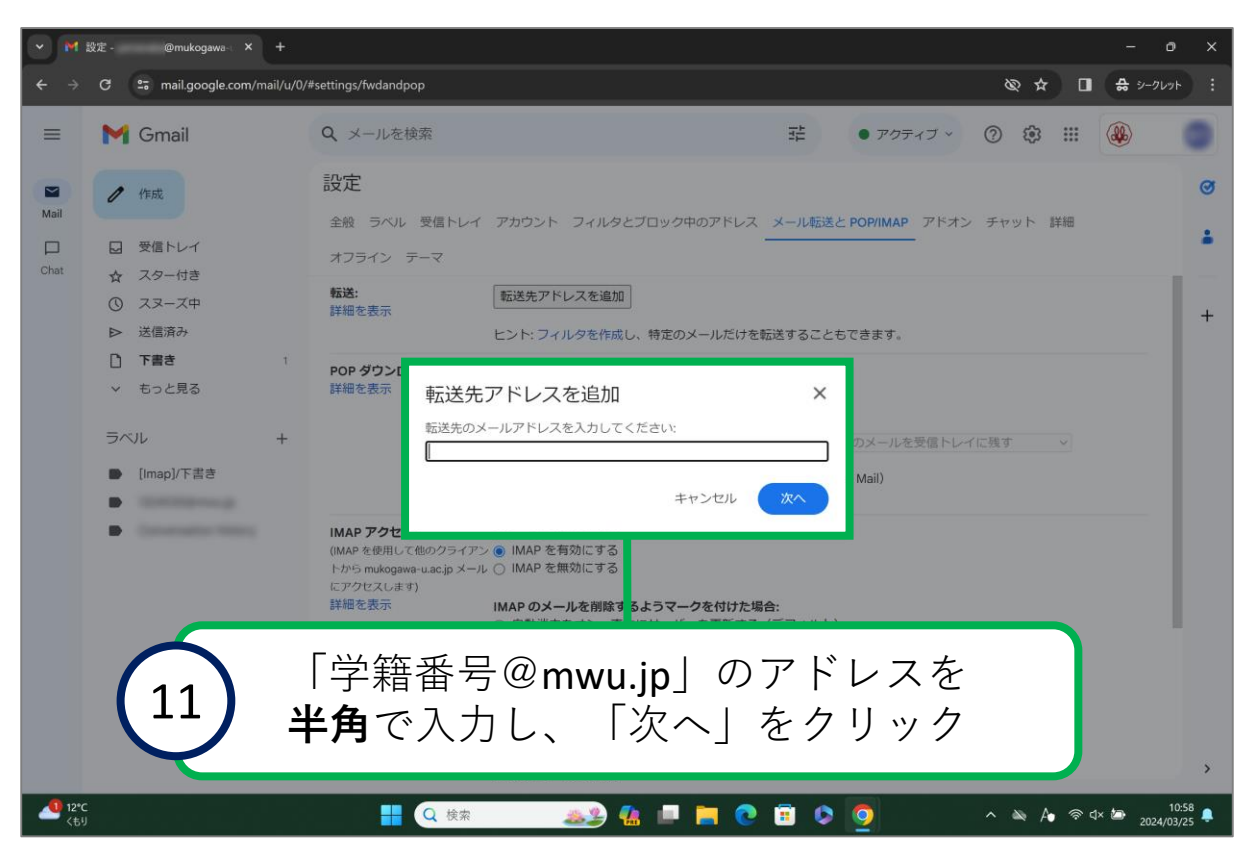

**mukogawa-u.ac.jpに送られてきたメールをmwu.jpに転送する**

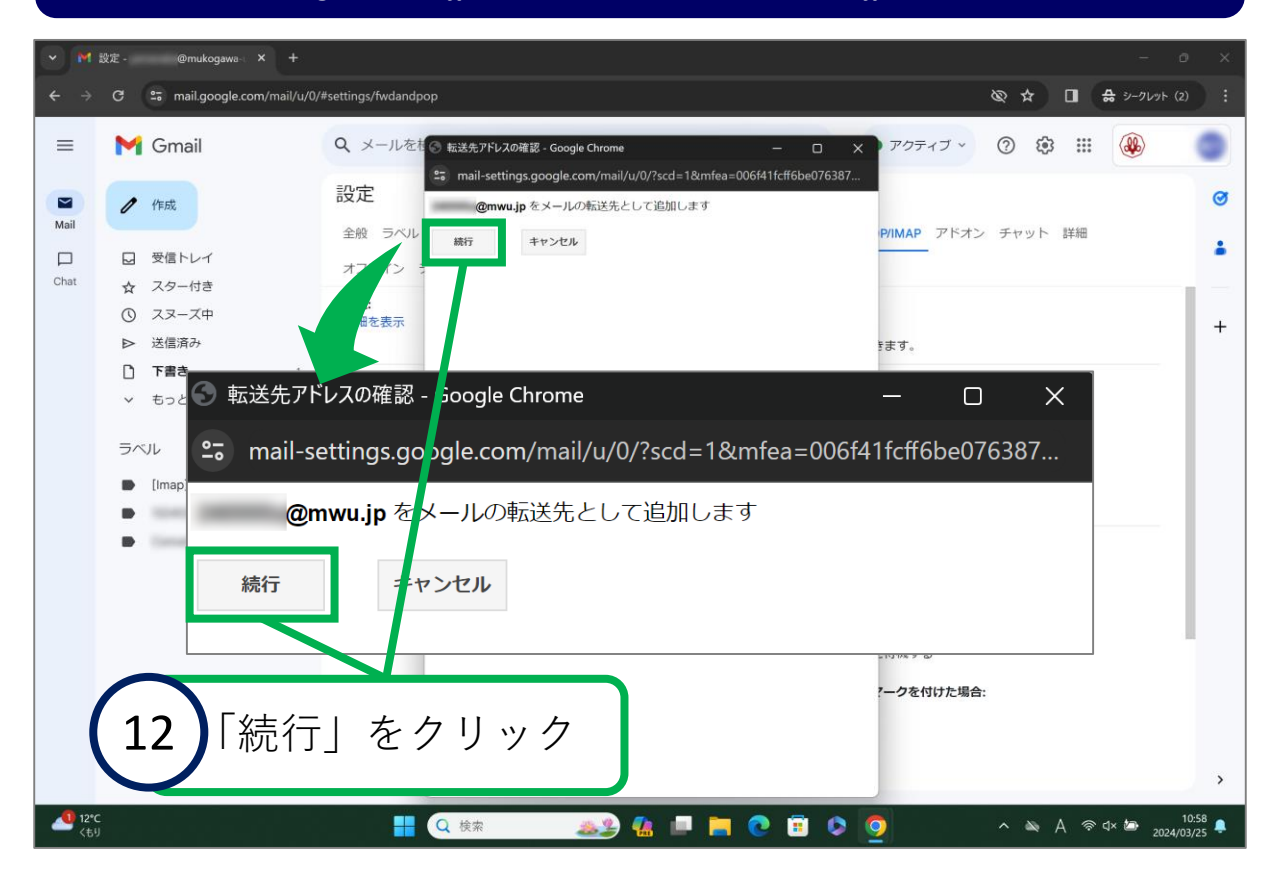

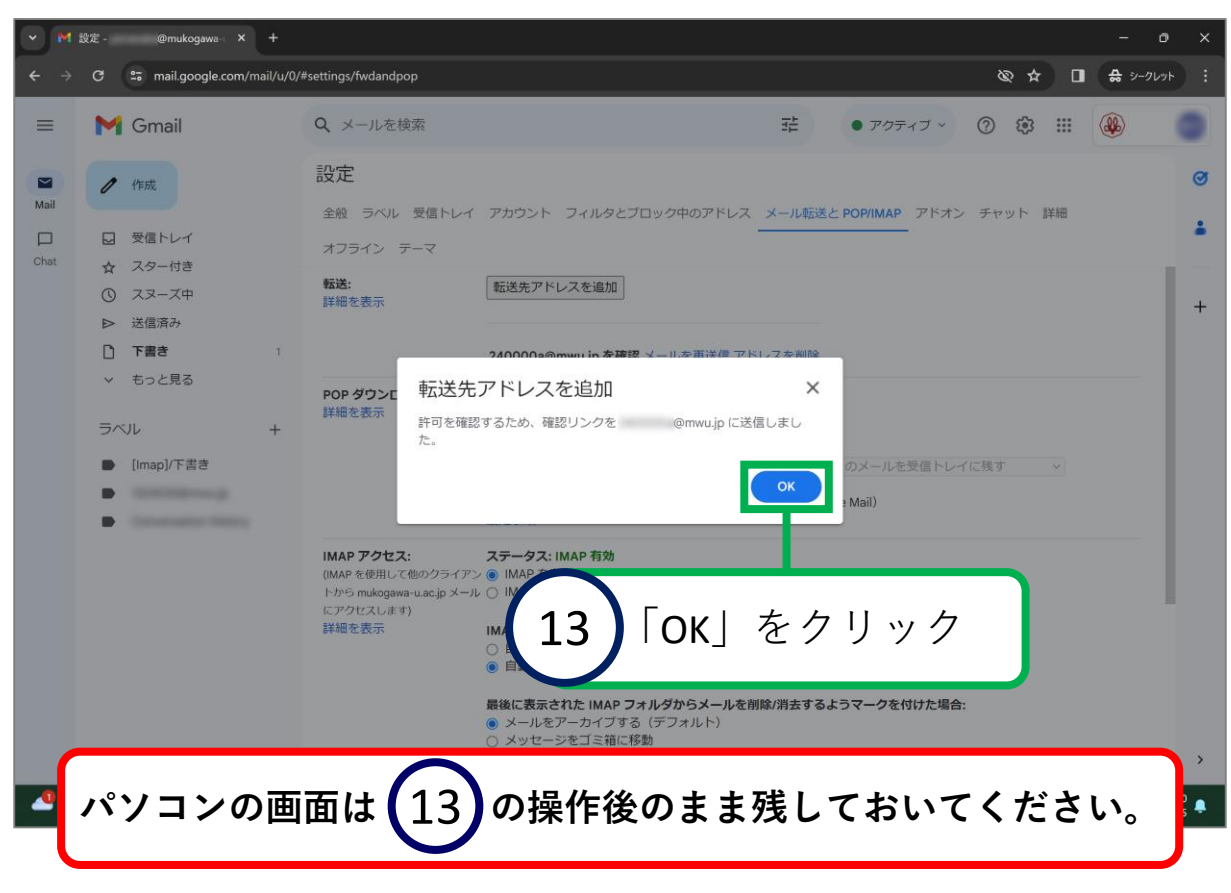

2024/3/27 ICTヘルプデスク 29

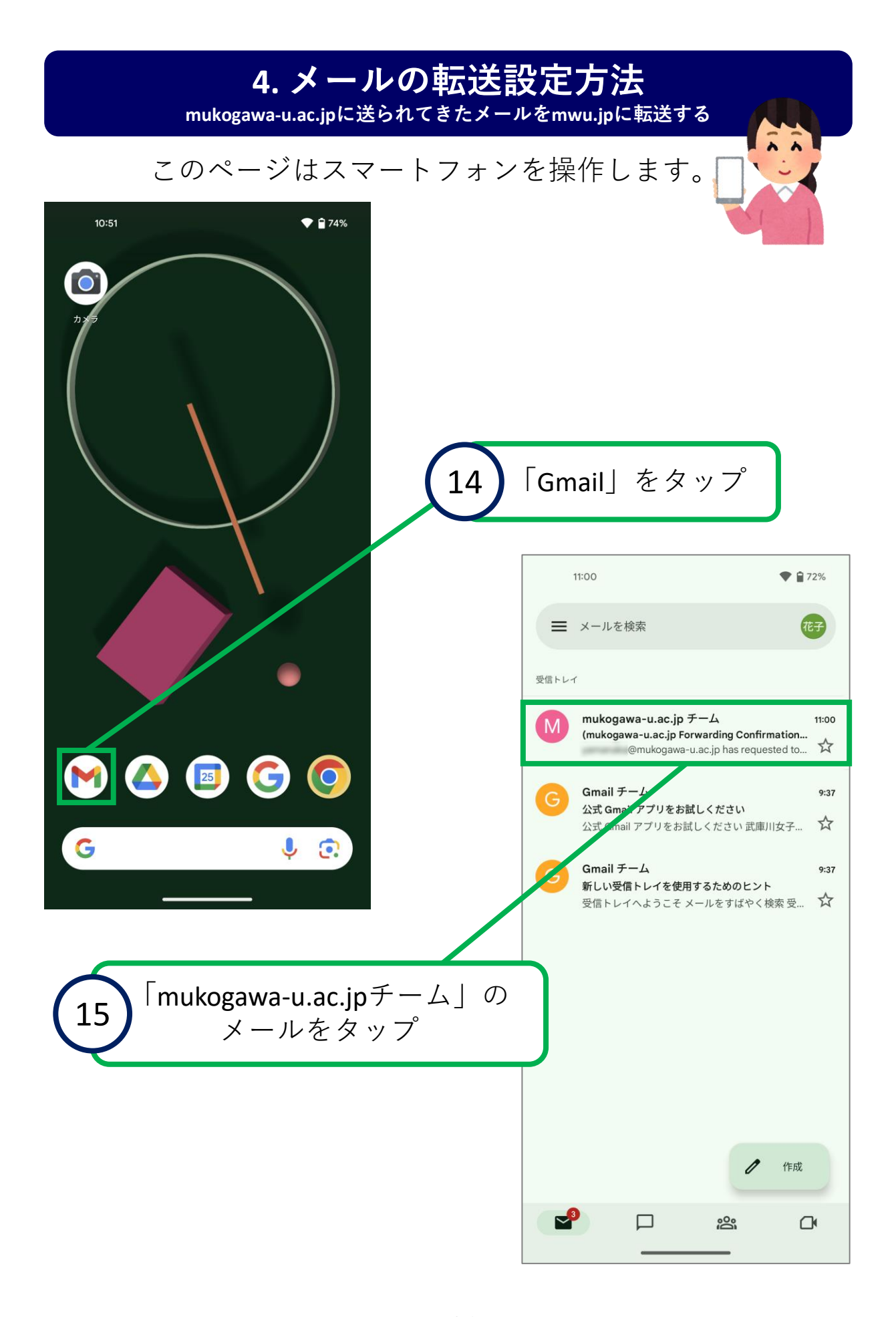

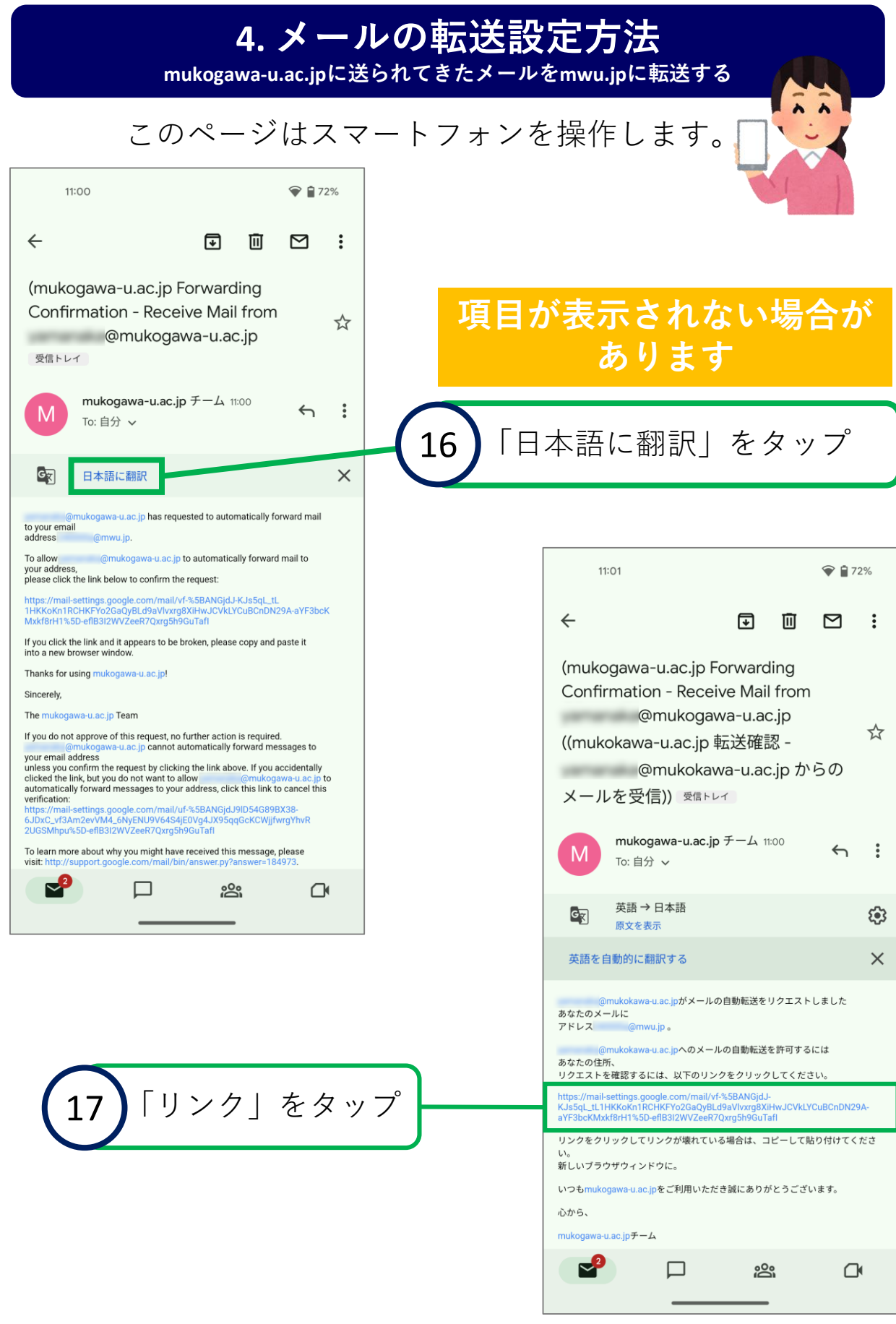

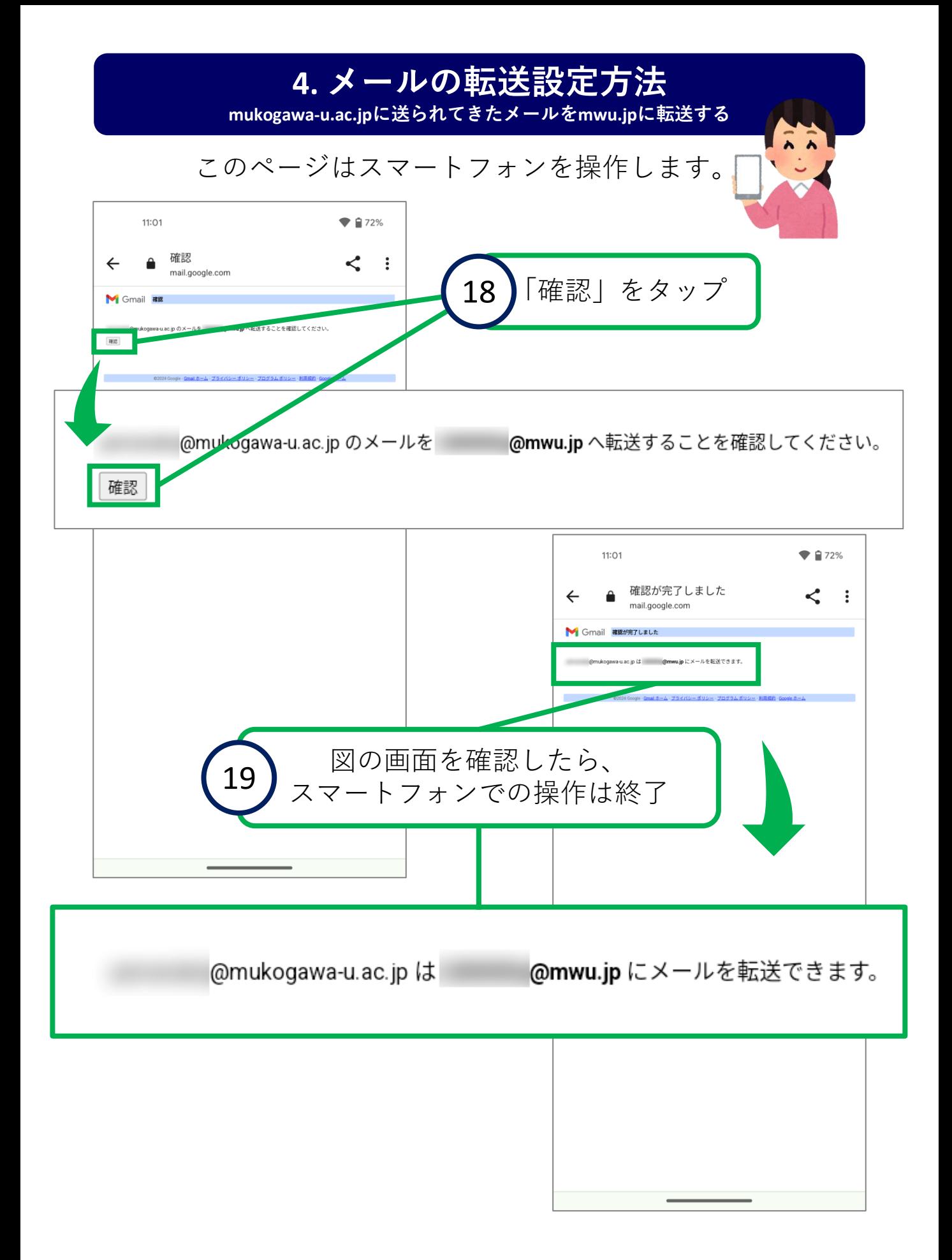

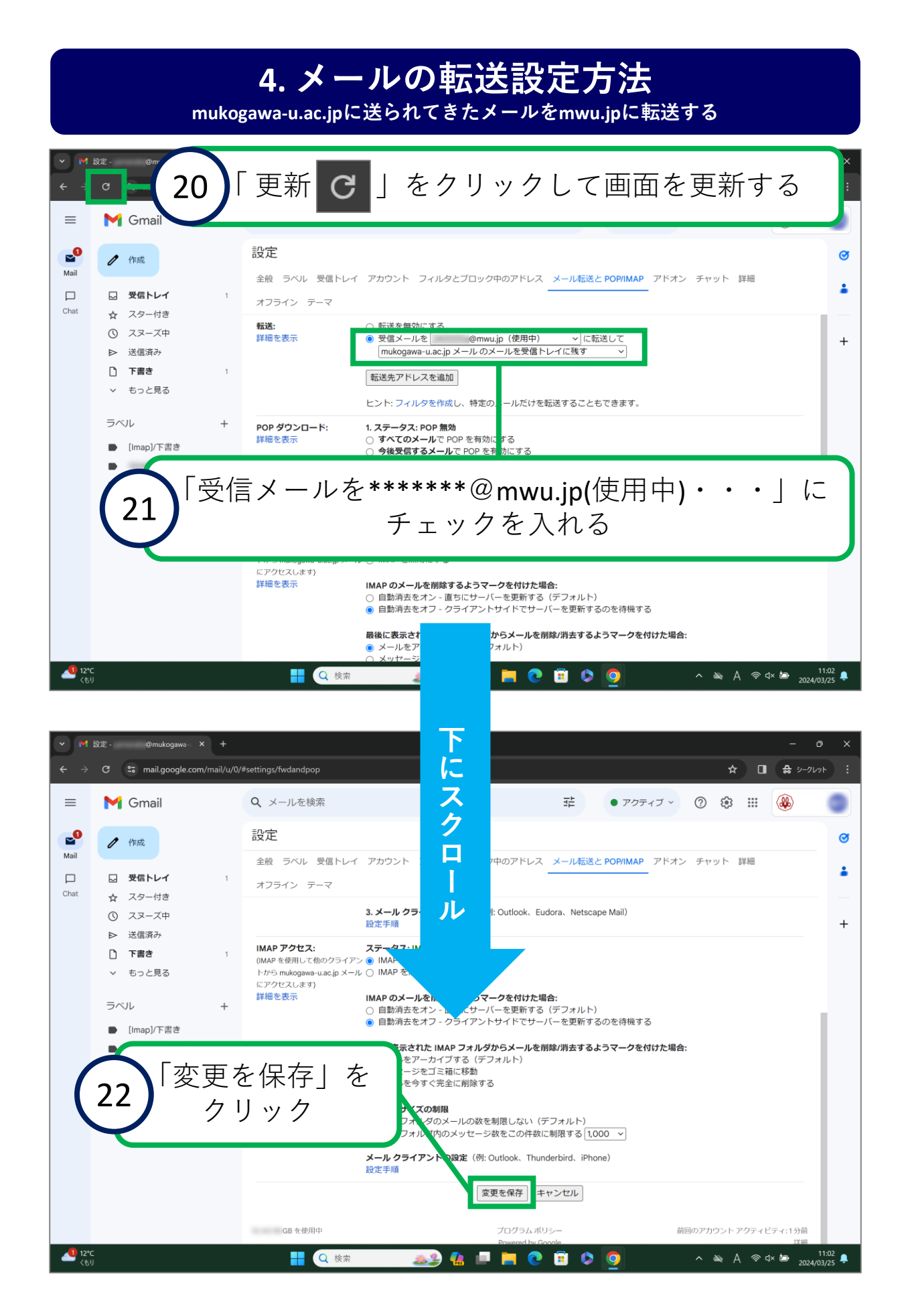

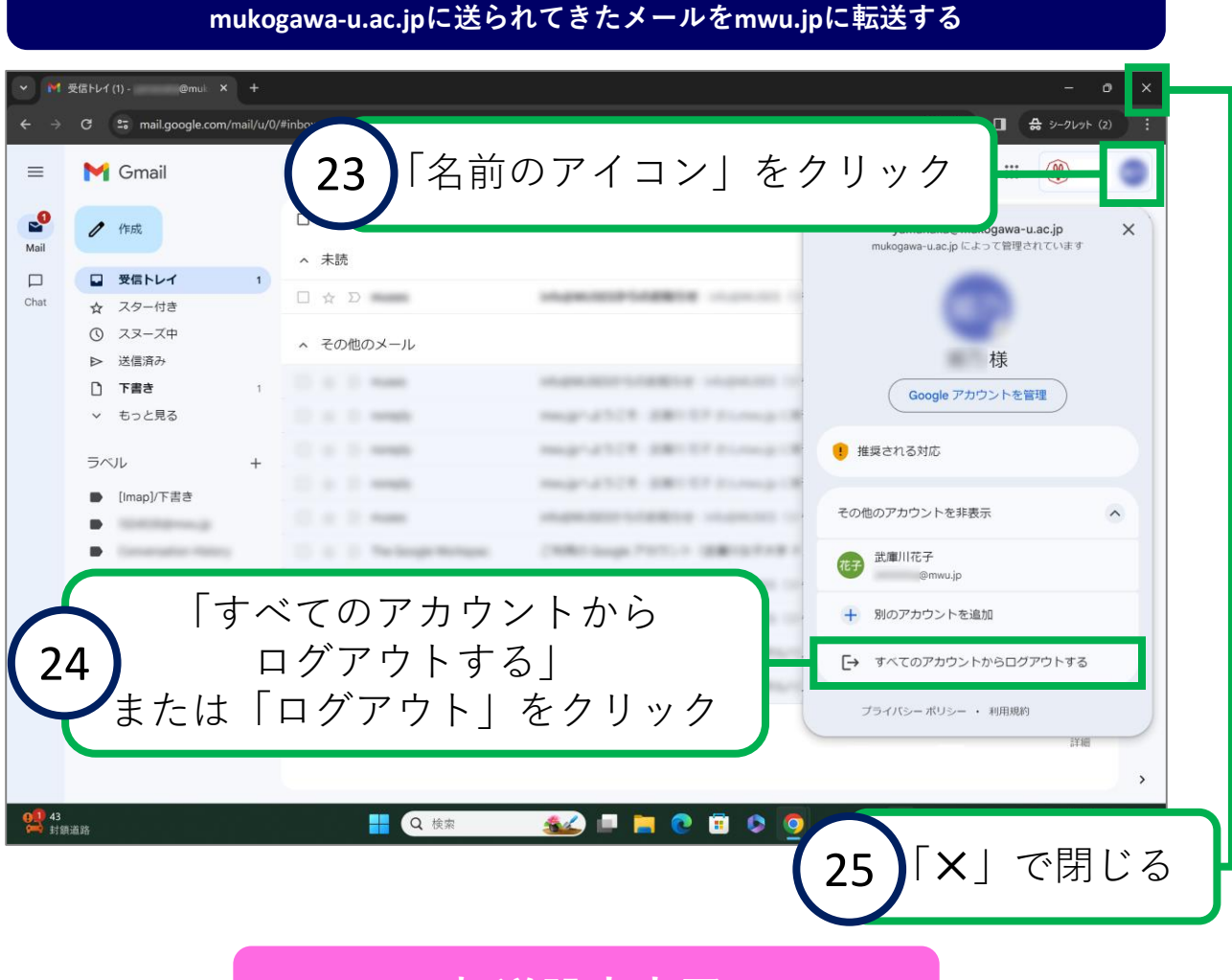

**転送設定完了**

<span id="page-34-0"></span>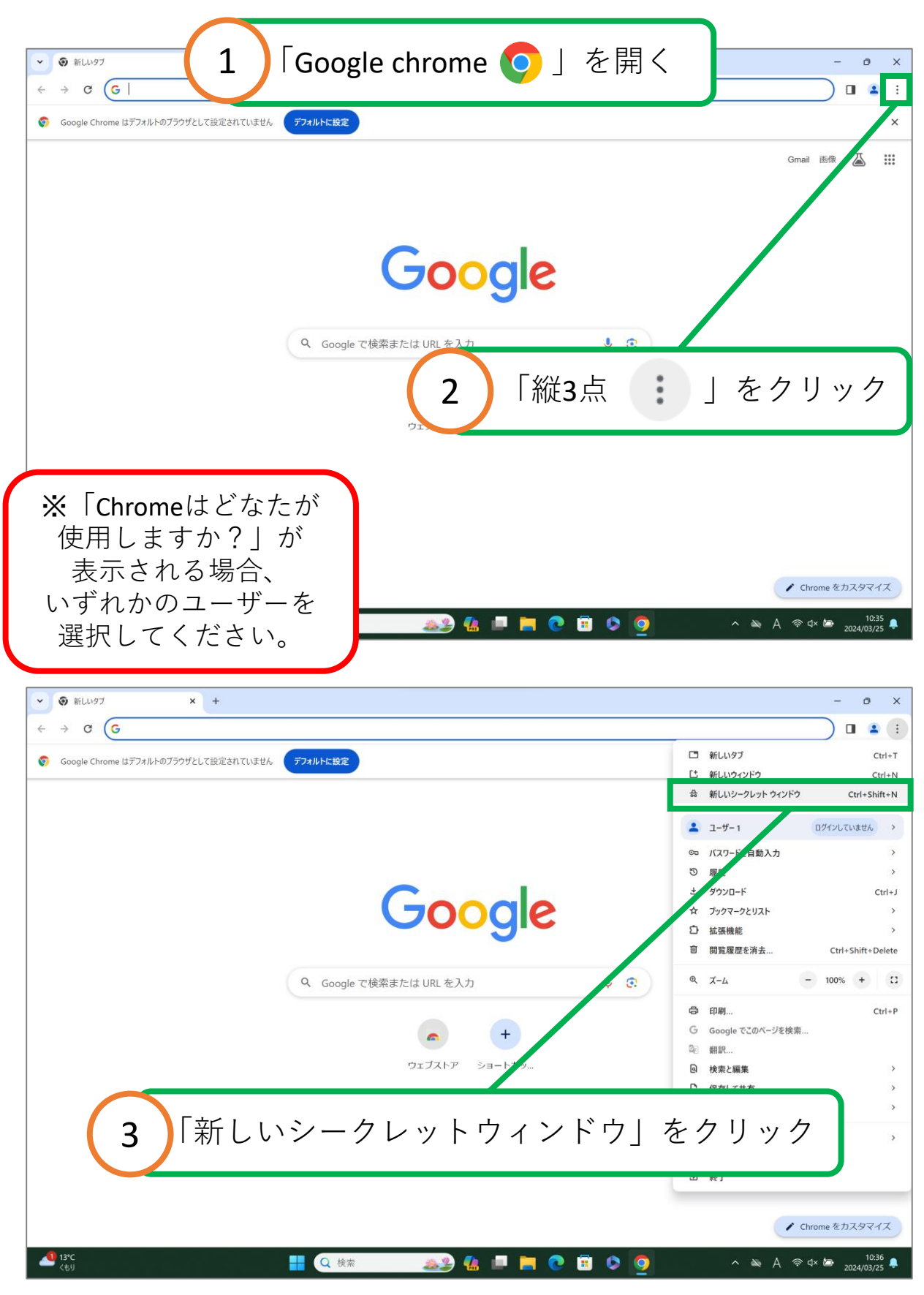

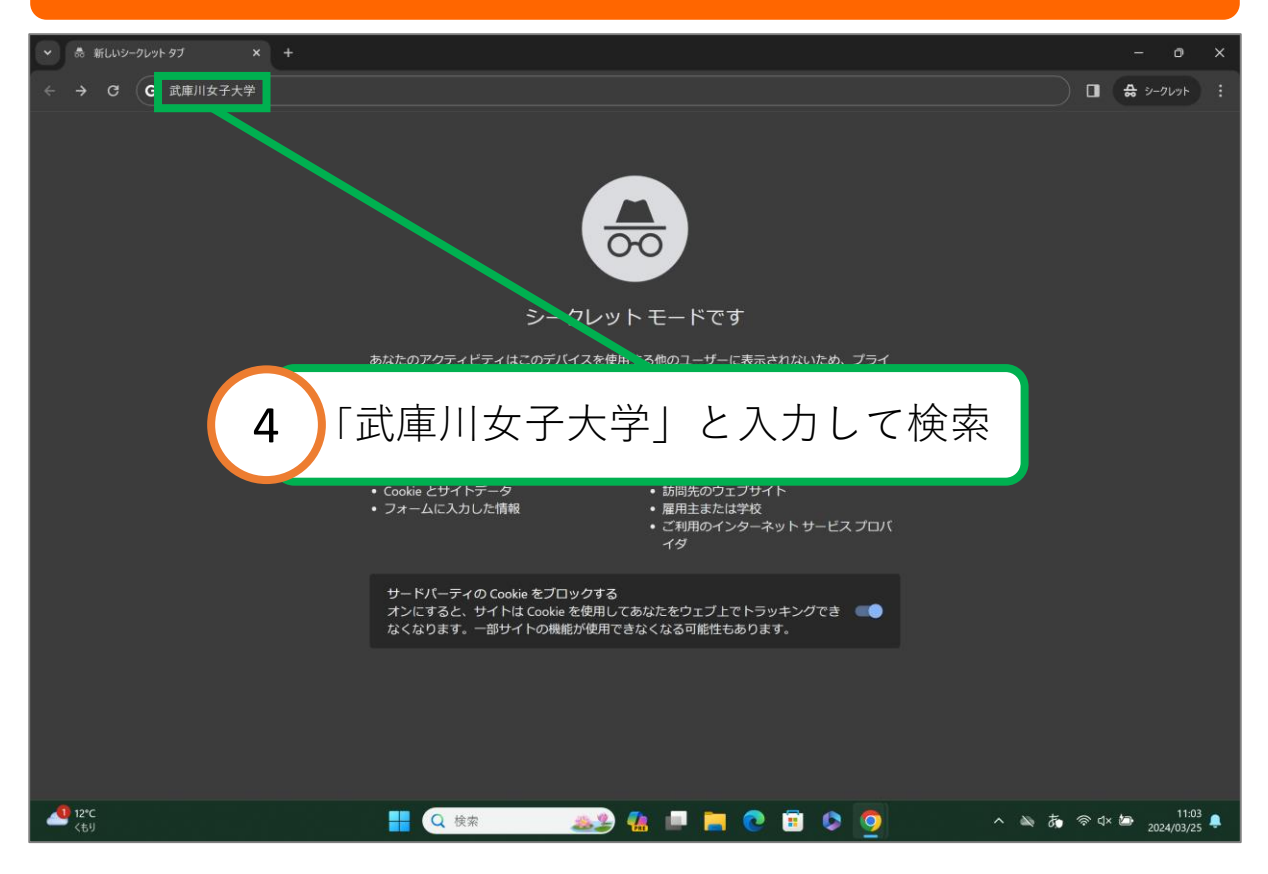

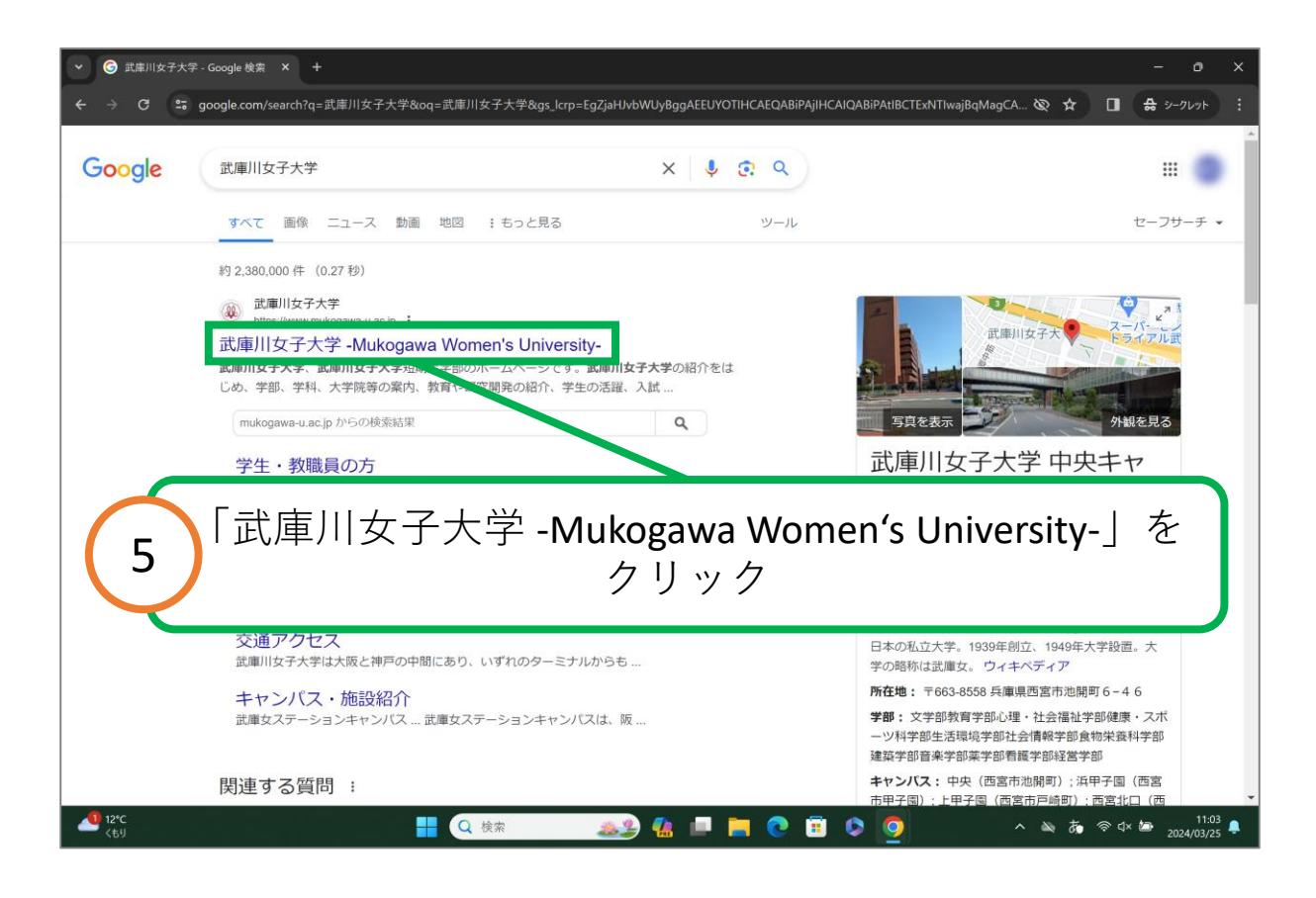

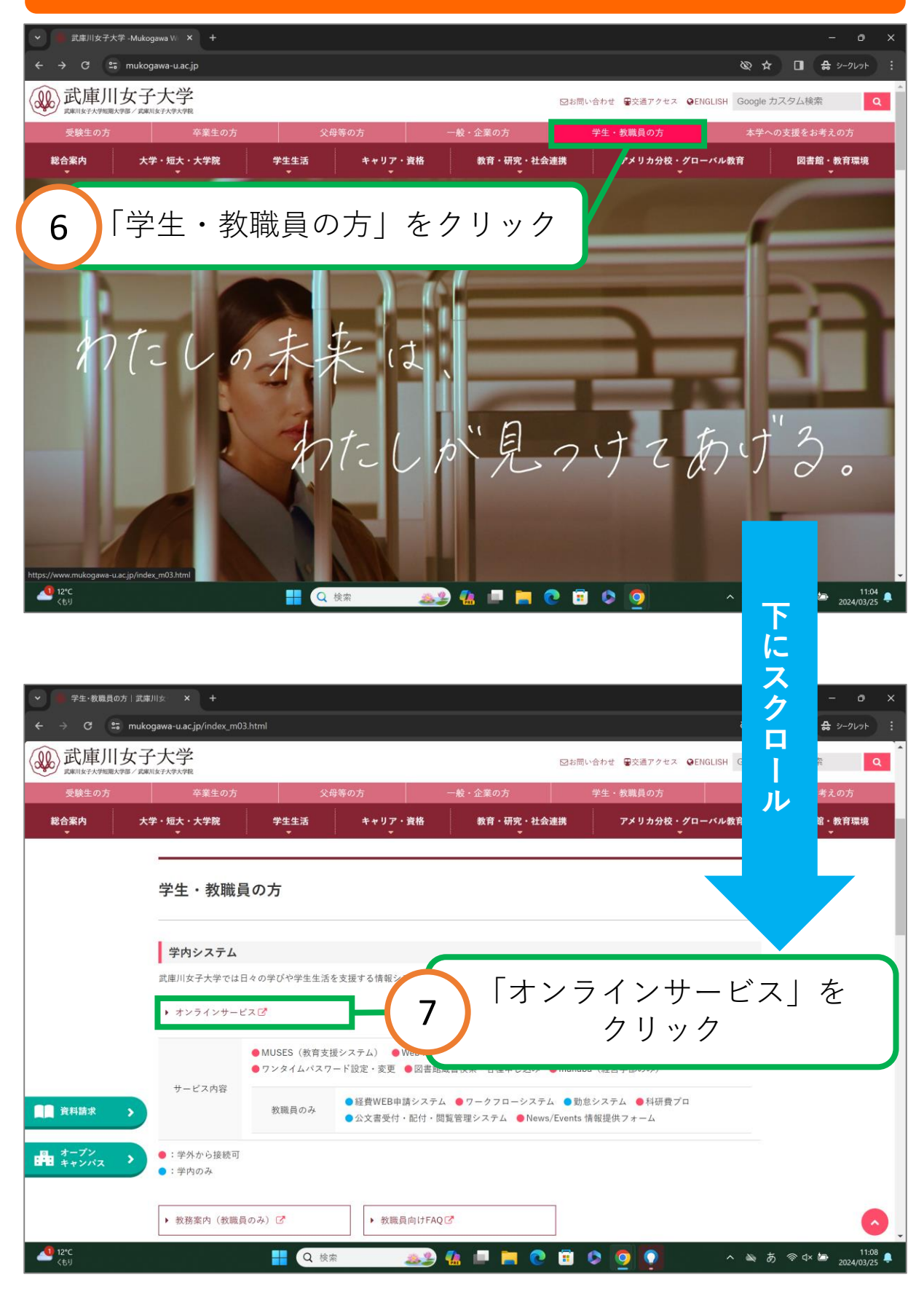

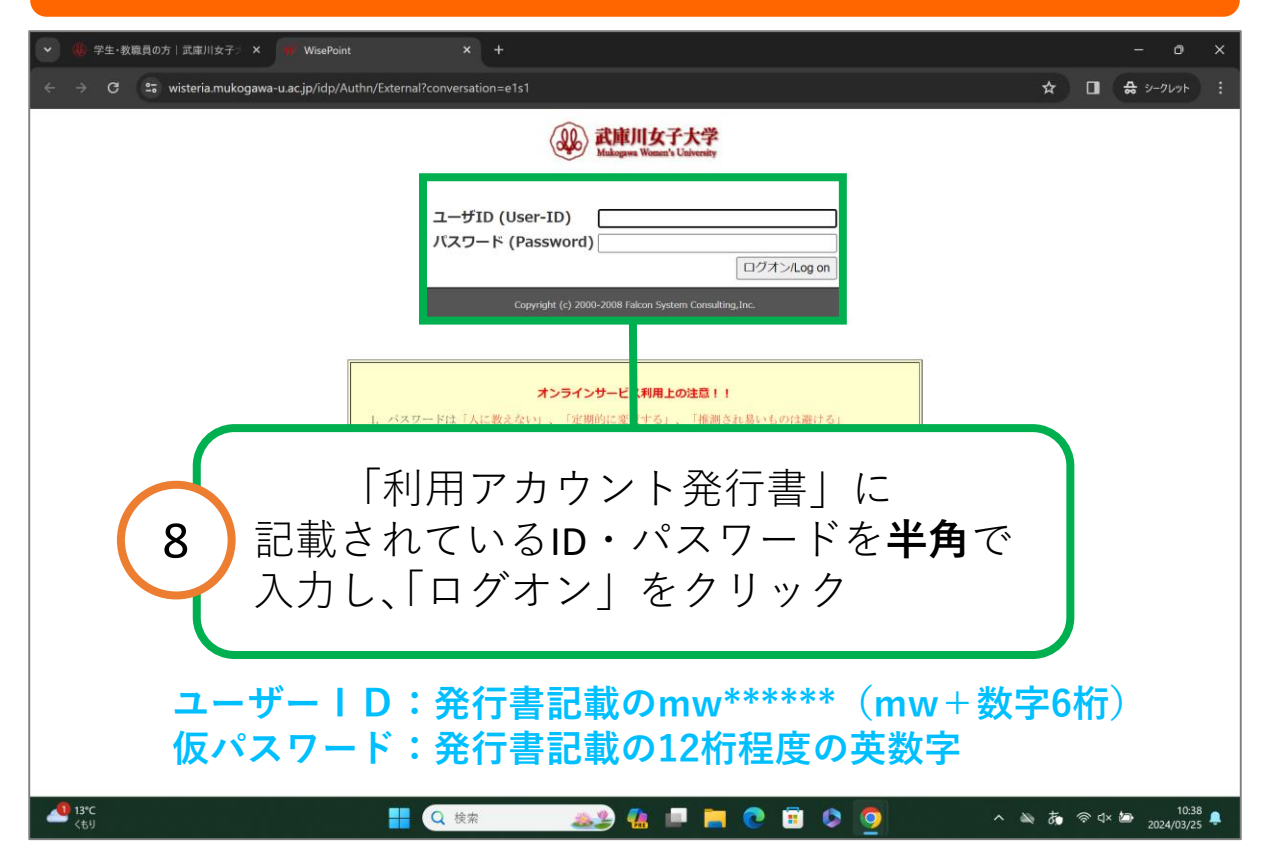

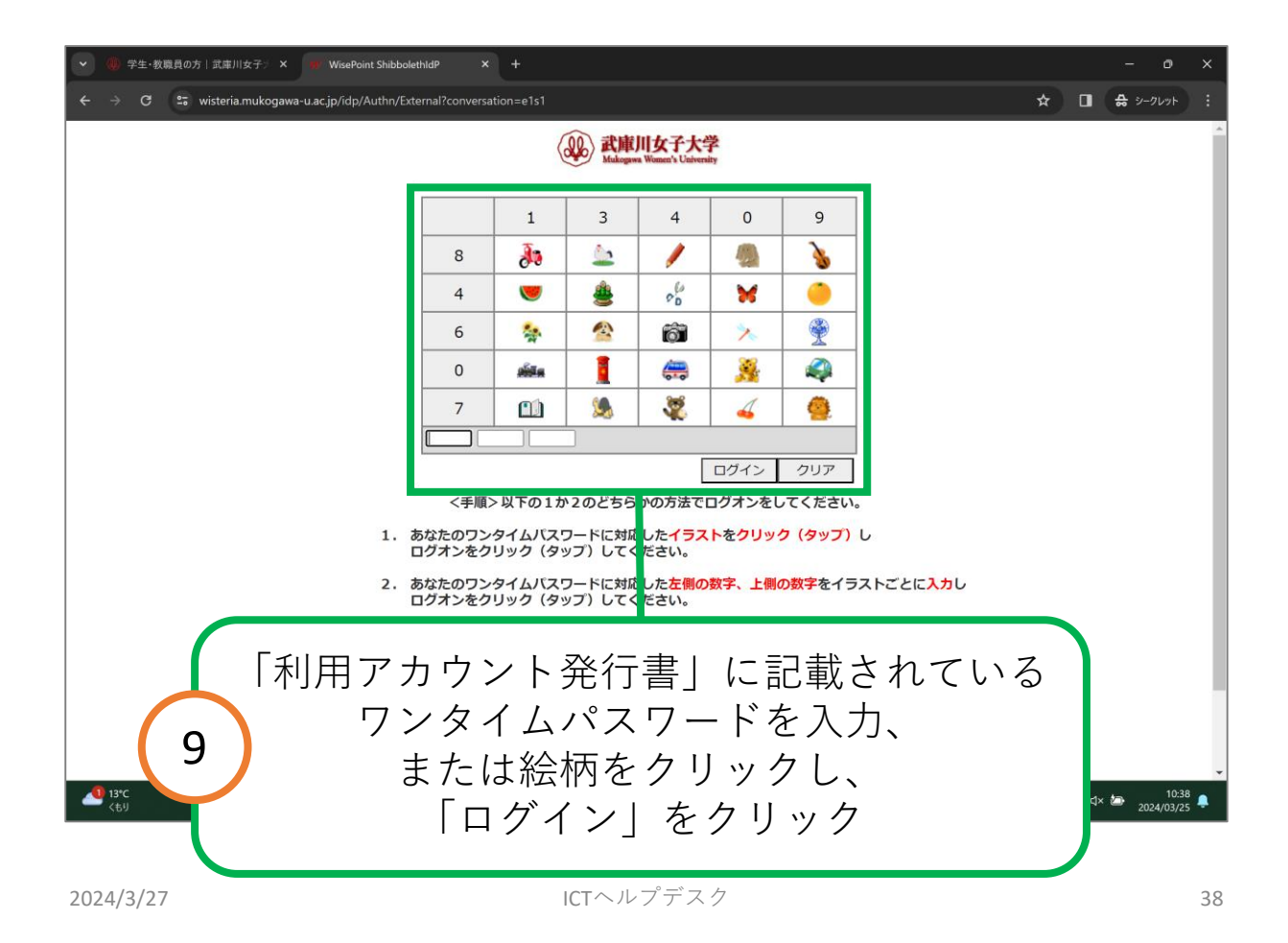

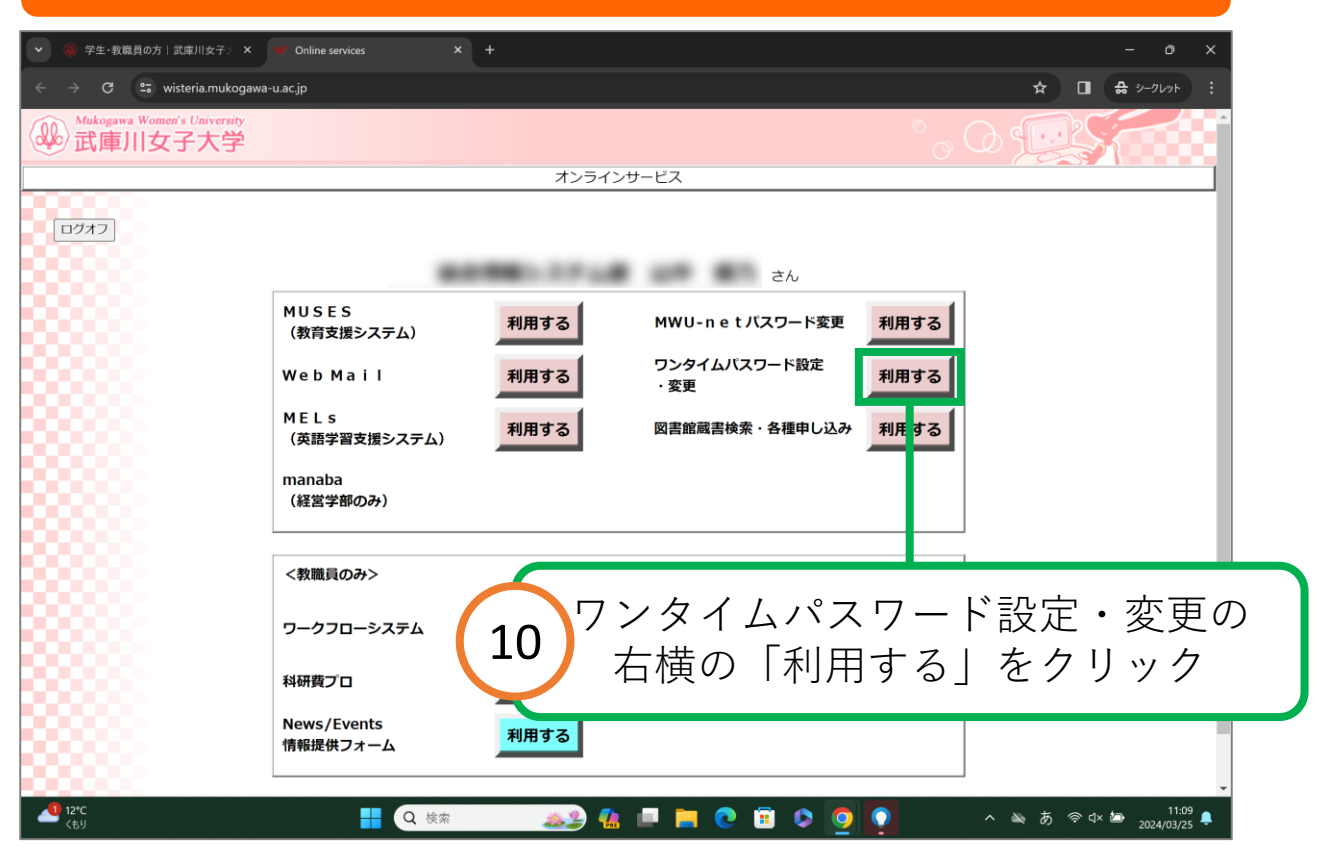

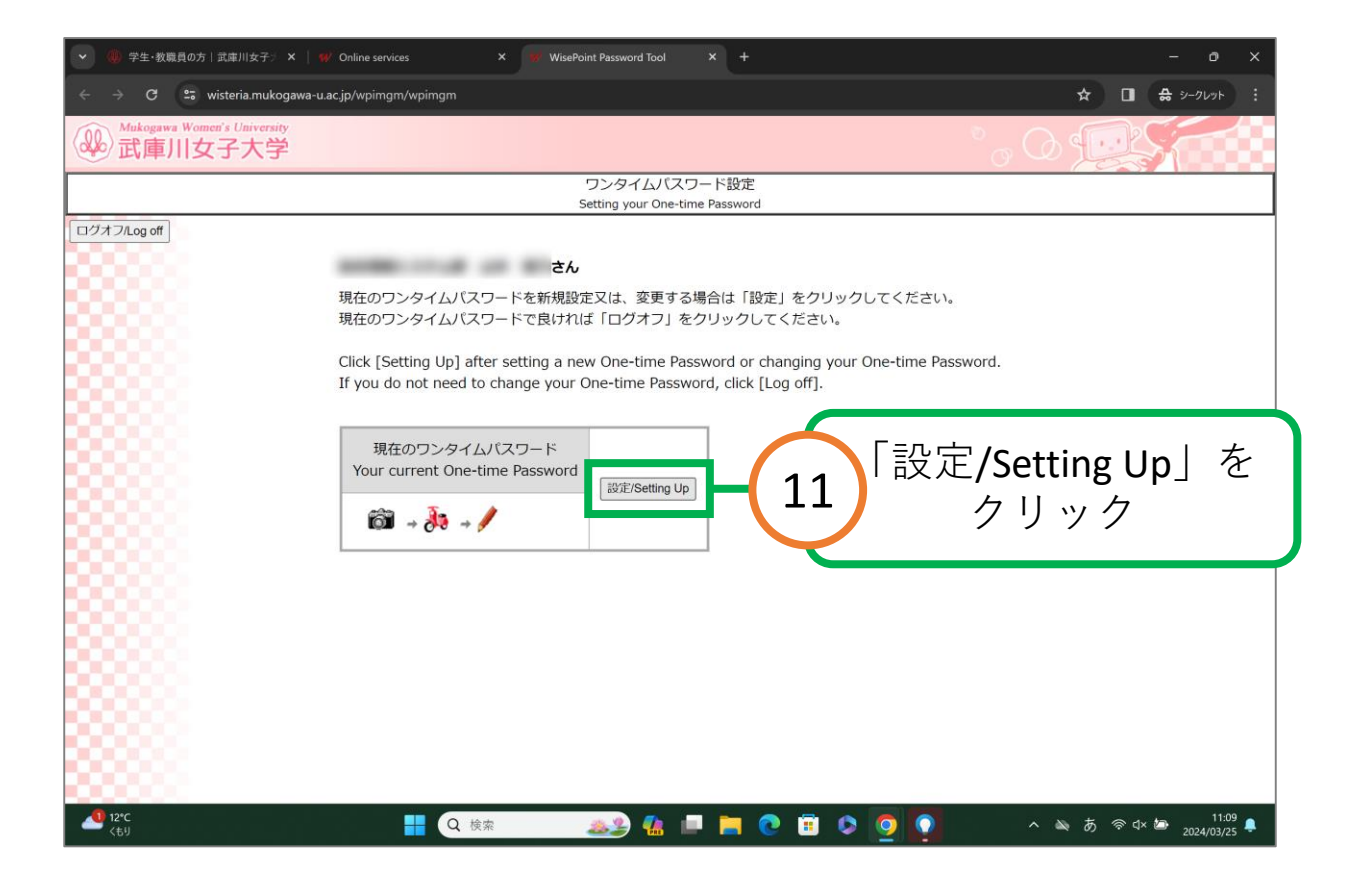

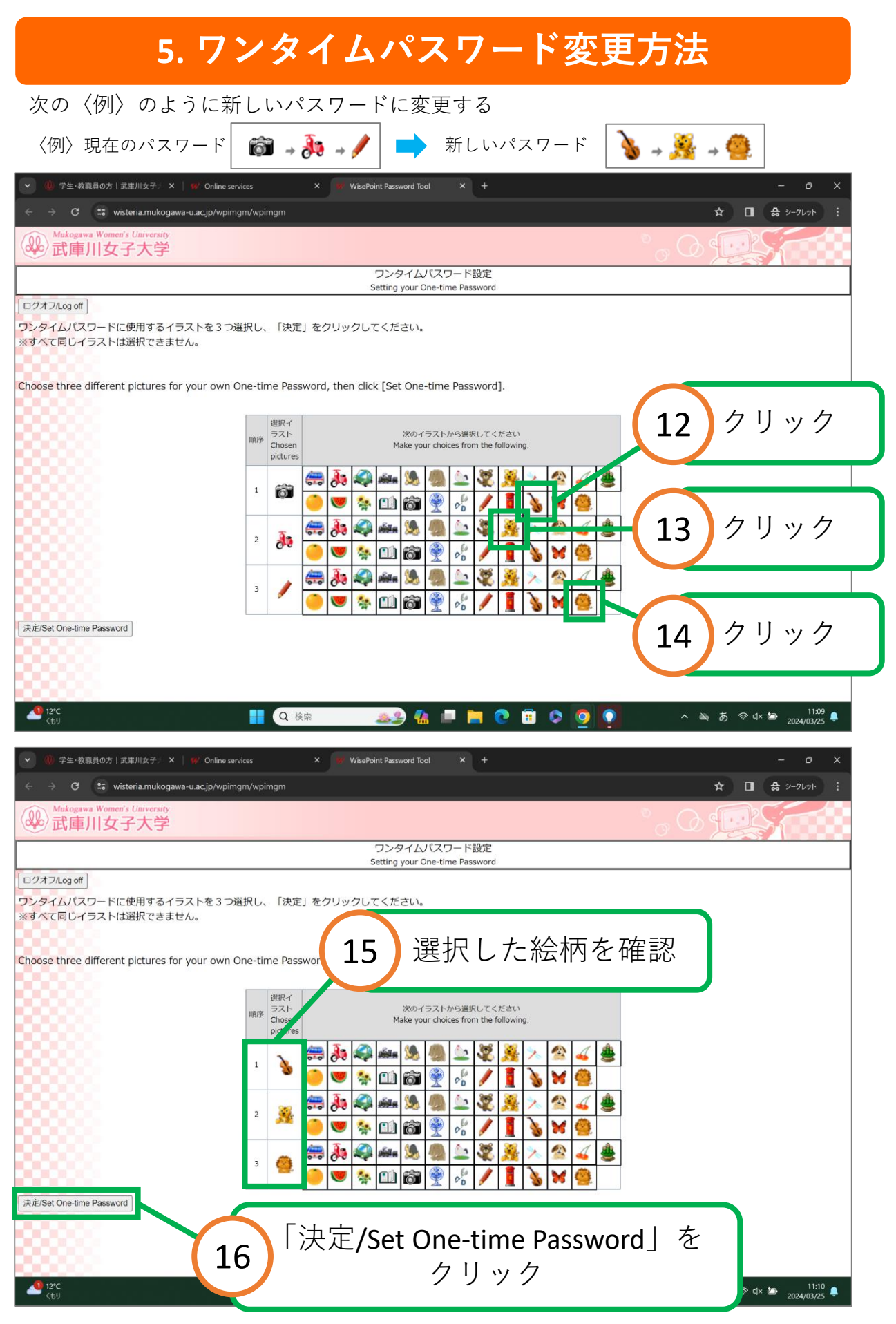

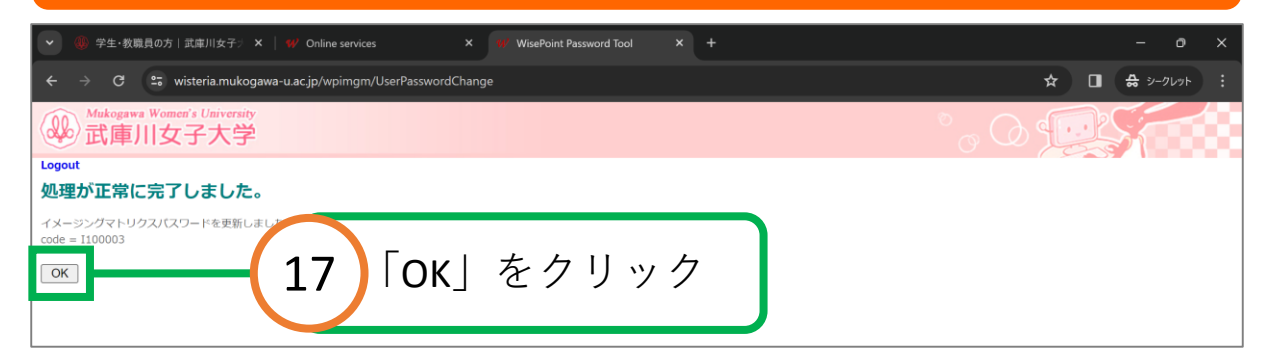

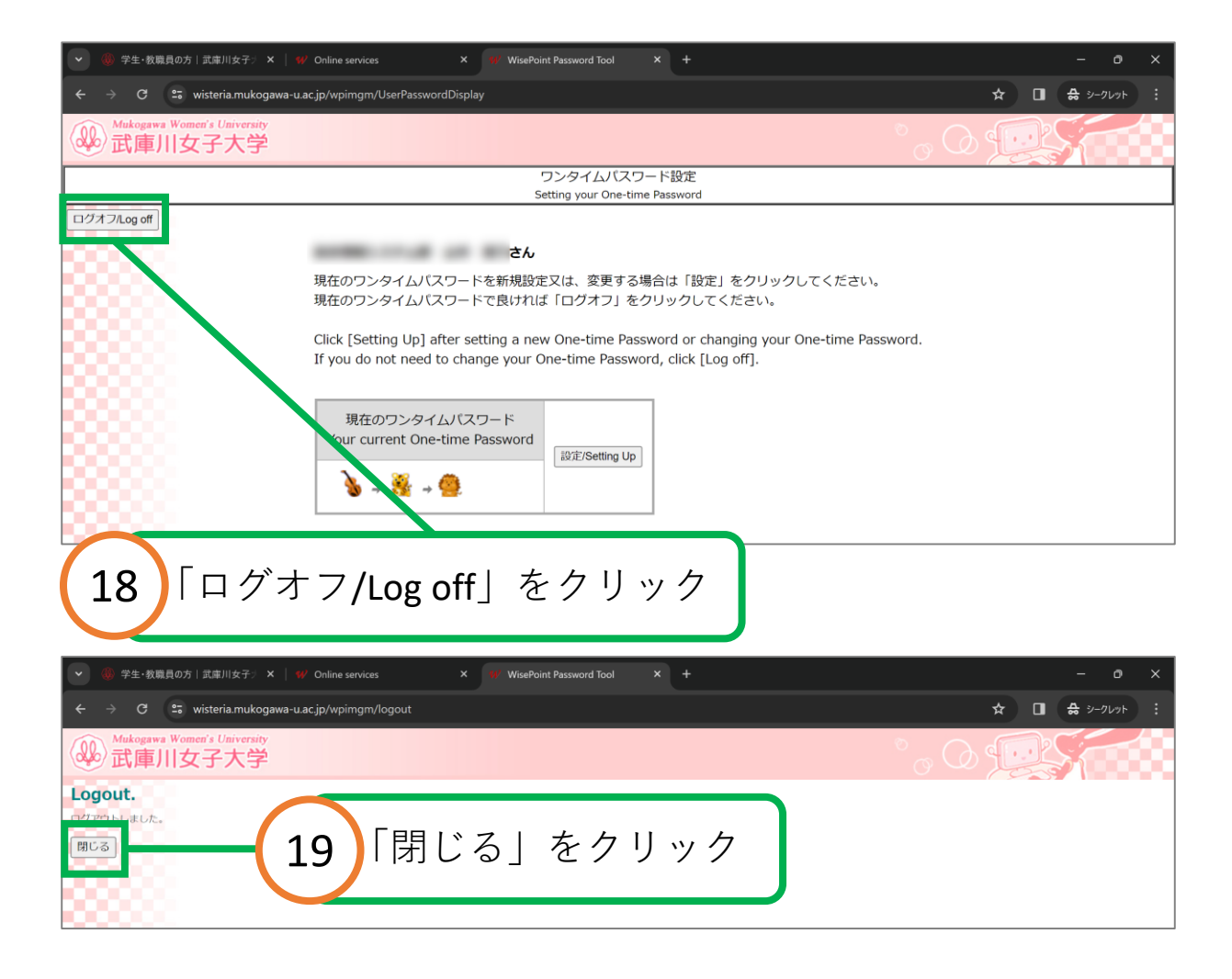

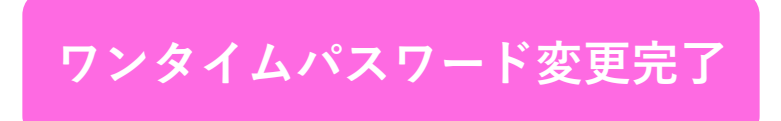

### **6. mukogawa-u.ac.jpパスワード変更方法**

<span id="page-41-0"></span>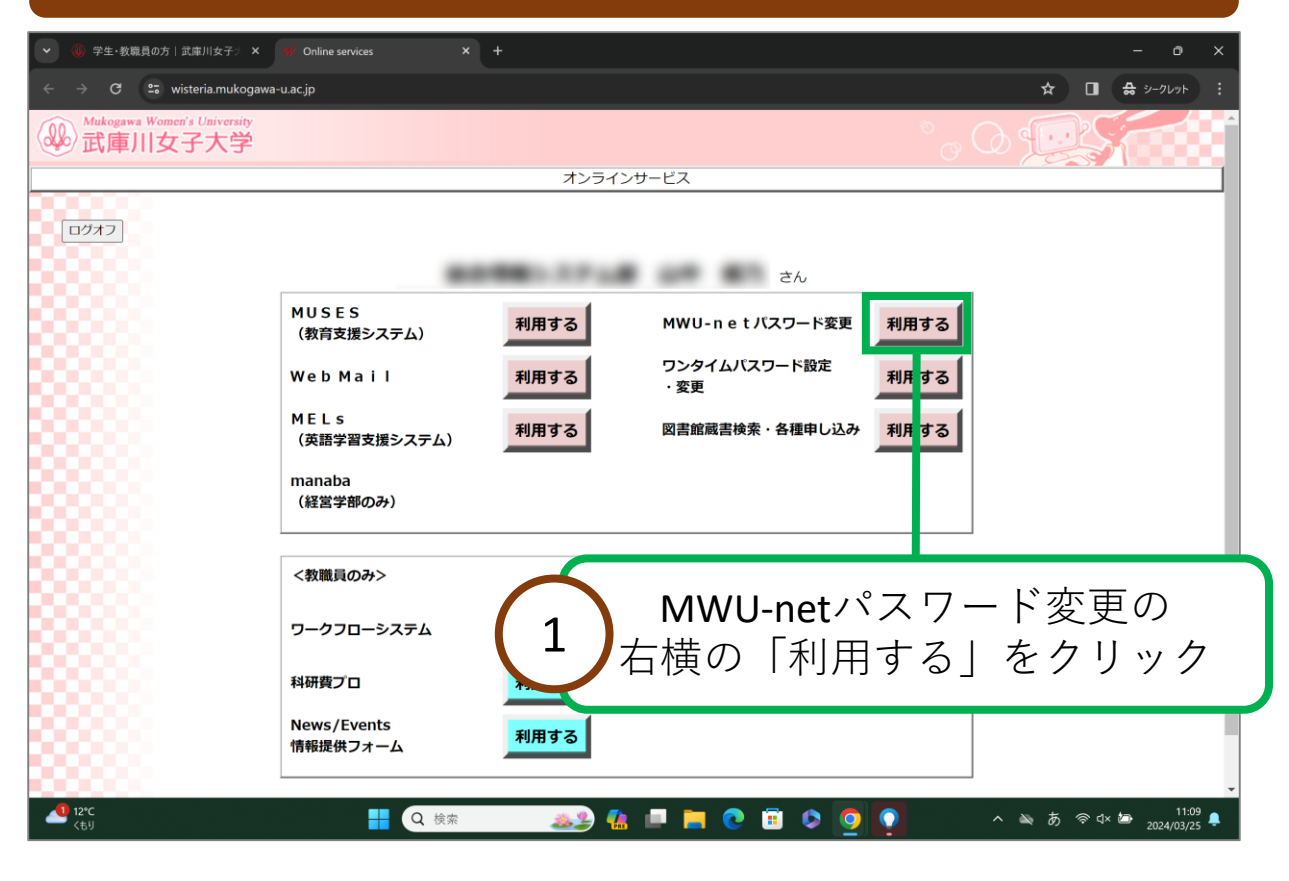

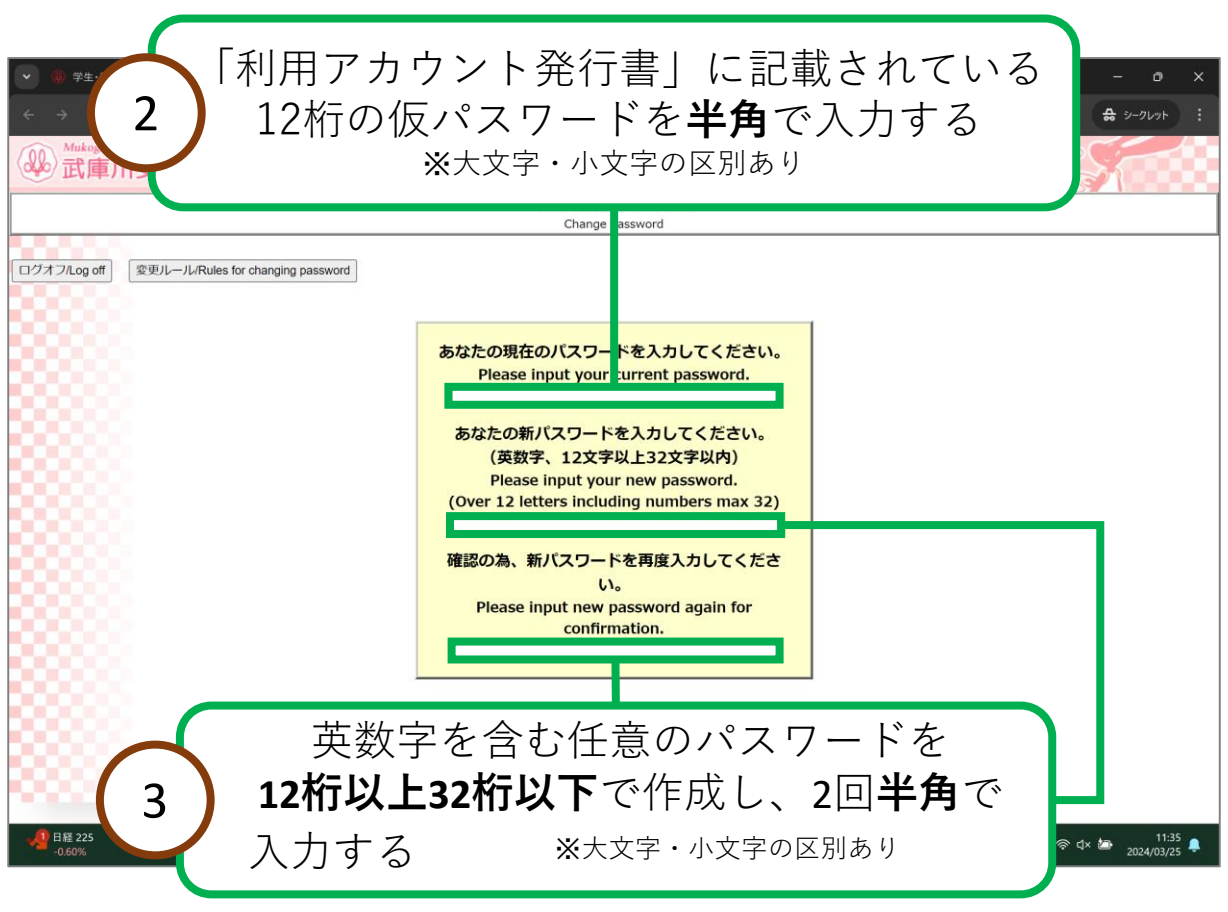

### **6. mukogawa-u.ac.jpパスワード変更方法**

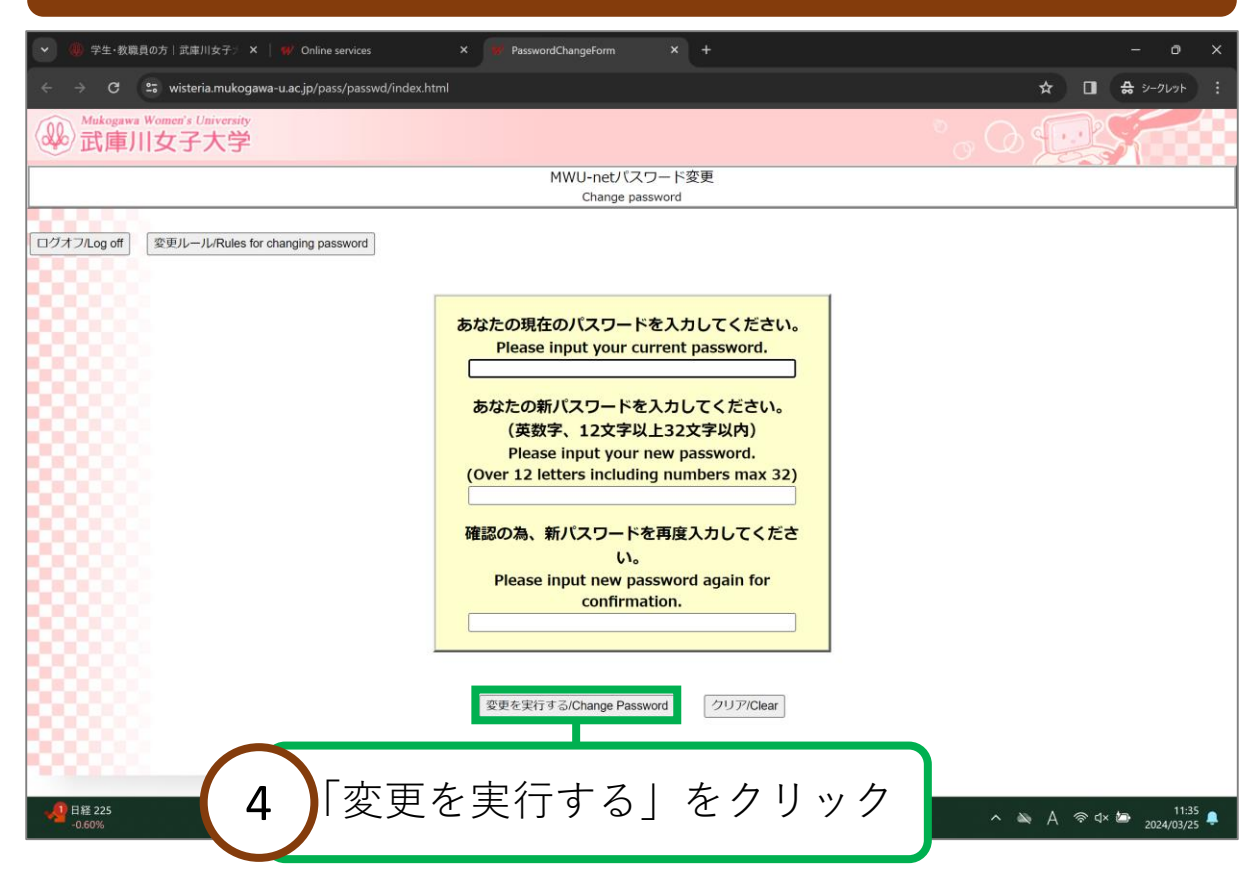

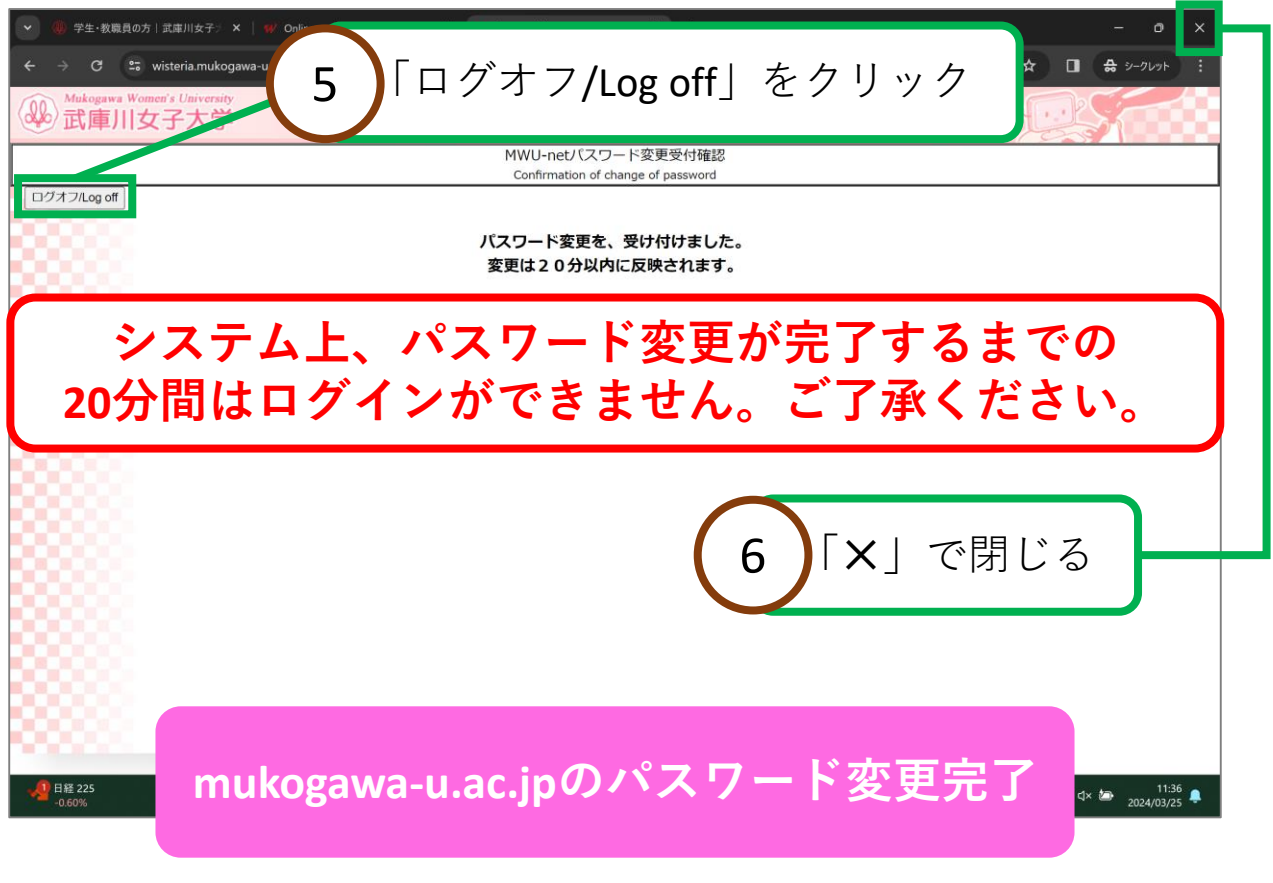

<span id="page-43-0"></span>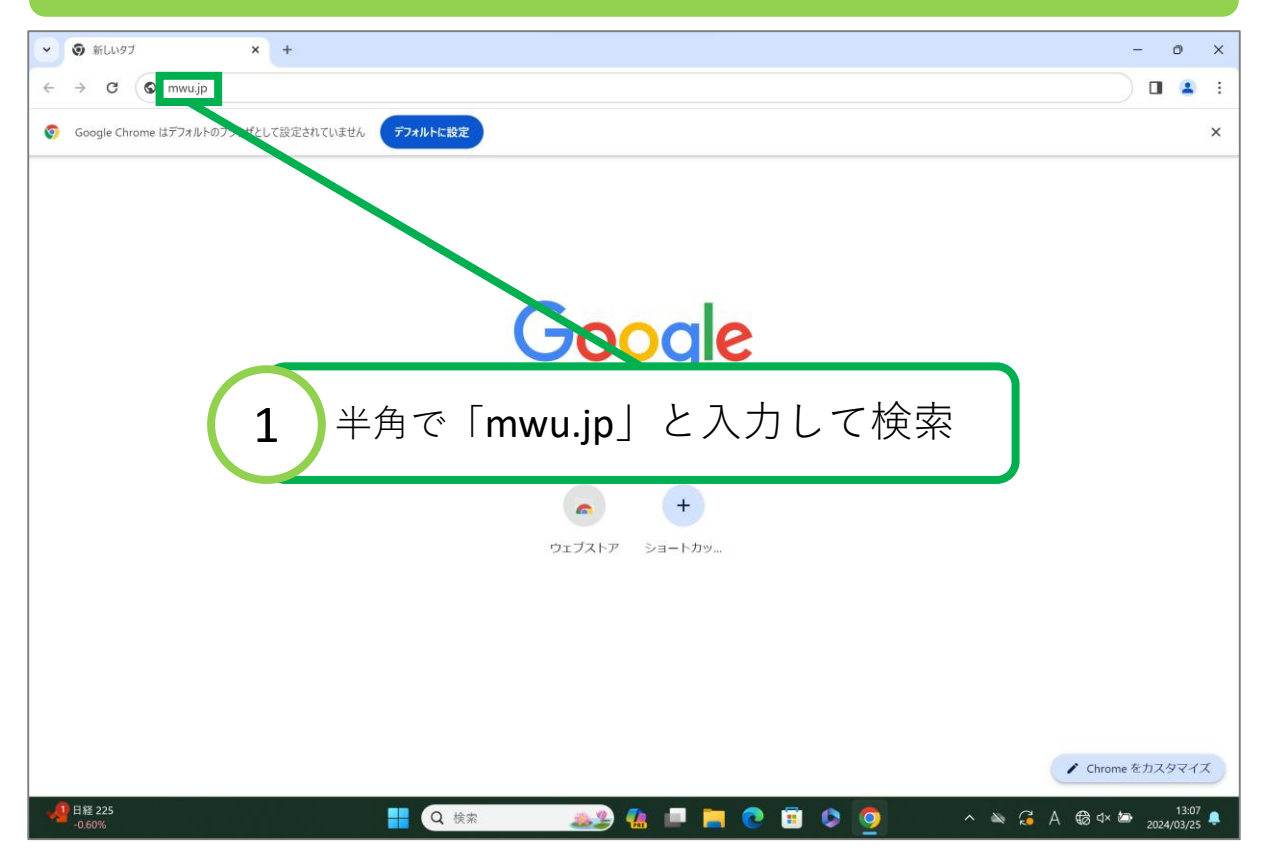

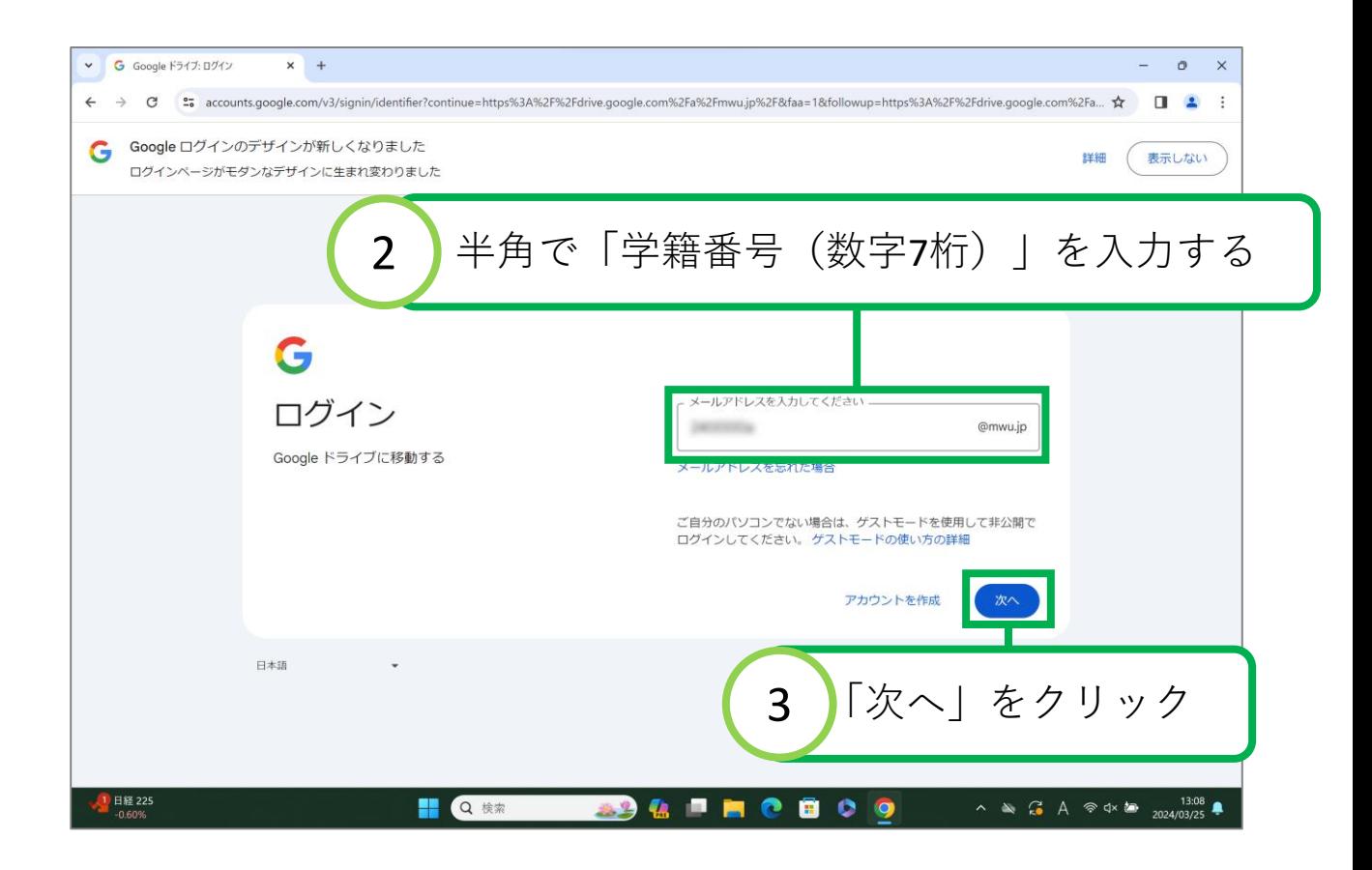

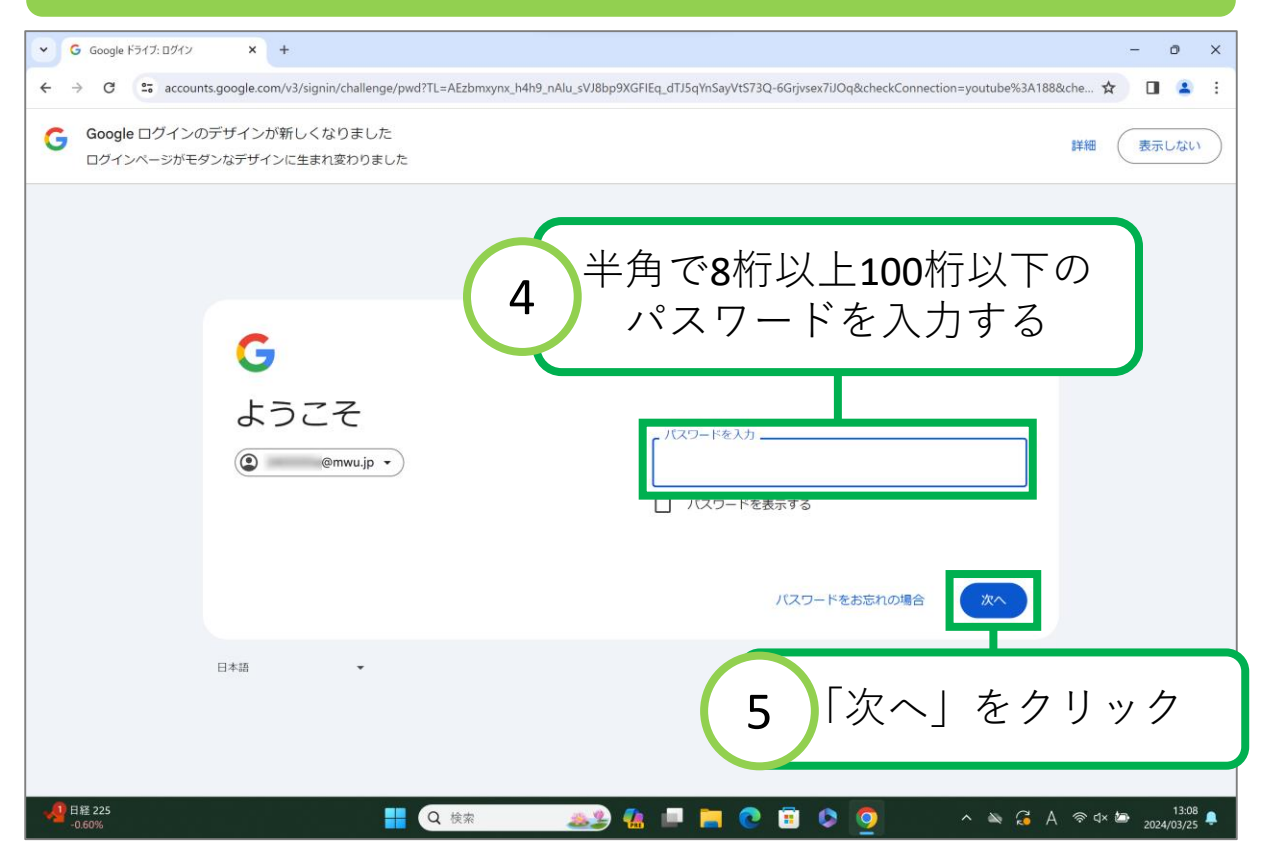

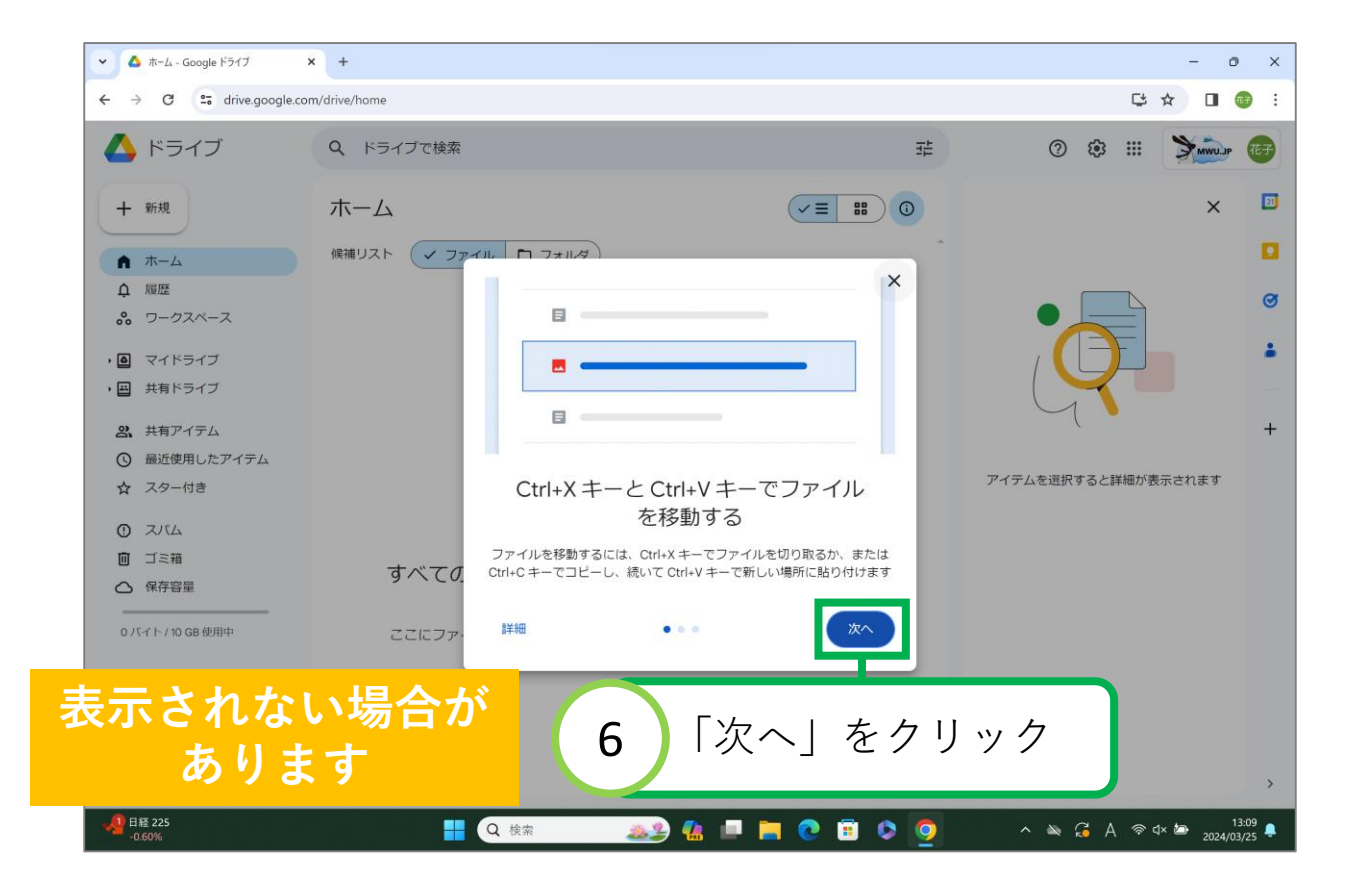

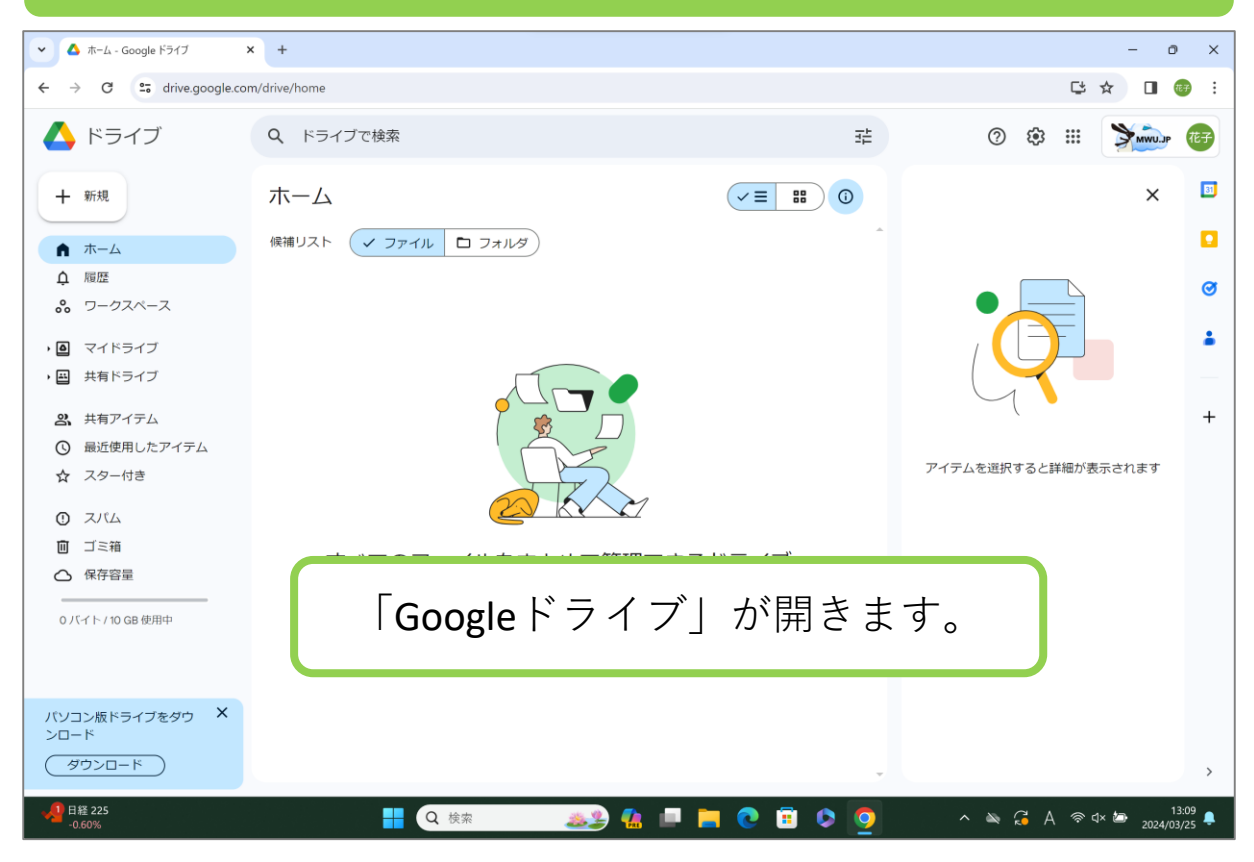

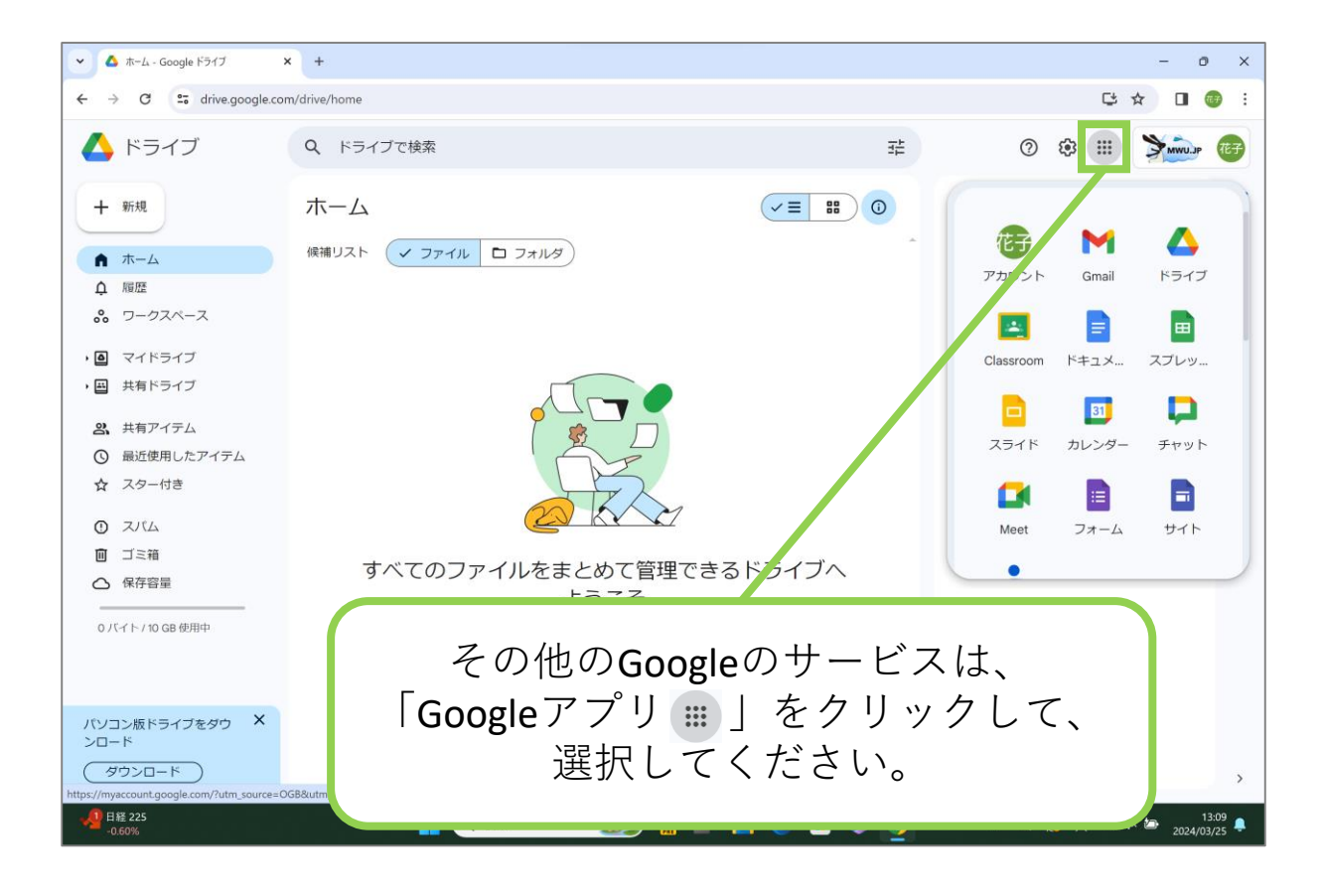

#### 主なGoogleのサービスは、下記の表を参照してください。

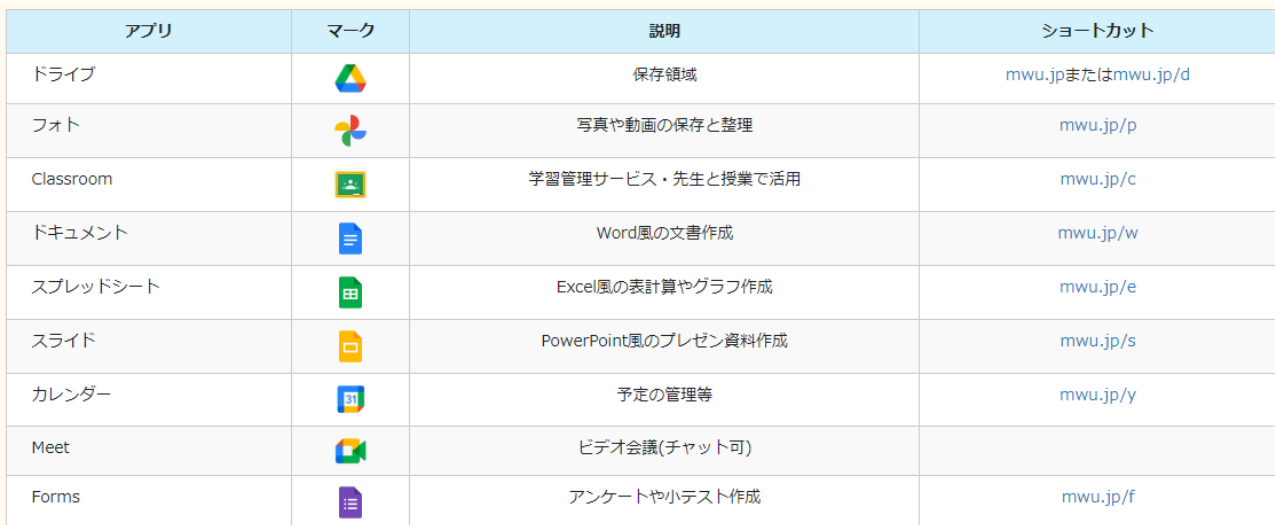